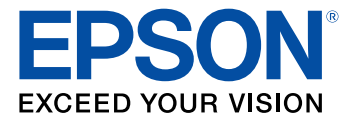

# **Manual del usuario L375**

# **Contenido**

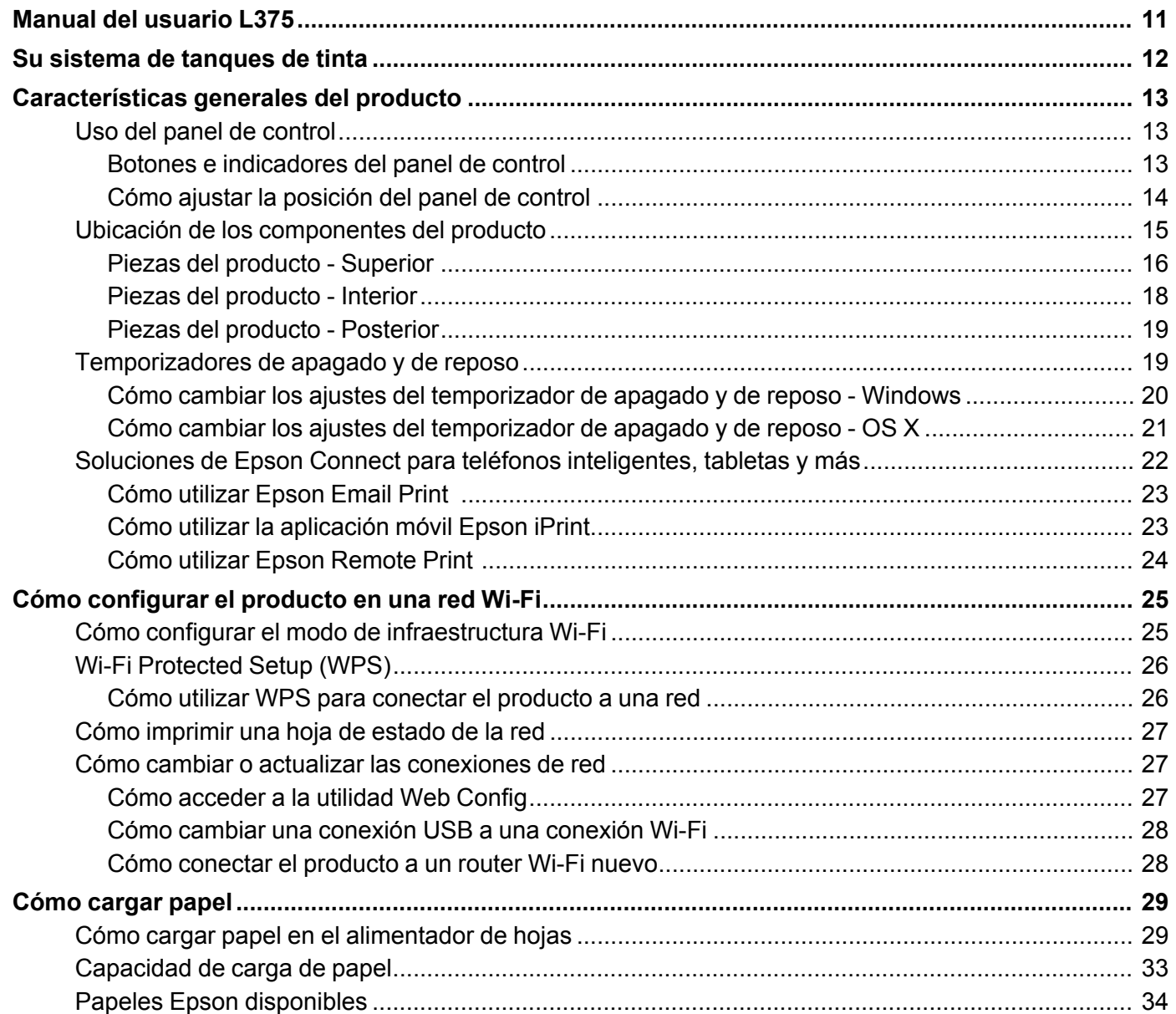

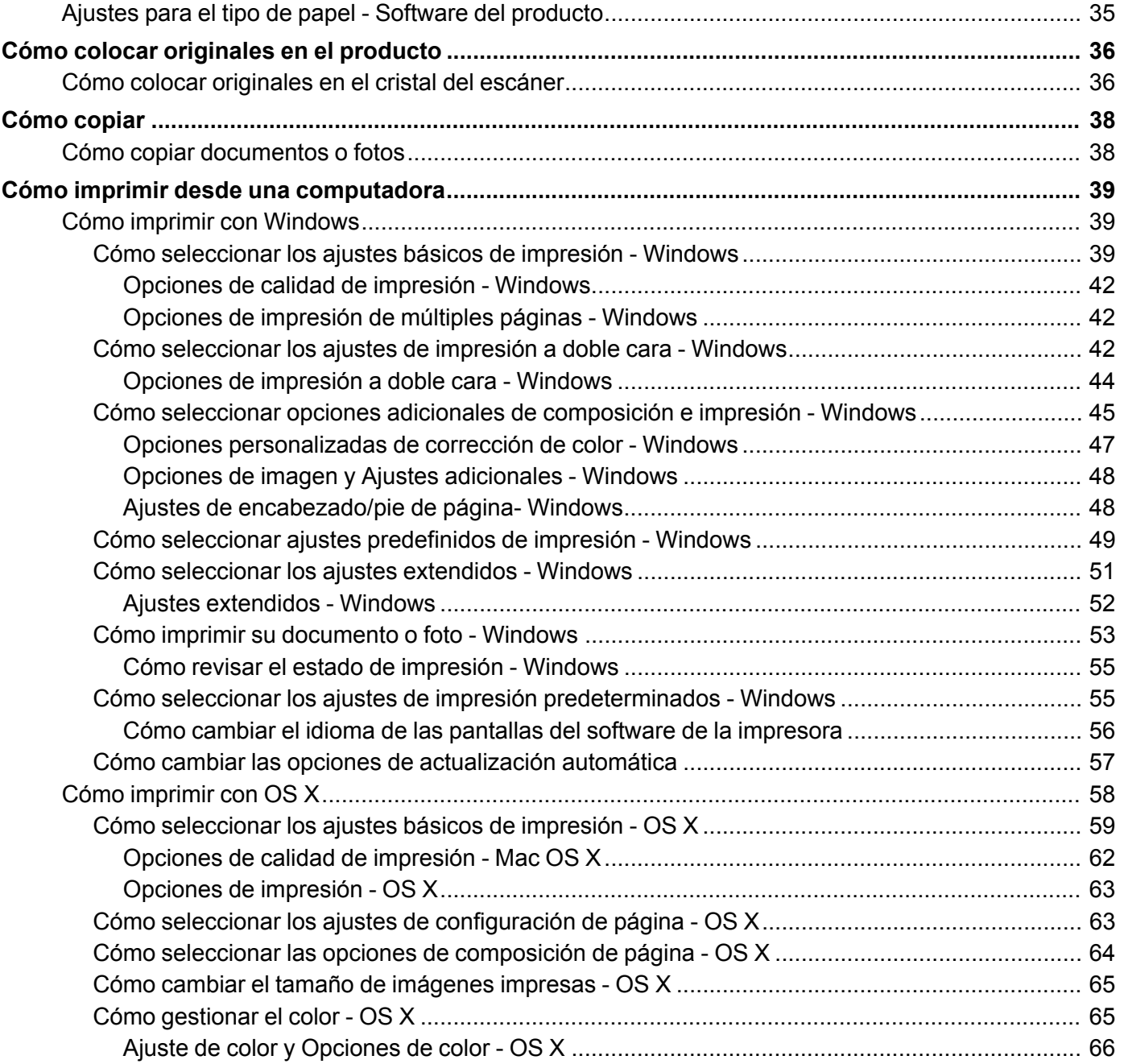

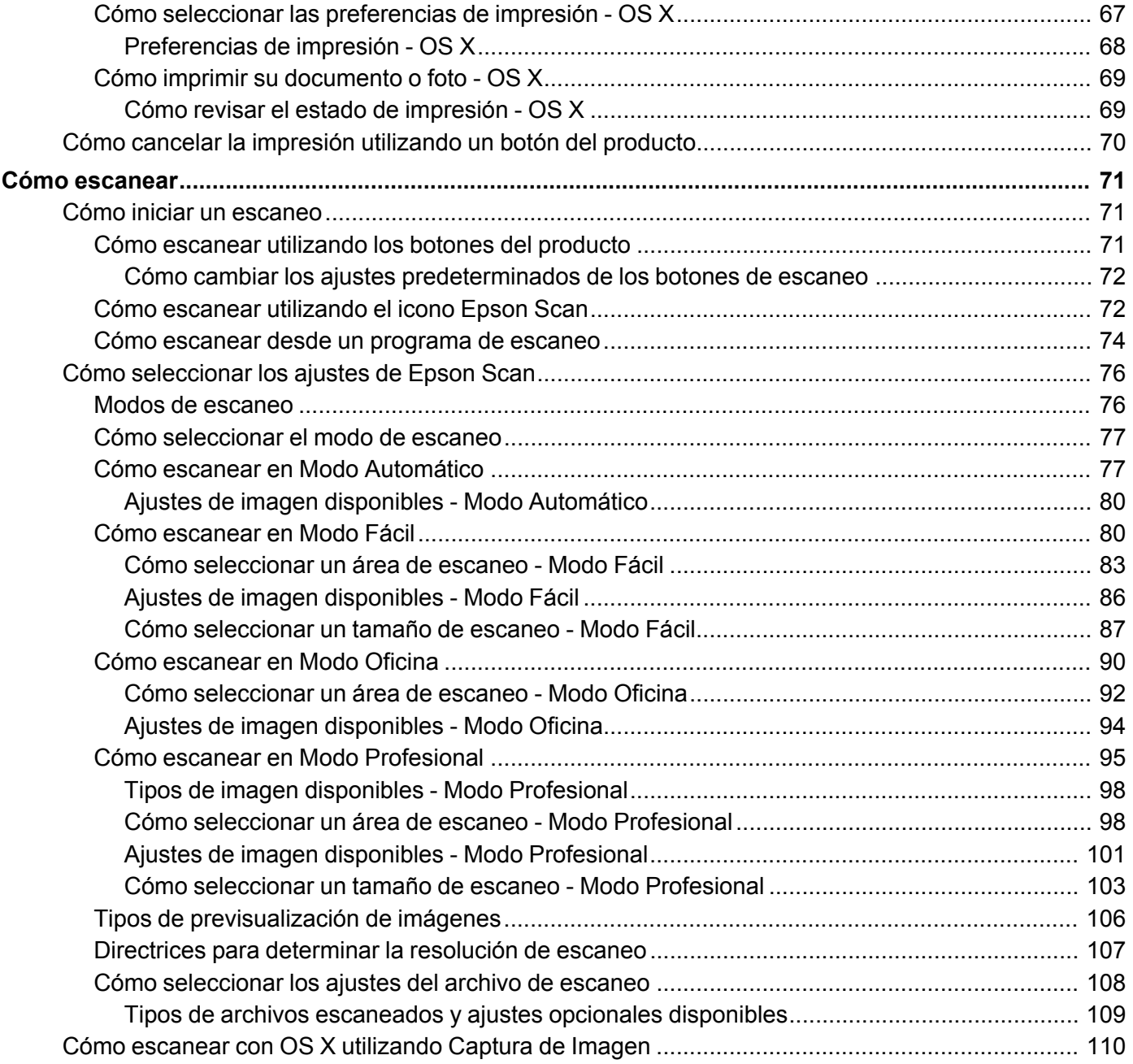

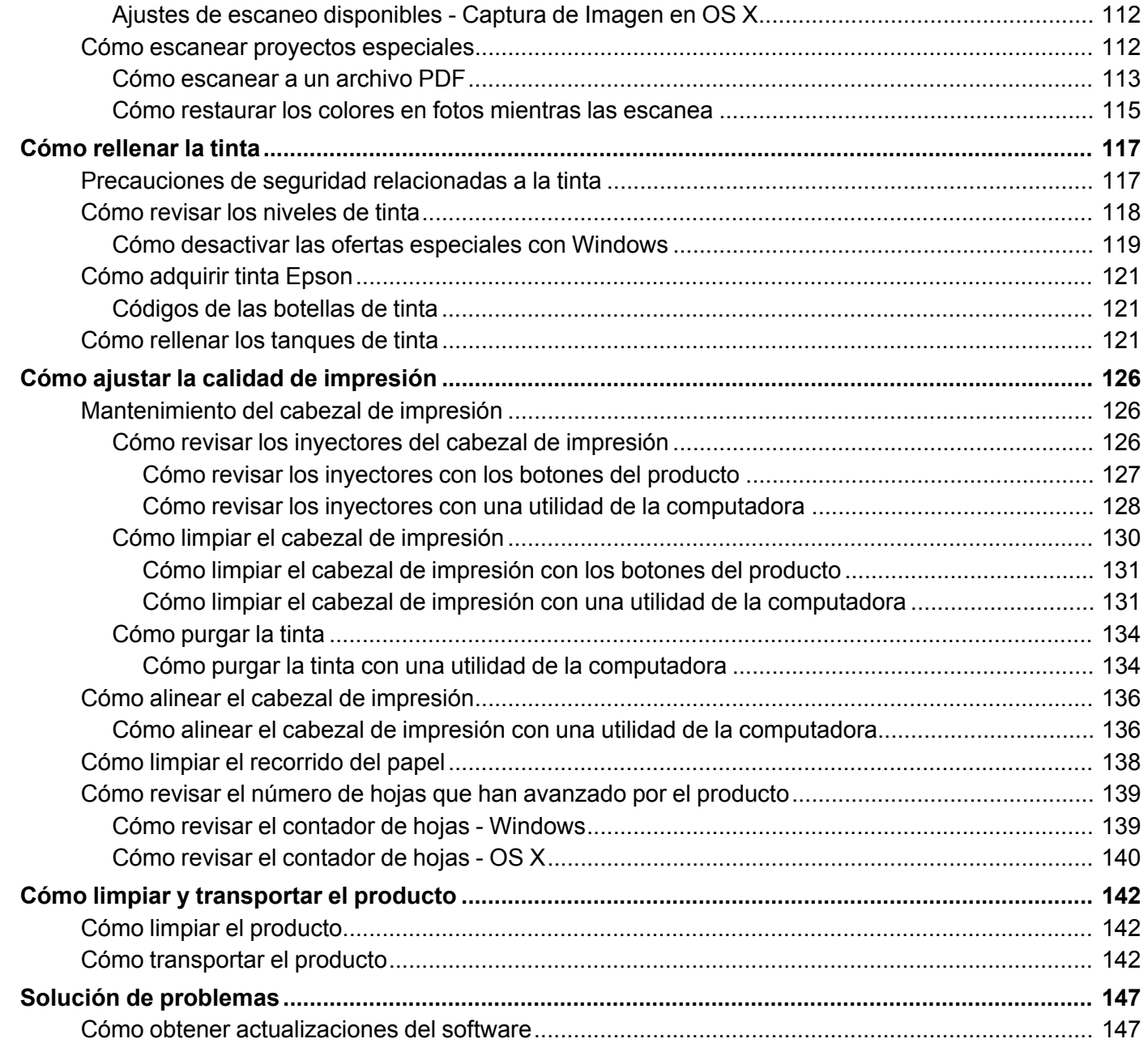

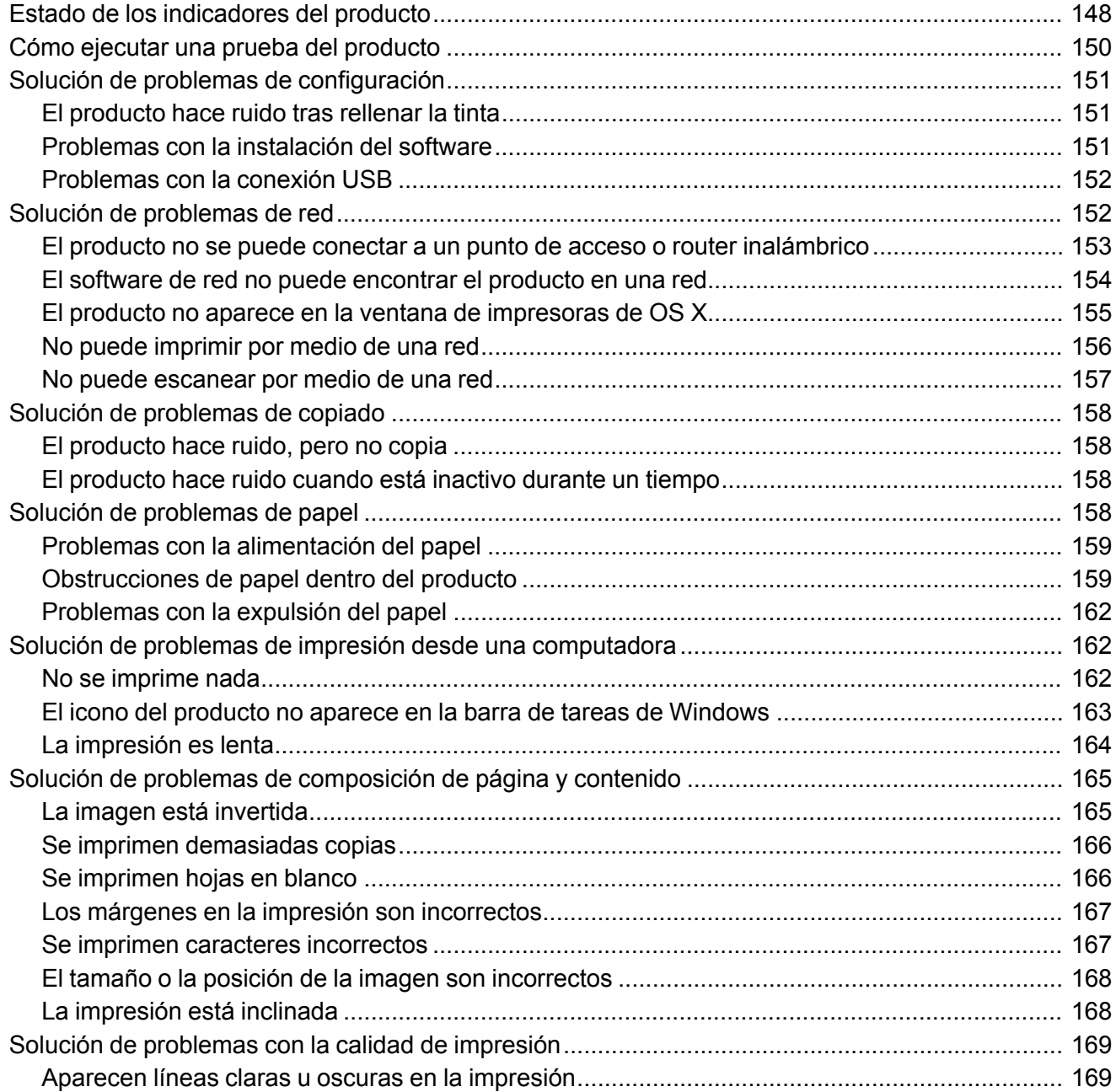

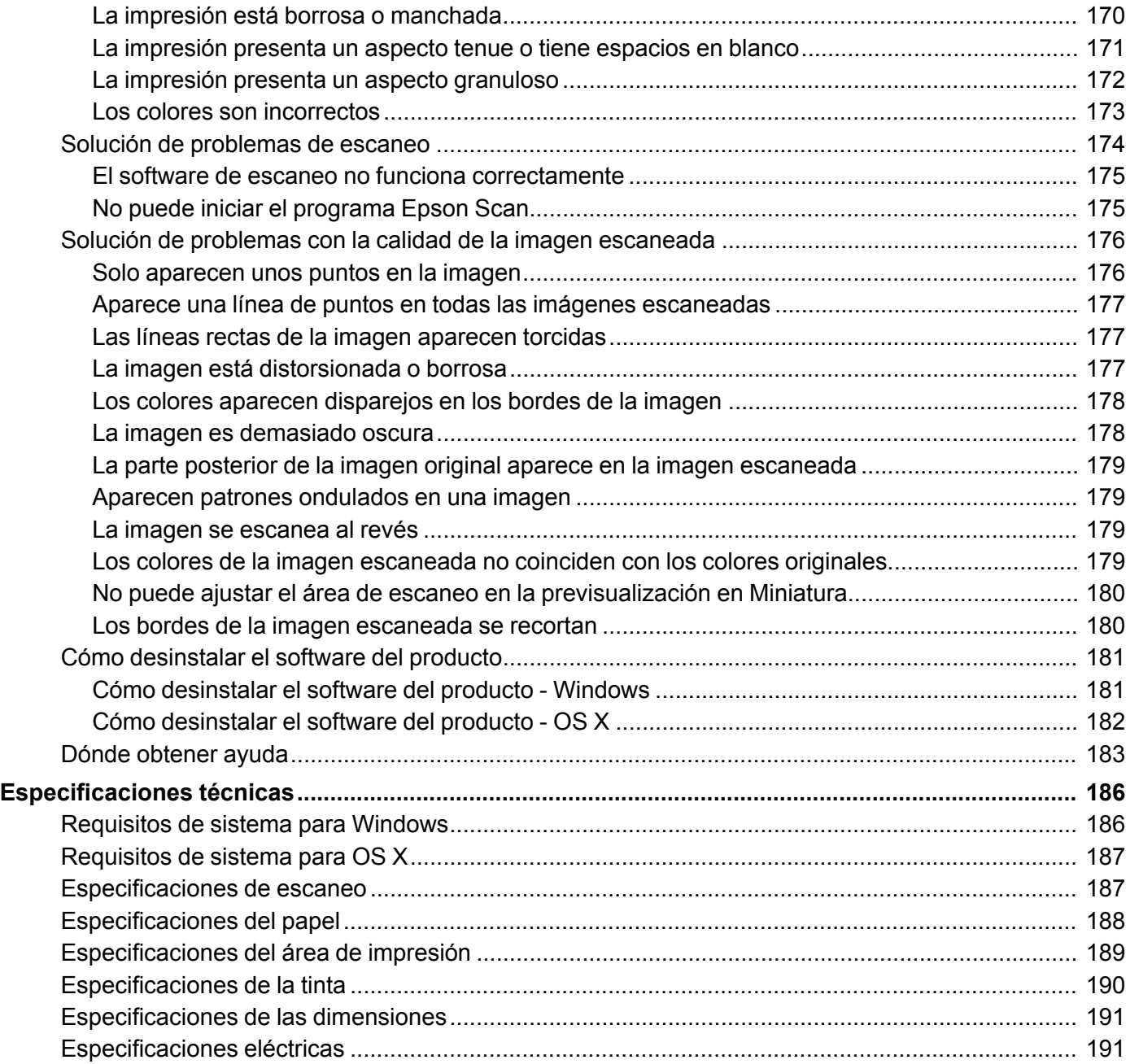

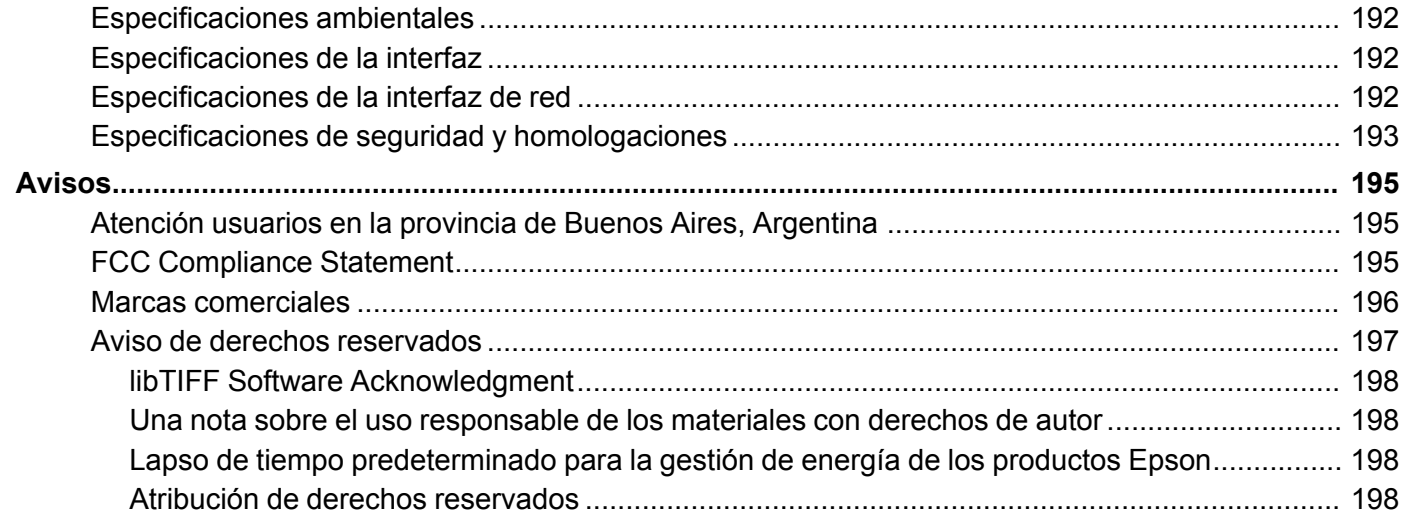

# <span id="page-10-0"></span>**Manual del usuario L375**

Bienvenido al *Manual del usuario* de la impresora L375.

Para una versión PDF imprimible de esta guía, [haga](https://files.support.epson.com/docid/cpd4/cpd43152.pdf) clic aquí.

## <span id="page-11-0"></span>**Su sistema de tanques de tinta**

Debe confirmar visualmente los niveles de tinta de los tanques del producto con frecuencia.

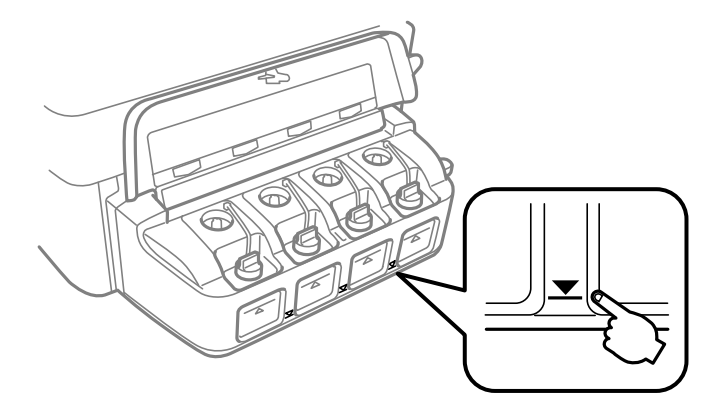

**Precaución:** Si el nivel de tinta está por debajo de la línea inferior del tanque, llénelo hasta la línea superior del tanque de tinta. El uso continuo del producto cuando el nivel de tinta está por debajo de la línea inferior del tanque podría dañar el producto.

Para rellenar los tanques de tinta, haga clic en el enlace que aparece a continuación.

#### **Temas relacionados**

Cómo [rellenar](#page-116-0) la tinta

# <span id="page-12-0"></span>**Características generales del producto**

Consulte las siguientes secciones para conocer las características generales de su producto.

Uso del panel de [control](#page-12-1) Ubicación de los [componentes](#page-14-0) del producto [Temporizadores](#page-18-1) de apagado y de reposo Soluciones de Epson Connect para teléfonos [inteligentes,](#page-21-0) tabletas y más

### <span id="page-12-1"></span>**Uso del panel de control**

Consulte las siguientes secciones para aprender acerca del panel de control y cómo seleccionar los ajustes del panel de control.

Botones e [indicadores](#page-12-2) del panel de control

Cómo ajustar la [posición](#page-13-0) del panel de control

**Tema principal:** [Características](#page-12-0) generales del producto

#### <span id="page-12-2"></span>**Botones e indicadores del panel de control**

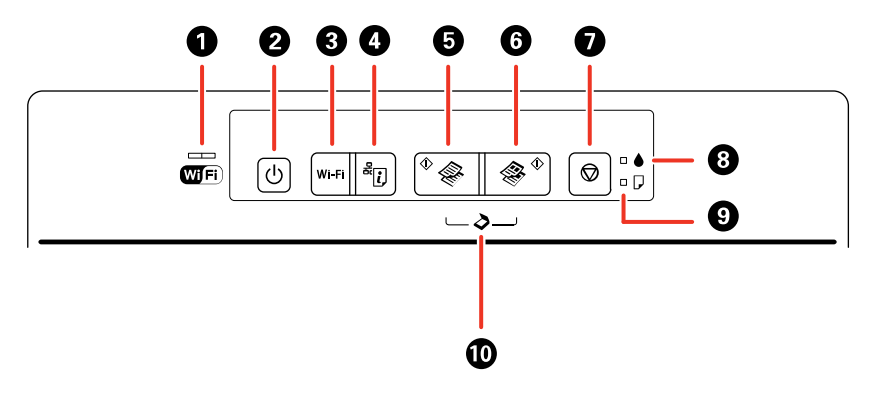

1 Indicador WiFi

El lado izquierdo del indicador WiFi se ilumina de color verde sólido cuando el producto está conectado a una red inalámbrica y parpadea cuando el producto está comunicándose a través de una red. El lado derecho parpadea de color naranja si ocurre un problema con la conexión entre el producto y la red inalámbrica. Ambos lados parpadean de forma alterna o simultáneamente mientras el producto está estableciendo una conexión con una red inalámbrica.

- 2 Botón  $\mathcal O$  de encendido e indicador  $\mathcal O$  de encendido
- 3 Botón **Wi-Fi**
- 4 Botón  $\frac{1}{2}$  de estado de red
- 5 Botón  $\sqrt[6]{ }$  de copia en ByN
- 6 Botón  $\mathscr{F}^{\diamond}$  de copia en color
- 7 Botón  $\mathcal Q$  de cancelar
- 8 Indicador de tinta
- 9 Indicador  $\overline{U}$  de papel
- 10 Pulse los botones  $\sqrt[6]{\bullet}$  de copia en ByN y  $\sqrt[6]{\bullet}$  de copia en color al mismo tiempo para escanear a PDF.

**Tema principal:** Uso del panel de [control](#page-12-1)

#### <span id="page-13-0"></span>**Cómo ajustar la posición del panel de control**

Puede ajustar la posición del panel de control para utilizarlo más fácilmente.

• Para subir el panel de control, levántelo desde la parte inferior.

• Para bajar el panel de control, apriete la barra de liberación localizada debajo del mismo y empuje el panel hacia abajo con cuidado.

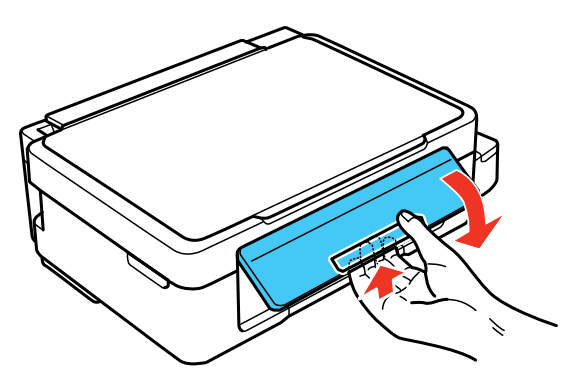

**Precaución:** No baje el panel de control sin primero apretar la barra de liberación o podría dañar el producto.

**Tema principal:** Uso del panel de [control](#page-12-1)

### <span id="page-14-0"></span>**Ubicación de los componentes del producto**

Consulte las siguientes secciones para identificar los componentes de su producto.

Piezas del [producto](#page-15-0) - Superior Piezas del [producto](#page-17-0) - Interior Piezas del producto - [Posterior](#page-18-0)

**Tema principal:** [Características](#page-12-0) generales del producto

### <span id="page-15-0"></span>**Piezas del producto - Superior**

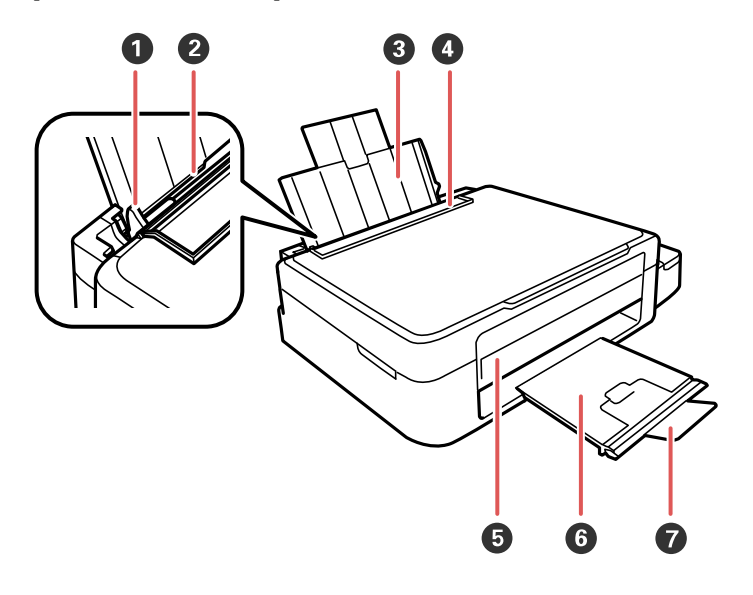

- Guía lateral
- Alimentador de hojas
- Soporte del papel
- Protector del alimentador
- Panel de control
- Bandeja de salida del papel
- Parador

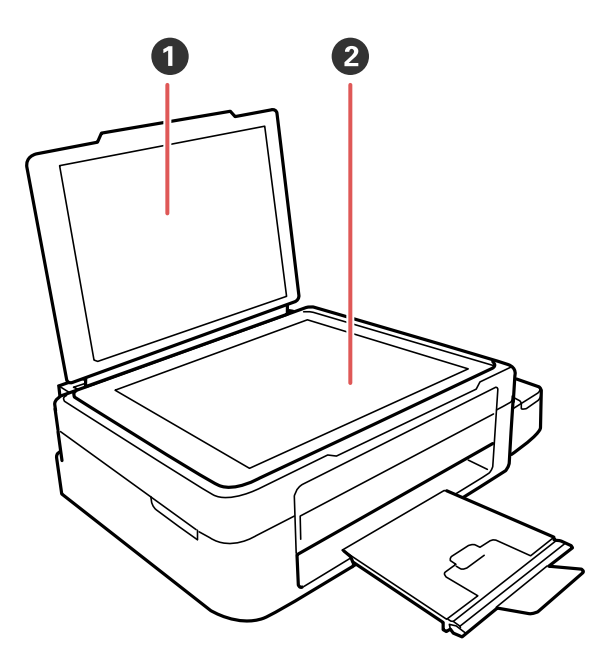

- Tapa del escáner
- Cristal del escáner

**Tema principal:** Ubicación de los [componentes](#page-14-0) del producto

### <span id="page-17-0"></span>**Piezas del producto - Interior**

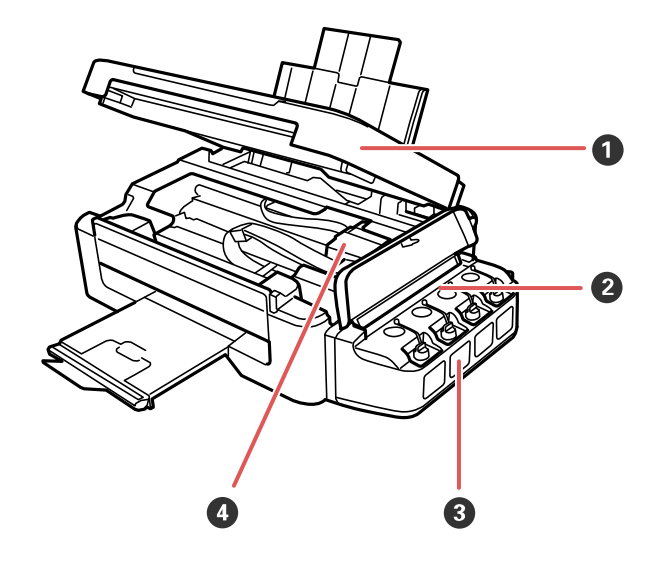

- Unidad del escáner
- Unidad de tanques de tinta
- Tanques de tinta
- Cabezal de impresión en la posición de inicio

**Tema principal:** Ubicación de los [componentes](#page-14-0) del producto

### <span id="page-18-0"></span>**Piezas del producto - Posterior**

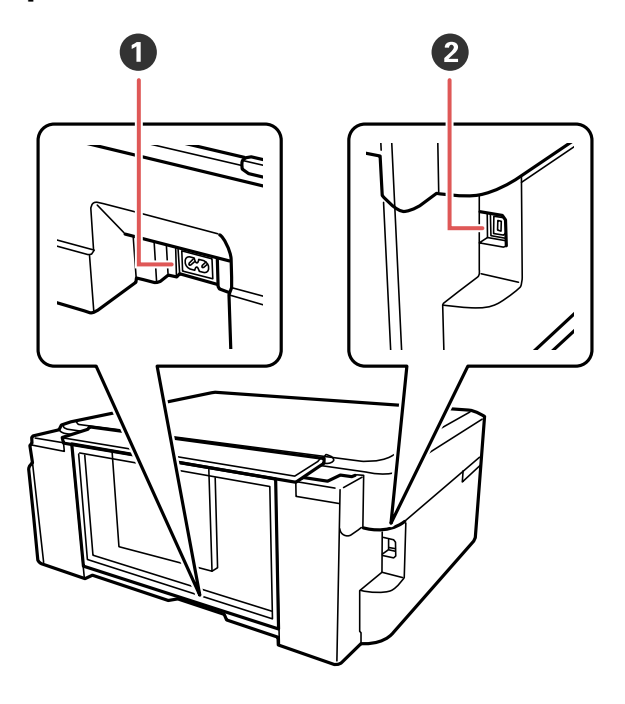

- 1 Entrada de CA
- 2 Puerto USB

**Tema principal:** Ubicación de los [componentes](#page-14-0) del producto

### <span id="page-18-1"></span>**Temporizadores de apagado y de reposo**

El producto se apaga automáticamente o entra en modo de reposo si no se utiliza durante un periodo de tiempo. Puede ajustar el periodo de tiempo que transcurre antes de que comience la gestión de energía, pero aumentar el tiempo reduce la eficiencia energética del producto.

Cómo cambiar los ajustes del [temporizador](#page-19-0) de apagado y de reposo - Windows Cómo cambiar los ajustes del [temporizador](#page-20-0) de apagado y de reposo - OS X

**Tema principal:** [Características](#page-12-0) generales del producto

#### <span id="page-19-0"></span>**Cómo cambiar los ajustes del temporizador de apagado y de reposo - Windows**

Puede utilizar el software de la impresora para establecer cuánto tiempo tiene que estar inactivo el producto antes de que entre en modo de reposo o se apague automáticamente.

- 1. Compruebe que el producto esté encendido.
- 2. Acceda al Escritorio de Windows y haga clic con el botón derecho del mouse en el icono del producto en la barra de tareas de Windows.
- 3. Seleccione **Ajustes de la impresora**.
- 4. Haga clic en la ficha **Mantenimiento**.
- 5. Haga clic en el botón **Información de impresora y opciones**.

Verá esta pantalla:

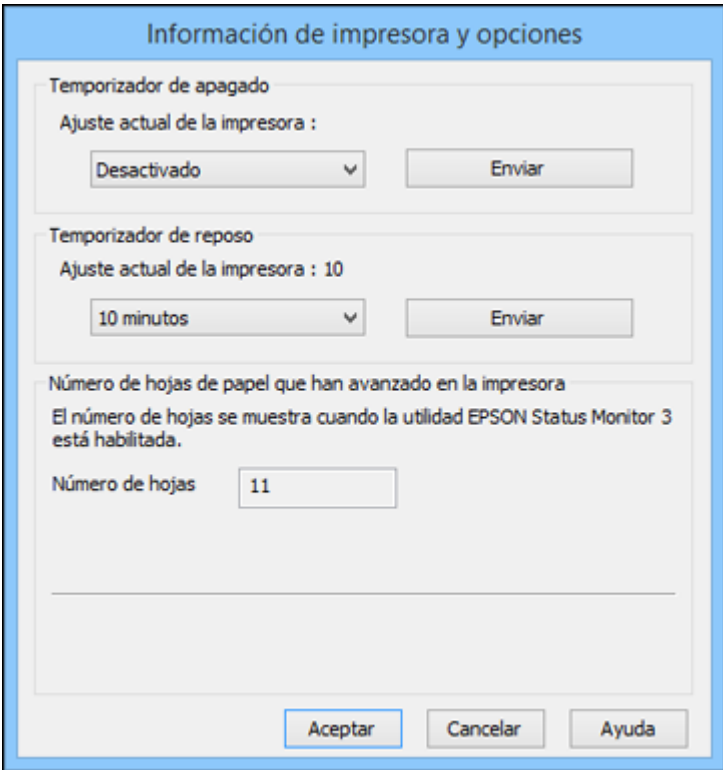

- 6. Seleccione cuánto tiempo tiene que estar inactivo el producto antes de que se apague automáticamente como el ajuste **Temporizador de apagado**.
- 7. Haga clic en **Enviar**.
- 8. Seleccione el periodo de tiempo que desea que pase antes de que el producto entre en modo de reposo como el ajuste **Temporizador de reposo**.
- 9. Haga clic en **Enviar**.

10. Haga clic en **Aceptar** para cerrar las ventanas abiertas del programa.

**Tema principal:** [Temporizadores](#page-18-1) de apagado y de reposo

#### <span id="page-20-0"></span>**Cómo cambiar los ajustes del temporizador de apagado y de reposo - OS X**

Puede utilizar el software de la impresora para establecer cuánto tiempo tiene que estar inactivo el producto antes de que entre en modo de reposo o se apague automáticamente.

- 1. Compruebe que el producto esté encendido.
- 2. En el menú Apple o en el Dock, seleccione **Preferencias del Sistema**. Seleccione **Impresión y Fax**, **Impresión y Escaneado** o **Impresoras y escáneres**, seleccione su producto y seleccione **Opciones y recambios** u **Opciones y consumibles**. Seleccione **Utilidad** y seleccione **Abrir Utilidad Impresoras**.
- 3. Seleccione **Ajustes de la impresora**.

Verá esta ventana:

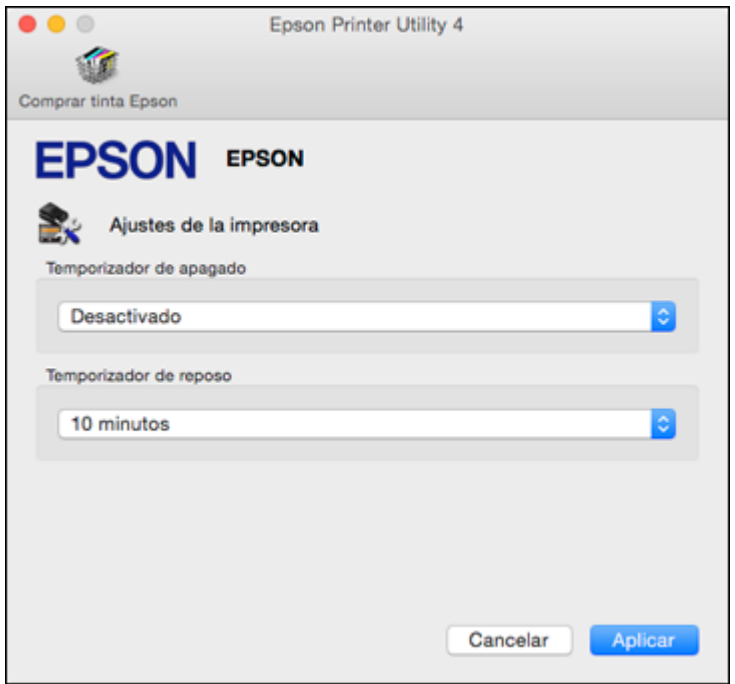

- 4. Seleccione cuánto tiempo tiene que estar inactivo el producto antes de que se apague automáticamente como el ajuste **Temporizador de apagado**.
- 5. Seleccione el periodo de tiempo que desea que pase antes de que el producto entre en modo de reposo como el ajuste **Temporizador de reposo**.
- 6. Haga clic en **Aplicar**.
- 7. Cierre la ventana Ajustes de la impresora.

**Tema principal:** [Temporizadores](#page-18-1) de apagado y de reposo

### <span id="page-21-0"></span>**Soluciones de Epson Connect para teléfonos inteligentes, tabletas y más**

Puede imprimir documentos, fotos, correos electrónicos y páginas Web desde su hogar, su oficina o del otro lado del mundo. Puede utilizar su teléfono inteligente (smartphone), tableta o computadora. Epson ofrece estas soluciones para imprimir desde cualquier lugar: Epson Email Print, la aplicación móvil Epson iPrint y Epson Remote Print.

Cómo [utilizar](#page-22-0) Epson Email Print Cómo utilizar la [aplicación](#page-22-1) móvil Epson iPrint Cómo utilizar Epson [Remote](#page-23-0) Print

**Tema principal:** [Características](#page-12-0) generales del producto

### <span id="page-22-0"></span>**Cómo utilizar Epson Email Print**

Con Epson Email Print, puede imprimir desde cualquier dispositivo que pueda enviar correos electrónicos, tal como un teléfono inteligente, una tableta o una computadora portátil. Simplemente necesita activar la dirección de correo electrónico única de su producto. Cuando desee imprimir, adjunte un PDF, un documento de Microsoft Office o una foto a su correo electrónico y envíelo a su producto.

- 1. Configure su producto para imprimir por medio de una red. Consulte el enlace que aparece al final de esta sección.
- 2. Si no configuró Email Print cuando instaló el software de su producto, visite la página [latin.epson.com/connect](http://www.latin.epson.com/connect) para aprender más sobre Email Print, comprobar la compatibilidad de su dispositivo y obtener instrucciones de configuración detalladas.
- 3. Envíe un correo electrónico con archivos adjuntos a la dirección de Email Print de su producto.

**Nota:** Tanto el mensaje del correo electrónico como los archivos adjuntos se imprimirán. Para cambiar estas opciones de impresión, acceda a su cuenta de Epson Connect.

#### **Tema principal:** Soluciones de Epson Connect para teléfonos [inteligentes,](#page-21-0) tabletas y más

#### **Temas relacionados**

Cómo [configurar](#page-24-0) el producto en una red Wi-Fi

### <span id="page-22-1"></span>**Cómo utilizar la aplicación móvil Epson iPrint**

Utilice esta aplicación gratuita para dispositivos Apple y Android para imprimir con productos Epson cercanos conectados a una red. La aplicación móvil Epson iPrint le permite imprimir archivos PDF, documentos de Microsoft Office, fotos y páginas Web por medio de una red inalámbrica. También puede escanear y guardar un archivo en su dispositivo, enviarlo como un correo electrónico o subirlo a un servicio en línea como Box, Dropbox, Evernote o Google Drive.

- 1. Configure su producto en una red. Consulte el enlace que aparece al final de esta sección.
- 2. Visite la página [latin.epson.com/connect](http://www.latin.epson.com/connect) para aprender más sobre Epson iPrint y verificar si su dispositivo móvil es compatible con este servicio.
- 3. Descargue la aplicación Epson iPrint de la tienda App Store de Apple o de Google Play.
- 4. Conecte el dispositivo móvil a la misma red inalámbrica que su producto está utilizando.
- 5. Utilice su dispositivo móvil para enviar el trabajo de impresión a su producto Epson.

**Tema principal:** Soluciones de Epson Connect para teléfonos [inteligentes,](#page-21-0) tabletas y más

#### **Temas relacionados**

Cómo [configurar](#page-24-0) el producto en una red Wi-Fi

#### <span id="page-23-0"></span>**Cómo utilizar Epson Remote Print**

Con el software Epson Remote Print, puede enviar un trabajo de impresión desde su computadora portátil o de escritorio a un producto que tenga habilitado Epson Email Print en cualquier parte del mundo.

- 1. Conecte su producto Epson a su red inalámbrica. Consulte el enlace que aparece al final de esta sección.
- 2. Si no configuró una cuenta de Epson Connect cuando instaló el software de su producto, visite la página [latin.epson.com/connect](http://www.latin.epson.com/connect) para crear su cuenta y registrar su producto al servicio Epson Connect.

**Nota:** Anote la dirección de correo electrónico de su producto.

- 3. Visite la página [latin.epson.com/connect](http://www.latin.epson.com/connect) para aprender más sobre Remote Print y sobre cómo descargar el software.
- 4. Descargue e instale el software Remote Print.
- 5. Introduzca la dirección de correo electrónico y la clave de acceso opcional del producto Epson durante la configuración de Remote Print.
- 6. Ahora está listo para imprimir de forma remota. Seleccione el comando de impresión en la aplicación de su computadora portátil o de escritorio y elija la opción Remote Print para su producto Epson.

**Tema principal:** Soluciones de Epson Connect para teléfonos [inteligentes,](#page-21-0) tabletas y más

#### **Temas relacionados**

Cómo [configurar](#page-24-0) el producto en una red Wi-Fi

# <span id="page-24-0"></span>**Cómo configurar el producto en una red Wi-Fi**

Consulte las siguientes secciones para utilizar el producto en una red Wi-Fi.

Cómo configurar el modo de [infraestructura](#page-24-1) Wi-Fi

Wi-Fi [Protected](#page-25-0) Setup (WPS)

Cómo [imprimir](#page-26-0) una hoja de estado de la red

Cómo cambiar o actualizar las [conexiones](#page-26-1) de red

### <span id="page-24-1"></span>**Cómo configurar el modo de infraestructura Wi-Fi**

Puede configurar el producto para que se comunique con la impresora utilizando un punto de acceso o router inalámbrico. El punto de acceso o router inalámbrico puede estar conectado a su computadora por medio de una red inalámbrica o alámbrica.

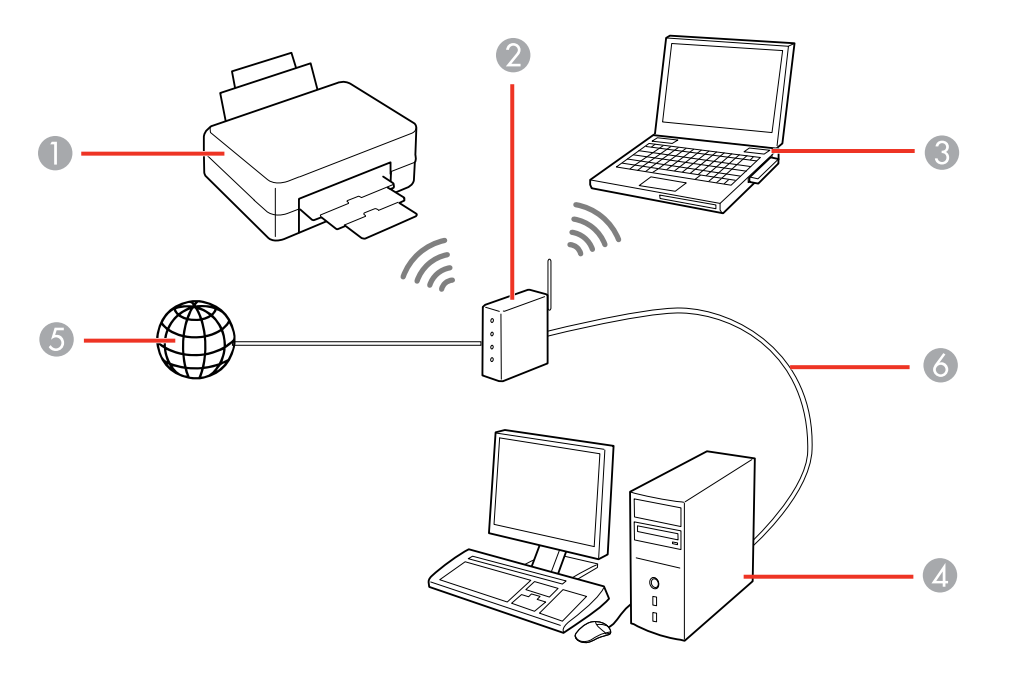

1 Producto Epson

2 Punto de acceso o router inalámbrico

- 3 Computadora con interfaz inalámbrica
- 4 Computadora
- 5 Internet
- 6 Cable Ethernet (utilizado únicamente para una conexión alámbrica al punto de acceso o router inalámbrico)

**Tema principal:** Cómo [configurar](#page-24-0) el producto en una red Wi-Fi

### <span id="page-25-0"></span>**Wi-Fi Protected Setup (WPS)**

Si su red utiliza un punto de acceso o router inalámbrico compatible con WPS, puede conectar el producto rápidamente a la red utilizando el estándar Wi-Fi Protected Setup (WPS).

**Nota:** Para comprobar si su router es compatible con WPS, busque un botón denominado **WPS** en el router o punto de acceso. Si no tiene un botón físico, es posible que tenga un botón WPS virtual en el software del dispositivo. Consulte la documentación de su producto de red para obtener detalles.

Cómo utilizar WPS para conectar el [producto](#page-25-1) a una red

**Tema principal:** Cómo [configurar](#page-24-0) el producto en una red Wi-Fi

#### <span id="page-25-1"></span>**Cómo utilizar WPS para conectar el producto a una red**

Si tiene un punto de acceso o router inalámbrico compatible con WPS, puede utilizar el estándar Wi-Fi Protected Setup (WPS) para conectar su dispositivo a la red.

**Nota:** Para comprobar si su router es compatible con WPS, busque un botón denominado **WPS** en el router o punto de acceso. Si no tiene un botón físico, es posible que tenga un botón WPS virtual en el software del dispositivo. Consulte la documentación de su producto de red para obtener detalles.

- 1. Para conectar el dispositivo a un router compatible con WPS, pulse el botón **WPS** del router o punto de acceso.
- 2. Pulse y mantenga presionado el botón **Wi-Fi** del producto durante 3 segundos.

El lado izquierdo del indicador WiFi se ilumina de color verde para indicar que la conexión se estableció correctamente.

**Nota:** Debe pulsar y mantener presionado el botón **Wi-Fi** del producto dentro de 2 minutos de haber pulsado el botón **WPS** del router o punto de acceso.

**Tema principal:** Wi-Fi [Protected](#page-25-0) Setup (WPS)

**Referencias relacionadas**

Botones e [indicadores](#page-12-2) del panel de control

### <span id="page-26-0"></span>**Cómo imprimir una hoja de estado de la red**

Puede imprimir una hoja de estado de la red para ayudarle a determinar las causas de cualquier problema que pueda tener con el producto en una red.

Para imprimir la hoja de estado, pulse el botón  $\frac{a}{2}$  de estado de red del producto. Examine los ajustes que se muestran en la hoja de estado de la red para diagnosticar cualquier problema que tenga.

**Tema principal:** Cómo [configurar](#page-24-0) el producto en una red Wi-Fi

### <span id="page-26-1"></span>**Cómo cambiar o actualizar las conexiones de red**

Consulte las siguientes secciones para cambiar o actualizar cómo su producto se conecta a una red.

Cómo [acceder](#page-26-2) a la utilidad Web Config

Cómo cambiar una [conexión](#page-27-0) USB a una conexión Wi-Fi

Cómo conectar el [producto](#page-27-1) a un router Wi-Fi nuevo

**Tema principal:** Cómo [configurar](#page-24-0) el producto en una red Wi-Fi

### <span id="page-26-2"></span>**Cómo acceder a la utilidad Web Config**

Puede seleccionar los ajustes de red de su producto y confirmar su estado de operación utilizando un navegador Web. Para hacer esto, debe acceder a la utilidad Web Config incorporada del producto desde una computadora u otro dispositivo que esté conectado a la misma red que el producto.

- 1. Imprima una hoja de estado de la red.
- 2. Localice la dirección IP del producto que se encuentra en la hoja de estado de la red.
- 3. En una computadora u otro dispositivo conectado a la misma red que el producto, abra un navegador Web.
- 4. Introduzca la dirección IP del producto en la barra de direcciones.

Verá las opciones disponibles de la utilidad Web Config.

**Tema principal:** Cómo cambiar o actualizar las [conexiones](#page-26-1) de red

#### **Tareas relacionadas**

Cómo [imprimir](#page-26-0) una hoja de estado de la red

#### <span id="page-27-0"></span>**Cómo cambiar una conexión USB a una conexión Wi-Fi**

Si conectó el producto a su computadora utilizando una conexión USB, puede cambiar a una conexión Wi-Fi.

- 1. Desconecte el cable USB del producto.
- 2. Desinstale el software del producto.
- 3. Descargue el software del producto de la página Web de Epson e instálelo utilizando las instrucciones en la *Guía de instalación*.

**Tema principal:** Cómo cambiar o actualizar las [conexiones](#page-26-1) de red

#### **Conceptos relacionados**

Cómo [desinstalar](#page-180-0) el software del producto

#### <span id="page-27-1"></span>**Cómo conectar el producto a un router Wi-Fi nuevo**

Si cambia el router inalámbrico que ha estado utilizando en su red, necesita actualizar la conexión Wi-Fi del producto para utilizar el router nuevo.

**Nota:** Si cambia a un router inalámbrico de 5 GHz, configure el router para operar en modo de banda dual (2,4 GHz y 5 GHz). Consulte la documentación del router para obtener instrucciones.

- 1. Realice una de las siguientes acciones:
	- **Windows**: Desinstale el software del producto.
	- **OS X**: Continúe con el siguiente paso.
- 2. Descargue el software del producto de la página Web de Epson e instálelo utilizando las instrucciones en la *Guía de instalación*.

**Tema principal:** Cómo cambiar o actualizar las [conexiones](#page-26-1) de red

#### **Conceptos relacionados**

Cómo [desinstalar](#page-180-0) el software del producto

# <span id="page-28-0"></span>**Cómo cargar papel**

Antes de imprimir, cargue el papel para el tipo de impresión que va a realizar.

Cómo cargar papel en el [alimentador](#page-28-1) de hojas

[Capacidad](#page-32-0) de carga de papel

Papeles Epson [disponibles](#page-33-0)

Ajustes para el tipo de papel - [Software](#page-34-0) del producto

### <span id="page-28-1"></span>**Cómo cargar papel en el alimentador de hojas**

Puede imprimir documentos o fotos en una variedad de tipos y tamaños de papel.

1. Gire el protector del alimentador hacia adelante, luego extienda el soporte del papel.

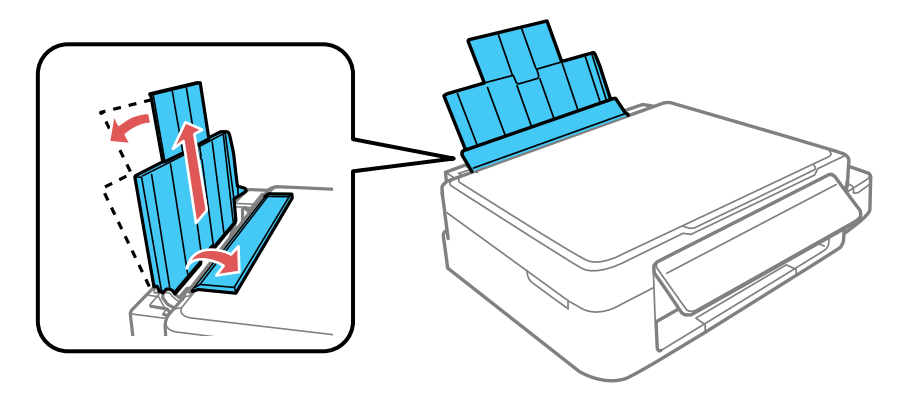

2. Extraiga la bandeja de salida del papel y levante el parador.

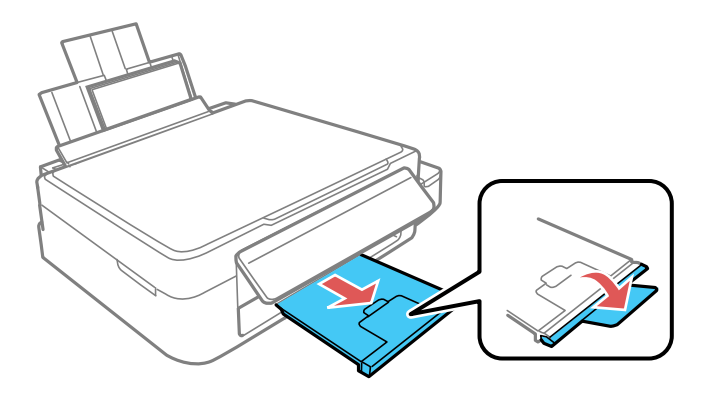

**Nota:** Si va a imprimir en papel de tamaño legal o más grande, no levante el parador.

3. Deslice la guía lateral hacia la izquierda.

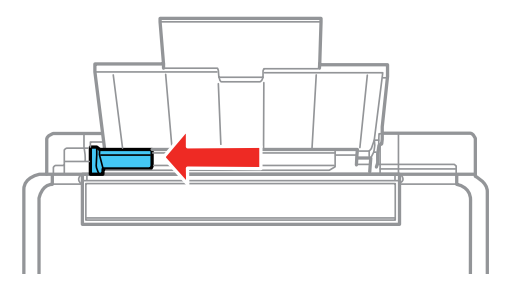

4. Si va a cargar una pila de papel, primero airee las hojas y empareje los bordes sobre una superficie plana.

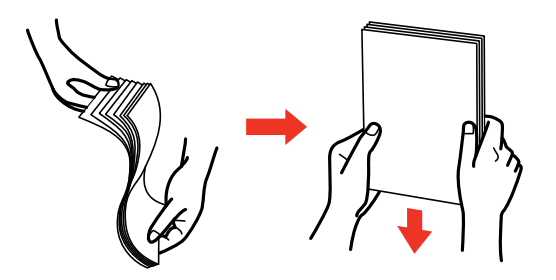

**Nota:** No airee o doble el papel fotográfico.

- 5. Realice una de las siguientes acciones:
	- Coloque el papel en posición vertical contra el lado derecho del alimentador de hojas y por debajo de la línea en la guía lateral izquierda, con la cara satinada o imprimible hacia arriba.

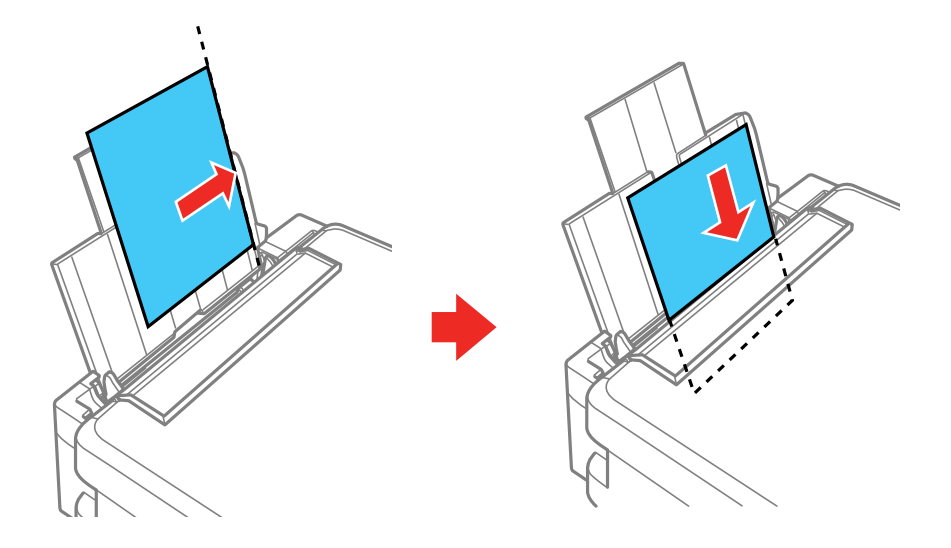

• Cargue hasta 10 sobres contra el lado derecho del alimentador de hojas. Cárguelos con el lado imprimible hacia arriba y la solapa hacia la izquierda.

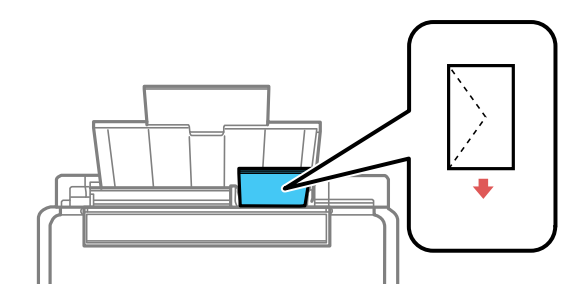

• Cargue una hoja de papel suelto u otro papel con orificios, tal como se muestra a continuación.

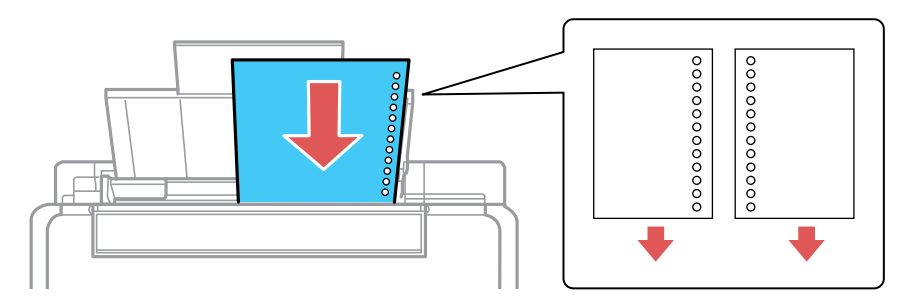

6. Deslice la guía lateral contra el papel, sin apretarlo demasiado. Luego, gire el protector del alimentador hacia atrás.

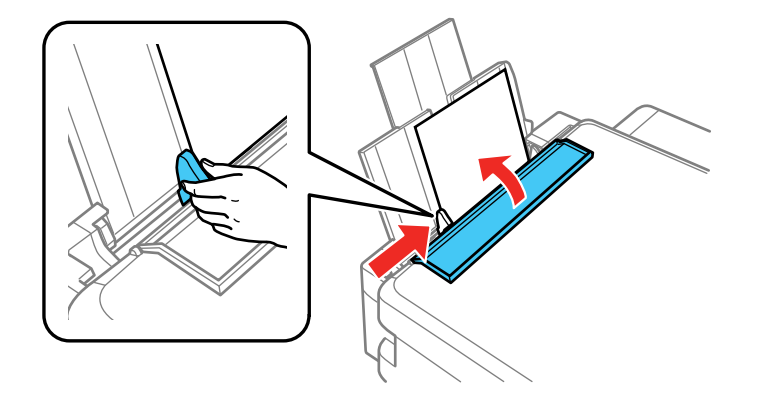

Siempre siga las siguientes pautas al cargar papel:

- Cargue solo el número de hojas recomendado.
- Cargue el papel en posición vertical, independientemente de la orientación del documento.
- Cargue papel con membrete o preimpreso de manera que el borde superior del papel ingrese primero.
- No coloque papel por encima de la marca de flecha en la guía lateral.
- Si experimenta problemas al cargar una pila de sobres, alise cada sobre antes de cargarlo o cargue un sobre a la vez.
- No cargue sobres que estén ondulados, doblados o demasiado delgados, o que tengan ventanillas de plástico.
- Consulte el paquete del papel para obtener instrucciones de carga adicionales.
- Si utiliza papel con perforaciones para carpeta, cargue solamente una hoja a la vez y solamente utilice estos tamaños: Carta (8,5 × 11 pulg. [216 × 279 mm]), A4 (8,3 × 11,7 pulg. [210 × 297 mm]) o Legal (8,5  $\times$  14 pulg. [216  $\times$  356 mm]).

**Tema principal:** Cómo [cargar](#page-28-0) papel

**Referencias relacionadas**

[Capacidad](#page-32-0) de carga de papel [Especificaciones](#page-187-0) del papel

### <span id="page-32-0"></span>**Capacidad de carga de papel**

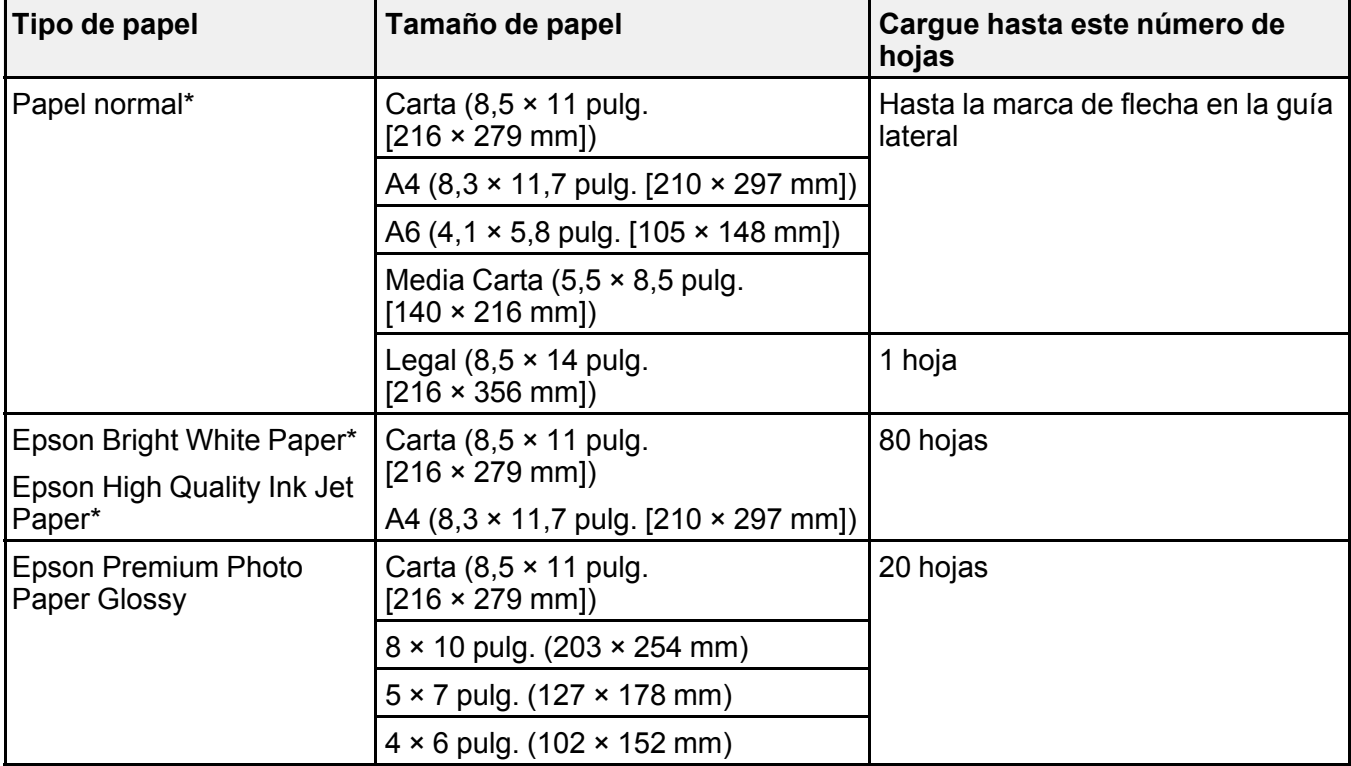

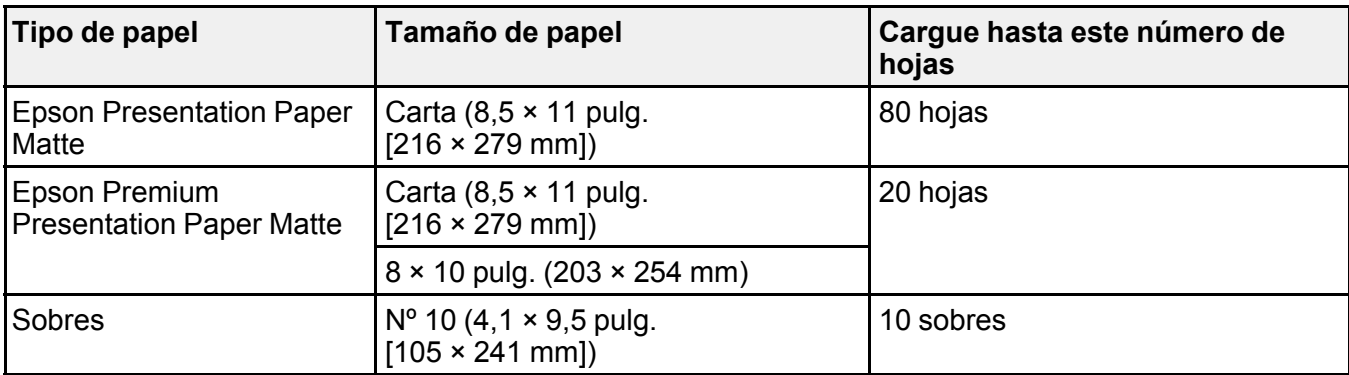

\* Puede imprimir trabajos de impresión a doble cara manualmente. Cargue hasta 30 hojas de tamaño Carta (8,5 × 11 pulg. [216 × 279 mm]) o más pequeñas para trabajos de impresión a doble cara manual. Cargue 1 hoja de tamaño Legal (8,5 × 14 pulg. [216 × 356 mm]) para trabajos de impresión a doble cara manual.

**Tema principal:** Cómo [cargar](#page-28-0) papel

### <span id="page-33-0"></span>**Papeles Epson disponibles**

Puede adquirir papel y tinta Epson originales de un distribuidor de productos Epson autorizado. Para encontrar el distribuidor más cercano, visite la página [global.latin.epson.com](http://global.latin.epson.com) o llame a la oficina de ventas de Epson más cercana.

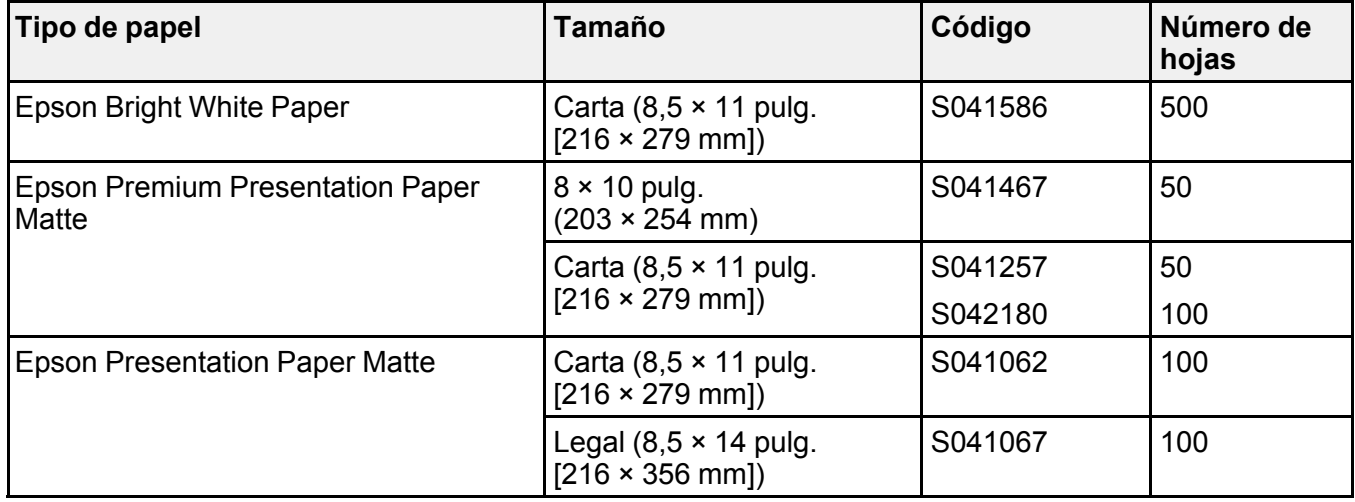

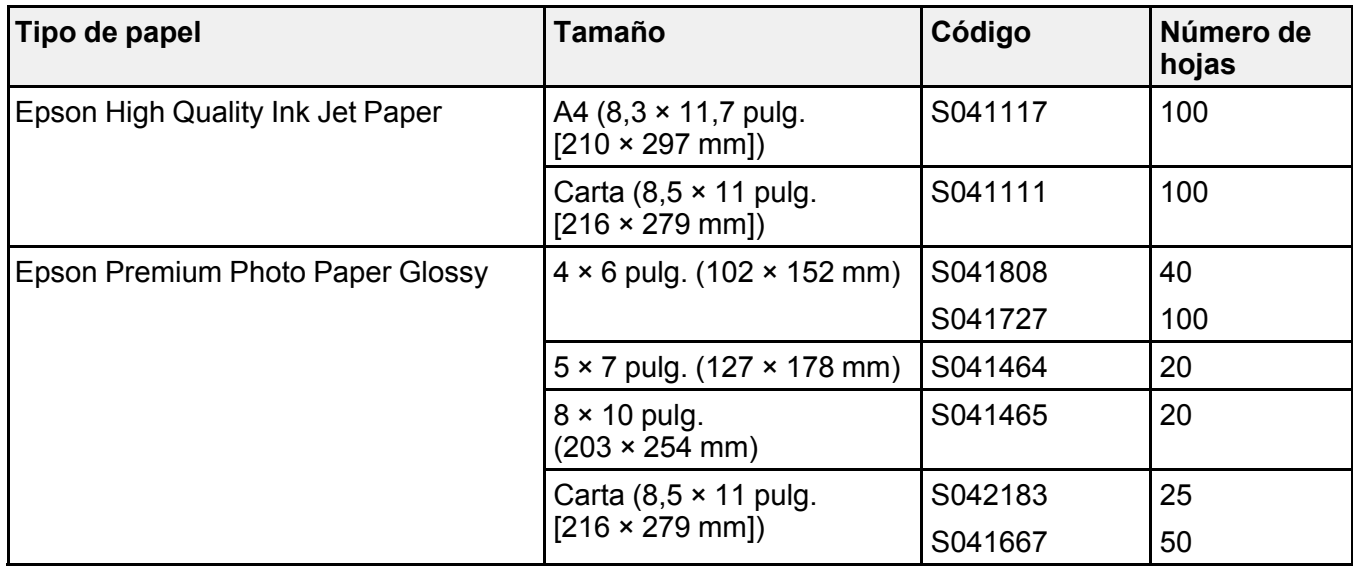

**Nota:** La disponibilidad del papel/soporte varía según el país.

**Tema principal:** Cómo [cargar](#page-28-0) papel

### <span id="page-34-0"></span>**Ajustes para el tipo de papel - Software del producto**

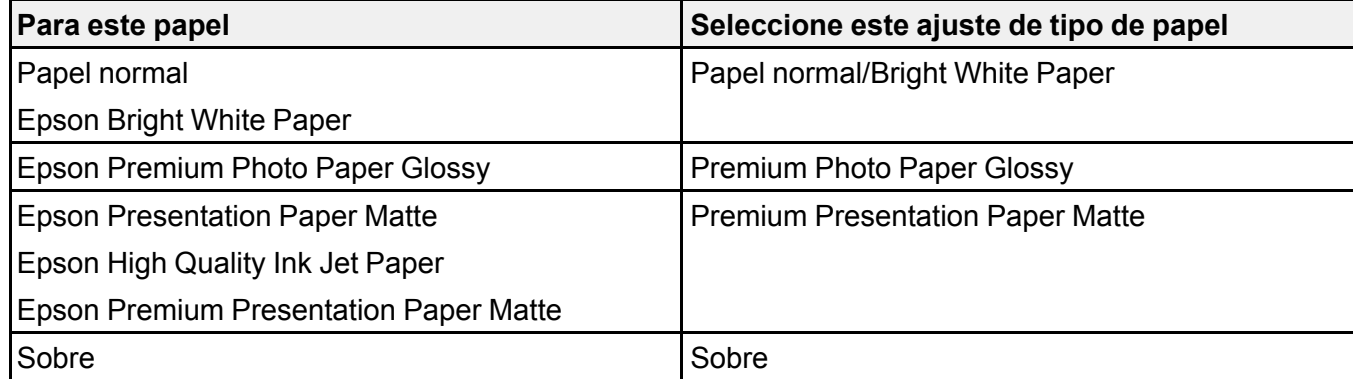

**Tema principal:** Cómo [cargar](#page-28-0) papel

# <span id="page-35-0"></span>**Cómo colocar originales en el producto**

Siga las siguientes instrucciones para colocar sus documentos o fotos originales en el producto.

**Precaución:** No coloque ningún objeto encima del producto y no utilice la tapa como una superficie para escribir para no dañarla.

Cómo colocar [originales](#page-35-1) en el cristal del escáner

### <span id="page-35-1"></span>**Cómo colocar originales en el cristal del escáner**

Puede colocar originales de hasta estos tamaños en el cristal del escáner: Carta (8,5 × 11 pulg.  $[216 \times 279 \text{ mm}]$ ) o A4 (8,3  $\times$  11,7 pulg.  $[210 \times 297 \text{ mm}]$ ).

1. Abra la tapa del escáner.

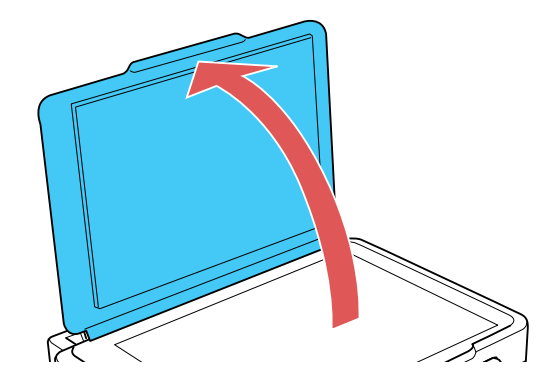
2. Coloque el original boca abajo en el cristal del escáner con la parte superior orientada hacia la esquina. Deslice el original hacia los bordes de la esquina indicada.

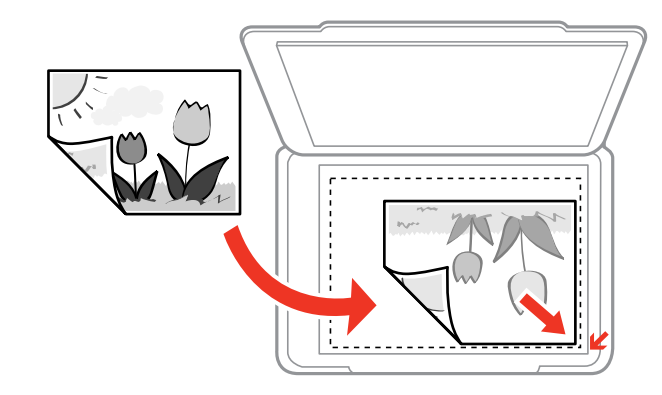

**Nota:** Puede colocar varios originales en el cristal del escáner. Deje una distancia mínima de 0,8 pulg. (20 mm) entre cada uno.

**Nota:** Es posible que los bordes izquierdo y superior se recorten 0,1 pulg. (2,5 mm) del borde del cristal del escáner. Asimismo, si está escaneando en Modo Automático o utilizando la previsualización en miniatura en otro modo de Epson Scan, los bordes laterales y superior se pueden recortar 0,2 pulg. (4,5 mm). Aleje el original de los bordes manualmente para que no se recorte.

3. Cierre la tapa del escáner con cuidado para no mover el original.

**Tema principal:** Cómo colocar [originales](#page-35-0) en el producto

**Temas relacionados** Cómo [copiar](#page-37-0) Cómo [escanear](#page-70-0)

# <span id="page-37-0"></span>**Cómo copiar**

Consulte la siguiente información para copiar documentos o fotos con su producto.

**Nota:** Es posible que las copias no tengan el mismo tamaño de los originales.

Cómo copiar [documentos](#page-37-1) o fotos

# <span id="page-37-1"></span>**Cómo copiar documentos o fotos**

Puede copiar documentos o fotos en color o en blanco y negro utilizando papel normal.

- 1. Coloque su documento o foto original en el producto.
- 2. Cargue papel normal en el producto.
- 3. Realice una de las siguientes acciones para empezar a copiar:
	- Para copiar un original en blanco y negro, pulse el botón  $\sqrt[6]{\mathcal{P}}$  de copia en ByN.
	- Para copiar un original en color, pulse el botón  $\mathscr{F}^{\diamond}$  de copia en color.
	- Para copiar un original en blanco y negro o en color con calidad de borrador, mantenga presionado el botón  $\sqrt[6]{\bullet}$  de copia en ByN o el botón  $\sqrt[6]{\bullet}$  de copia en color durante 3 segundos.
	- Para hacer 20 copias en blanco y negro o en color, mantenga presionado el botón  $\sqrt[6]{\bullet}$  de copia en ByN o el botón  $\mathscr{F}^{\circ}$  de copia en color y luego pulse el botón  $\mathscr{\mathcal{D}}$  de cancelar dentro de 3 segundos de haber pulsado el primer botón.
	- Para hacer más de una copia, pulse repetidamente el botón  $\sqrt[6]{\mathcal{P}}$  de copia en ByN o el botón  $\mathscr{F}^{\circ}$  de copia en color según el número de copias que desea (hasta 20 copias). Por ejemplo, para hacer 4 copias, pulse el botón cuatro veces. Debe pulsar el botón en intervalos de menos de un segundo.

El producto escanea e imprime la copia.

**Nota:** Para cancelar la impresión de la copia, pulse el botón  $\heartsuit$  de cancelar.

### **Tema principal:** Cómo [copiar](#page-37-0)

### **Tareas relacionadas**

Cómo colocar [originales](#page-35-1) en el cristal del escáner Cómo cargar papel en el [alimentador](#page-28-0) de hojas

# <span id="page-38-2"></span>**Cómo imprimir desde una computadora**

Antes de imprimir desde su computadora, asegúrese de que haya configurado el producto e instalado su software tal como se describe en la *Guía de instalación*.

**Nota:** Si tiene una conexión a Internet, se aconseja buscar actualizaciones del software del producto en la página de soporte técnico de Epson. Si aparece la pantalla Actualización del software, seleccione **Activar búsqueda automática** y haga clic en **Aceptar**. La actualización escanea su sistema para ver si tiene el software del producto más reciente. Siga las instrucciones que aparecen en pantalla.

Cómo imprimir con [Windows](#page-38-0) Cómo [imprimir](#page-57-0) con OS X Cómo cancelar la [impresión](#page-69-0) utilizando un botón del producto

# <span id="page-38-0"></span>**Cómo imprimir con Windows**

Puede imprimir con su producto usando cualquier aplicación compatible con Windows, tal como se describe en las siguientes secciones.

Cómo [seleccionar](#page-38-1) los ajustes básicos de impresión - Windows Cómo [seleccionar](#page-41-0) los ajustes de impresión a doble cara - Windows Cómo seleccionar opciones adicionales de [composición](#page-44-0) e impresión - Windows Cómo seleccionar ajustes [predefinidos](#page-48-0) de impresión - Windows Cómo [seleccionar](#page-50-0) los ajustes extendidos - Windows Cómo imprimir su [documento](#page-52-0) o foto - Windows Cómo seleccionar los ajustes de impresión [predeterminados](#page-54-0) - Windows Cómo cambiar las opciones de [actualización](#page-56-0) automática **Tema principal:** Cómo imprimir desde una [computadora](#page-38-2)

### <span id="page-38-1"></span>**Cómo seleccionar los ajustes básicos de impresión - Windows**

Seleccione los ajustes básicos para el documento o la foto que desea imprimir.

1. Abra la foto o el documento que desea imprimir.

2. Seleccione el comando de impresión en su aplicación.

**Nota:** Es posible que tenga que seleccionar un icono de impresión en la pantalla, la opción **Imprimir** en el menú **Archivo** u otro comando. Consulte la utilidad de ayuda de su aplicación para obtener detalles.

3. Si es necesario, seleccione el nombre del producto como la impresora que desea utilizar.

**Nota:** También es posible que tenga que seleccionar **Propiedades** o **Preferencias** para ver los ajustes de impresión.

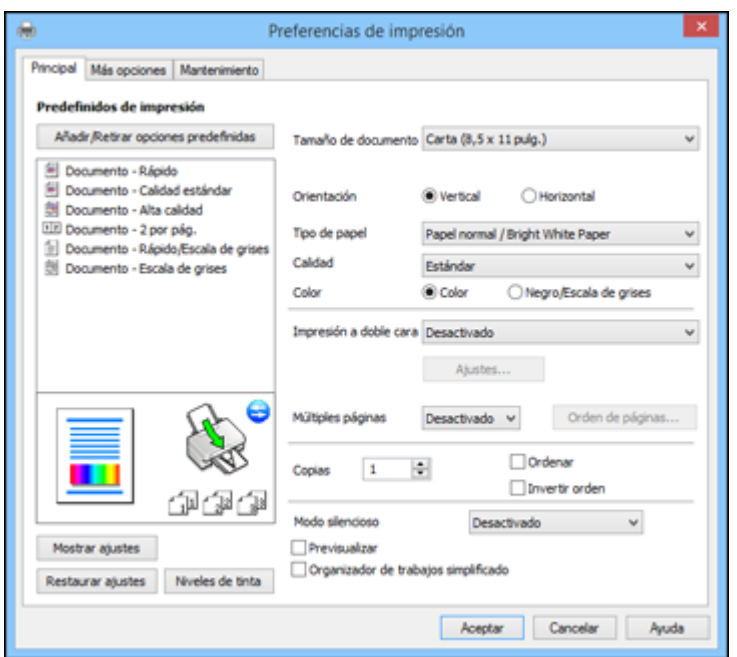

Verá la ficha Principal de la ventana de los ajustes de la impresora:

4. Seleccione el tamaño del papel que tiene cargado como el ajuste **Tamaño de documento**.

**Nota:** También puede seleccionar el ajuste **Definido por el usuario** para crear un tamaño de papel personalizado.

5. Seleccione la orientación de su documento.

**Nota:** Si va a imprimir un sobre, seleccione **Horizontal**.

6. Seleccione el tipo de papel que tiene cargado como el ajuste **Tipo de papel**.

**Nota:** Es posible que el nombre del ajuste no coincida exactamente con el nombre del papel. Consulte la lista de ajustes de tipo de papel para obtener detalles.

- 7. Seleccione el ajuste **Calidad** apropiado para la calidad de impresión que desea utilizar.
- 8. Seleccione una opción de Color:
	- Para imprimir un documento o una foto a color, seleccione el ajuste **Color**.
	- Para imprimir texto y gráficos en negro o en tonos de gris, seleccione el ajuste **Negro/Escala de grises**.
- 9. Para imprimir en ambos lados del papel, seleccione una opción de **Impresión a doble cara**.
- 10. Para imprimir múltiples páginas en una hoja de papel, o para ampliar una imagen para que se imprima en varias hojas, seleccione uno de los ajustes del menú **Múltiples páginas** y seleccione las opciones de impresión que desea utilizar.
- 11. Para imprimir varias copias y determinar el orden de impresión, seleccione las opciones de **Copias**.
- 12. Para reducir el ruido durante la impresión cuando selecciona **Papel normal/Bright White Paper**, seleccione **Modo silencioso** (la impresión será más lenta).
- 13. Para ver una vista previa de su trabajo antes de imprimir, seleccione **Previsualizar**.
- 14. Para guardar el trabajo de impresión como un proyecto que se puede modificar y combinar con otros trabajos de impresión, seleccione **Organizador de trabajos simplificado**.

Opciones de calidad de [impresión](#page-41-1) - Windows

Opciones de [impresión](#page-41-2) de múltiples páginas - Windows

**Tema principal:** Cómo imprimir con [Windows](#page-38-0)

#### **Referencias relacionadas**

Ajustes para el tipo de papel - [Software](#page-34-0) del producto

#### **Tareas relacionadas**

Cómo [seleccionar](#page-41-0) los ajustes de impresión a doble cara - Windows

#### <span id="page-41-1"></span>**Opciones de calidad de impresión - Windows**

Puede seleccionar cualquiera de las opciones de Calidad disponibles para ajustar la calidad de su impresión. Algunos ajustes pueden no estar disponibles, dependiendo del ajuste de tipo de papel que ha elegido.

#### **Borrador**

Para la impresión de borradores en papel normal.

#### **Estándar**

Para la impresión de texto e imágenes con calidad normal.

#### **Alto**

Para la impresión de texto y gráficos con alta calidad.

#### **Más ajustes**

Abre una ventana que le permite elegir entre varios niveles de velocidad y calidad.

**Tema principal:** Cómo [seleccionar](#page-38-1) los ajustes básicos de impresión - Windows

#### <span id="page-41-2"></span>**Opciones de impresión de múltiples páginas - Windows**

Puede seleccionar cualquiera de las opciones disponibles en el menú Múltiples páginas para configurar su trabajo de impresión de múltiples páginas.

#### **2 por pág. y 4 por pág.**

Imprime 2 ó 4 páginas en una hoja de papel. Haga clic en el botón **Orden de páginas** para seleccionar las opciones de composición de página y bordes.

#### **2×1 Póster, 2×2 Póster, 3×3 Póster, 4×4 Póster**

Imprime una imagen en varias hojas de papel para crear un póster grande. Haga clic en el botón **Ajustes** para seleccionar las opciones de composición de página y líneas de recorte.

**Tema principal:** Cómo [seleccionar](#page-38-1) los ajustes básicos de impresión - Windows

### <span id="page-41-0"></span>**Cómo seleccionar los ajustes de impresión a doble cara - Windows**

Para imprimir en ambos lados del papel, seleccione una de las opciones de **Impresión a doble cara** en la ficha Principal.

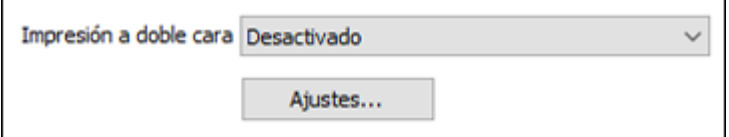

**Nota:** Tendrá que imprimir en un lado y luego voltear el papel manualmente para imprimir en el otro lado.

**Nota:** Algunas opciones pueden estar preseleccionadas o no estar disponibles, dependiendo de los otros ajustes que ha elegido o si está accediendo al producto a través de una red.

- 1. Seleccione una de las opciones de **Impresión a doble cara**:
	- **Manual (Encuadernación borde largo)** para imprimir su trabajo de impresión a doble cara; el producto primero imprime un lado y luego le indica que voltee el papel por el borde largo para imprimir el otro lado.
	- **Manual (Encuadernación borde corto)** para imprimir su trabajo de impresión a doble cara; el producto primero imprime un lado y luego le indica que voltee el papel por el borde corto para imprimir el otro lado.
- 2. Haga clic en el botón **Ajustes**.

Verá una ventana como esta:

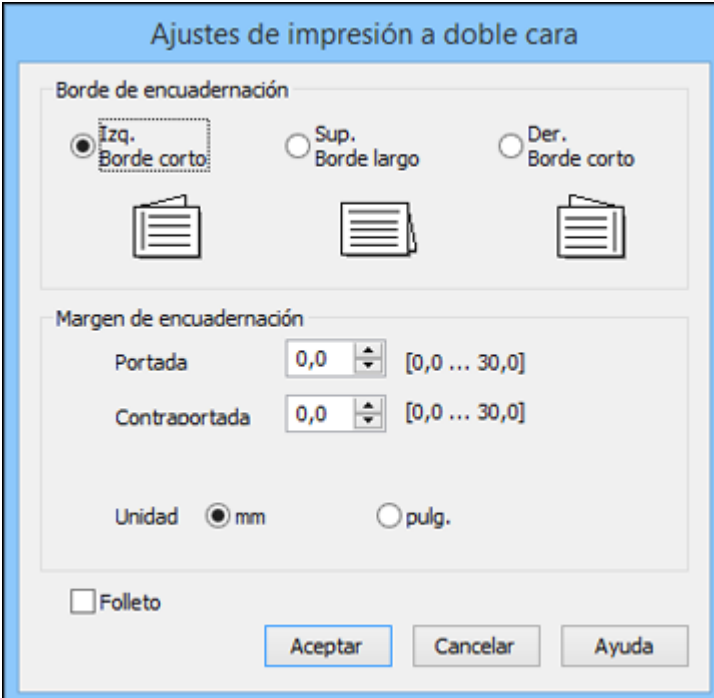

- 3. Seleccione las opciones de impresión a doble cara que desea utilizar.
- 4. Haga clic en **Aceptar** para volver a la ficha Principal.
- 5. Imprima una copia de prueba del documento a doble cara para comprobar los ajustes seleccionados.
- 6. Siga las instrucciones que aparecen en la pantalla durante la impresión.

**Nota:** La superficie del papel se puede manchar durante la impresión a doble cara. Asegure que la tinta esté seca antes de cargar el papel otra vez.

Opciones de [impresión](#page-43-0) a doble cara - Windows

**Tema principal:** Cómo imprimir con [Windows](#page-38-0)

#### **Tareas relacionadas**

Cómo [seleccionar](#page-38-1) los ajustes básicos de impresión - Windows

#### <span id="page-43-0"></span>**Opciones de impresión a doble cara - Windows**

Puede seleccionar cualquiera de las opciones disponibles en la ventana Ajustes de impresión a doble cara para configurar el trabajo de impresión a doble cara.

#### **Opciones de Borde de encuadernación**

Seleccione un ajuste que orienta la encuadernación de impresiones a doble cara en la dirección deseada.

#### **Opciones de Margen de encuadernación**

Seleccione las opciones que definen un margen más ancho para permitir la encuadernación.

#### **Folleto**

Seleccione la casilla de verificación **Folleto** para imprimir páginas a doble cara en formato de folleto.

**Tema principal:** Cómo [seleccionar](#page-41-0) los ajustes de impresión a doble cara - Windows

### <span id="page-44-0"></span>**Cómo seleccionar opciones adicionales de composición e impresión - Windows**

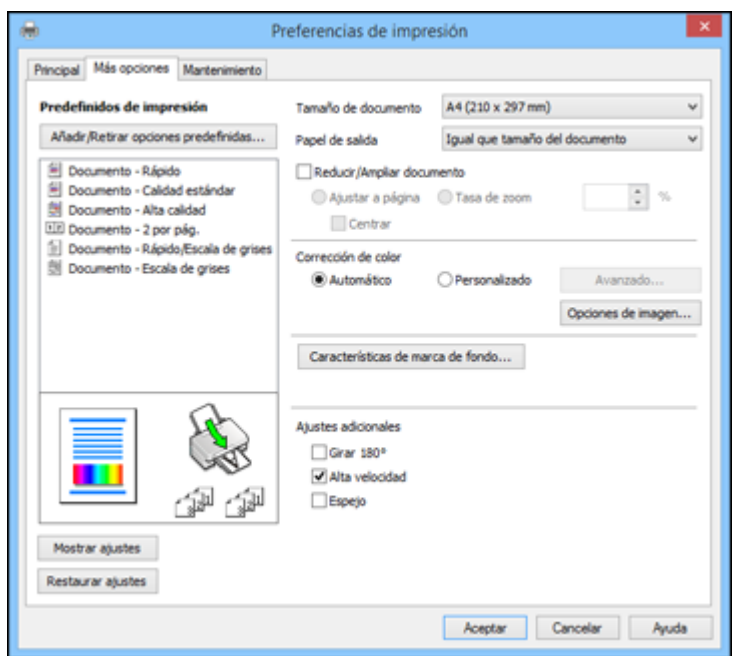

Puede seleccionar una variedad de opciones adicionales de composición e impresión para su documento o foto en la ficha Más opciones.

- 1. Para cambiar el tamaño de la impresión de su documento o foto, seleccione la casilla de verificación **Reducir/Ampliar documento** y seleccione una de estas opciones de tamaño.
	- Seleccione la opción **Ajustar a página** para cambiar el tamaño de su imagen para que se ajuste al tamaño del papel que tiene cargado en la impresora. Seleccione el tamaño de su documento o foto como el ajuste **Tamaño de documento** y seleccione el tamaño del papel como el ajuste **Papel de salida**. Si desea centrar la imagen en el papel, seleccione la opción **Centrar**.
	- Seleccione la opción **Tasa de zoom** para reducir o ampliar su documento o foto por un porcentaje específico. Seleccione el porcentaje en el menú **%**.
- 2. Seleccione una de las opciones de Corrección de color:
	- Seleccione **Automático** para ajustar automáticamente la nitidez, el brillo, el contraste y la saturación del color de su imagen.
- Seleccione **Personalizado** y haga clic en el botón **Avanzado** para ajustar manualmente los ajustes de corrección de color o para desactivar la función de gestión de color en el software de la impresora.
- Seleccione **Opciones de imagen** para acceder a ajustes adicionales para mejorar las imágenes impresas.
- 3. Para añadir las siguientes características, haga clic en el botón **Características de marca de fondo**:
	- **Marca de fondo**: añade una marca de fondo visible al documento impreso.

**Nota:** Haga clic en el botón **Añadir/Borrar** para crear su propia marca de agua y haga clic en el botón **Ajustes** para personalizarla.

• **Encabezado/Pie de página**: añade información como la fecha y la hora a la parte superior e inferior del documento impreso.

**Nota:** Haga clic en el botón **Ajustes** para personalizar el texto y la ubicación del encabezado o pie de página.

4. Seleccione cualquiera de las opciones de Ajustes adicionales para personalizar su impresión.

Opciones [personalizadas](#page-46-0) de corrección de color - Windows Opciones de imagen y Ajustes [adicionales](#page-47-0) - Windows Ajustes de [encabezado/pie](#page-47-1) de página- Windows

**Tema principal:** Cómo imprimir con [Windows](#page-38-0)

#### <span id="page-46-0"></span>**Opciones personalizadas de corrección de color - Windows**

Puede seleccionar cualquiera de las opciones disponibles en la ventana Corrección de color para personalizar los colores de imágenes en su trabajo de impresión.

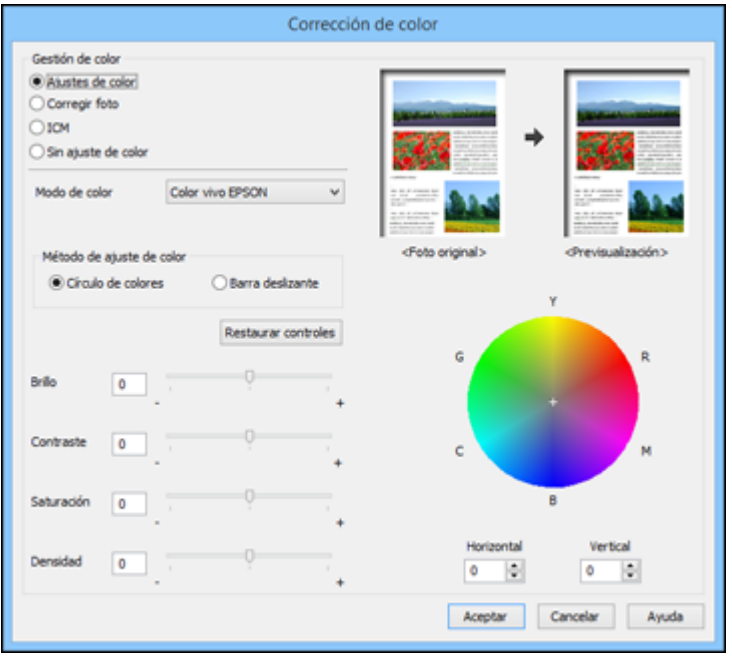

#### **Ajustes de color**

Le permite seleccionar un ajuste **Modo de color**, ajustes individuales para el **Brillo**, el **Contraste**, la **Saturación** y la **Densidad**, y tonos de color individuales. Dependiendo del modo de color seleccionado, también puede ajustar la densidad de semitonos con el ajuste **Gama**.

#### **Corregir foto**

Mejora el color, el contraste y la nitidez de fotos imperfectas.

**Nota:** La función Corregir foto utiliza una tecnología compleja de reconocimiento de rostros para optimizar las fotos que contienen rostros. Para que esto funcione, deben ser visibles los dos ojos y la nariz en la cara del sujeto. Si su foto contiene un rostro con un reflejo de color intencional, tal como una estatua, desactive la función **Corregir foto** si desea mantener los efectos de color especiales.

#### **ICM**

Le permite gestionar el color utilizando los perfiles de impresión en color instalados.

#### **Sin ajuste de color**

Desactiva la gestión de color del software de la impresora para que pueda gestionar el color utilizando solo el software de la aplicación.

**Tema principal:** Cómo seleccionar opciones adicionales de [composición](#page-44-0) e impresión - Windows

#### <span id="page-47-0"></span>**Opciones de imagen y Ajustes adicionales - Windows**

Puede seleccionar cualquiera de las Opciones de imagen y los Ajustes adicionales para personalizar su impresión. Algunas opciones pueden estar preseleccionadas o no estar disponibles, dependiendo de los otros ajustes que ha elegido.

#### **Opciones de imagen**

#### **Resaltar texto**

Ajusta el peso del texto impreso para aumentar su legibilidad.

#### **Resaltar líneas finas**

Ajusta el peso de las líneas impresas para aumentar su visibilidad.

#### **Suavizado**

Suaviza los bordes irregulares en imágenes de baja resolución como capturas de pantalla o imágenes de la Web.

#### **Corregir ojos rojos**

Reduce o elimina el efecto de ojos rojos en fotos.

#### **Opciones de Ajustes adicionales**

#### **Girar 180°**

Imprime la imagen girada 180° de su orientación original.

#### **Alta velocidad**

Acelera la impresión, pero puede reducir la calidad de impresión.

#### **Espejo**

Voltea la imagen impresa de izquierda a derecha.

**Tema principal:** Cómo seleccionar opciones adicionales de [composición](#page-44-0) e impresión - Windows

#### <span id="page-47-1"></span>**Ajustes de encabezado/pie de página- Windows**

Puede seleccionar cualquier opción en la ventana Ajustes de encabezado/pie de página para agregar un encabezado o pie de página al imprimir. La información se puede imprimir en la parte superior o inferior de sus paginas, ya sea a la izquierda, a la derecha o en el centro de la página.

**Nota:** Estos ajustes no se guardan con su documento.

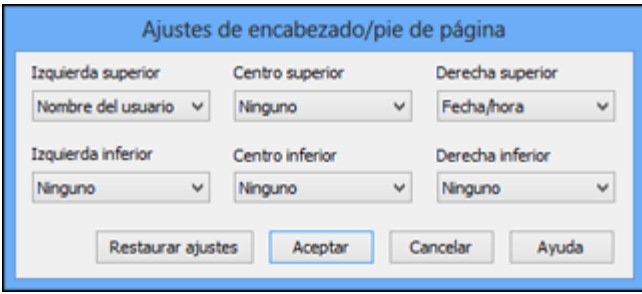

Puede elegir si desea imprimir la siguiente información:

- Nombre del usuario
- Nombre de computadora
- Fecha
- Fecha/hora
- Número de orden (número de copia)

**Nota:** El nombre del usuario, el nombre de la computadora, la fecha y la hora son generados por el Panel de control de Windows de su computadora.

**Tema principal:** Cómo seleccionar opciones adicionales de [composición](#page-44-0) e impresión - Windows

### <span id="page-48-0"></span>**Cómo seleccionar ajustes predefinidos de impresión - Windows**

Para acceder rápidamente a los grupos de ajustes de impresión comunes, puede seleccionar un ajuste predefinido de impresión en la ficha Principal o Más opciones.

**Nota:** Puede crear su propio ajuste predefinido de impresión haciendo clic en el botón **Añadir/Retirar opciones predefinidas**.

1. Haga clic en la ficha **Principal** o **Más opciones**.

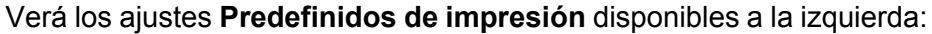

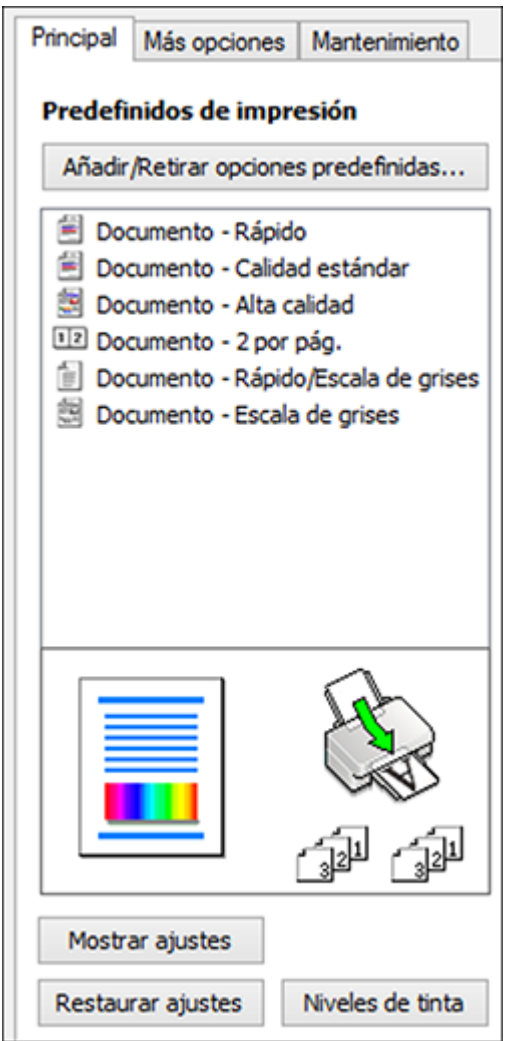

- 2. Coloque el cursor sobre uno de los ajustes **Predefinidos de impresión** para ver su lista de ajustes.
- 3. Haga clic en cualquiera de los ajustes predefinidos de impresión, o utilice cualquiera de las opciones disponibles en la pantalla para controlar los ajustes predefinidos de impresión.
- 4. Para elegir un ajuste predefinido de impresión, selecciónelo.
- 5. Haga clic en **Aceptar**.

**Tema principal:** Cómo imprimir con [Windows](#page-38-0)

### <span id="page-50-0"></span>**Cómo seleccionar los ajustes extendidos - Windows**

Puede seleccionar ajustes adicionales que se aplican a todos los trabajos de impresión que envía al producto.

- 1. Acceda al Escritorio de Windows y haga clic con el botón derecho del mouse en el icono del producto en la barra de tareas de Windows.
- 2. Seleccione **Ajustes de la impresora**.
- 3. Haga clic en la ficha **Mantenimiento**.

Verá las opciones de mantenimiento:

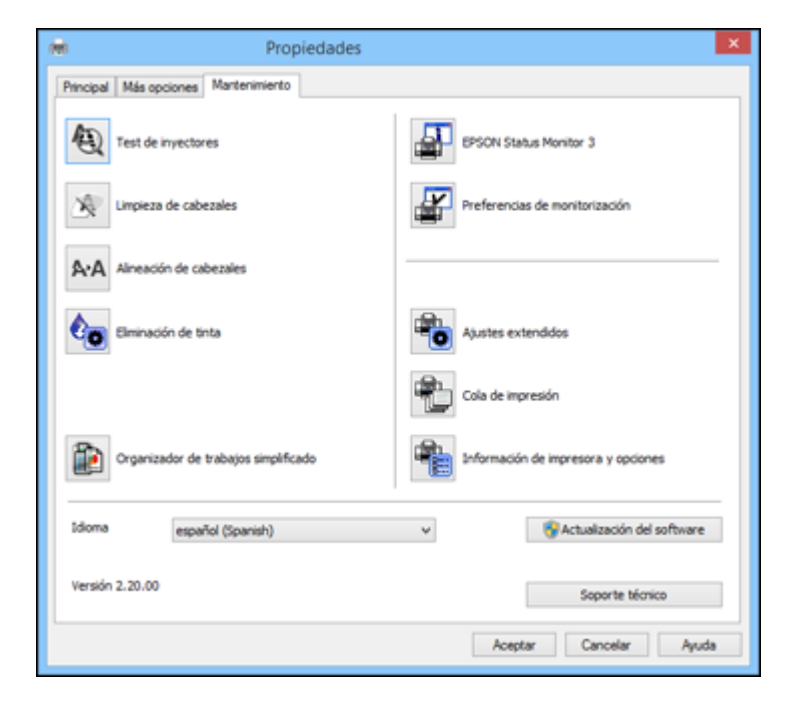

4. Haga clic en el botón **Ajustes extendidos**.

#### Verá esta ventana:

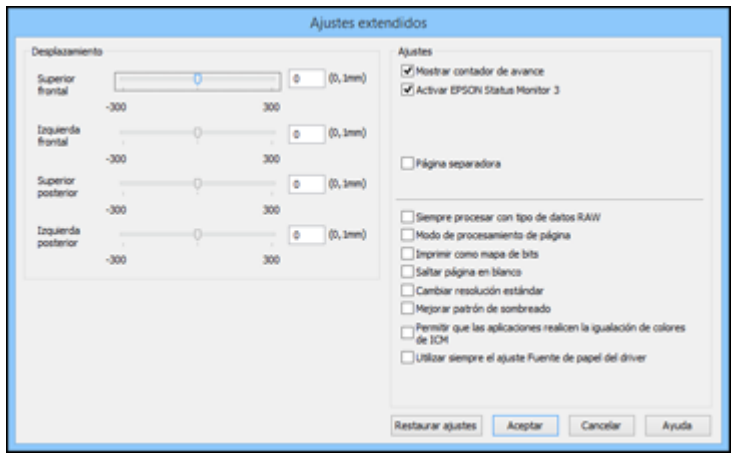

- 5. Seleccione cualquiera de los ajustes extendidos para personalizar su impresión.
- 6. Haga clic en **Aceptar** para cerrar la ventana Ajustes extendidos.
- 7. Haga clic en **Aceptar** para cerrar la ventana del software de la impresora.

#### Ajustes [extendidos](#page-51-0) - Windows

**Tema principal:** Cómo imprimir con [Windows](#page-38-0)

#### <span id="page-51-0"></span>**Ajustes extendidos - Windows**

Puede seleccionar entre los siguientes ajustes en la ventana Ajustes extendidos.

#### **Mostrar contador de avance**

Muestra el progreso de los trabajos de impresión mientras que se imprimen.

#### **Activar EPSON Status Monitor 3**

Activa la función de monitoreo del producto para tinta y papel y otros problemas.

#### **Página separadora**

Imprime una página de separador que incluye el título, el nombre del usuario, la fecha y la hora antes de cada documento.

#### **Siempre procesar con tipo de datos RAW**

Aumenta la velocidad de impresión y puede resolver otros problemas de impresión.

#### **Modo de procesamiento de página**

Aumenta la velocidad de impresión cuando es extremadamente lenta o el cabezal de impresión se detiene durante la impresión.

#### **Imprimir como mapa de bits**

Aumenta la velocidad de impresión cuando es extremadamente lenta o el cabezal de impresión se detiene durante la impresión y otros ajustes no ayudan.

#### **Saltar página en blanco**

Configura el producto para que no imprima las páginas que no contienen texto o imágenes.

#### **Cambiar resolución estándar**

Reduce la resolución de los datos de impresión para corregir problemas de impresión.

#### **Mejorar patrón de sombreado**

Imprime gráficos con un patrón de sombreado más fino.

#### **Permitir que las aplicaciones realicen la igualación de colores de ICM**

Permite que las aplicaciones realicen la igualación de colores de ICM.

#### **Utilizar siempre el ajuste Fuente de papel del driver**

Imprime utilizando el ajuste de fuente de papel en el driver de la impresora, en vez del ajuste seleccionado en su aplicación.

**Tema principal:** Cómo [seleccionar](#page-50-0) los ajustes extendidos - Windows

### <span id="page-52-0"></span>**Cómo imprimir su documento o foto - Windows**

Una vez que haya seleccionado los ajustes de impresión, está listo para guardar los ajustes e imprimir.

1. Haga clic en **Aceptar** para guardar los ajustes.

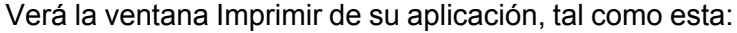

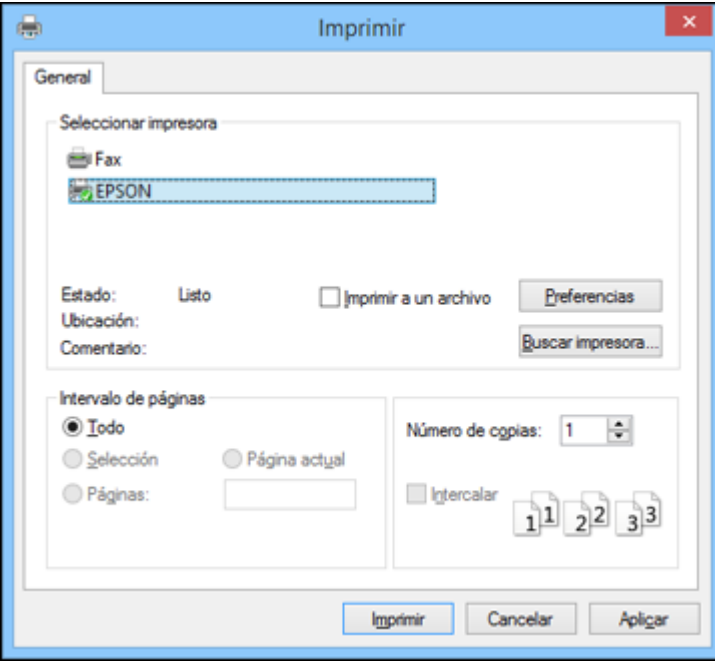

2. Haga clic en **Aplicar** o en **Imprimir** para iniciar la impresión. Cómo revisar el estado de [impresión](#page-54-1) - Windows **Tema principal:** Cómo imprimir con [Windows](#page-38-0)

#### <span id="page-54-1"></span>**Cómo revisar el estado de impresión - Windows**

Durante la impresión, verá esta ventana que muestra el progreso del trabajo de impresión. Le permite controlar la impresión y verificar el estado de los niveles de tinta.

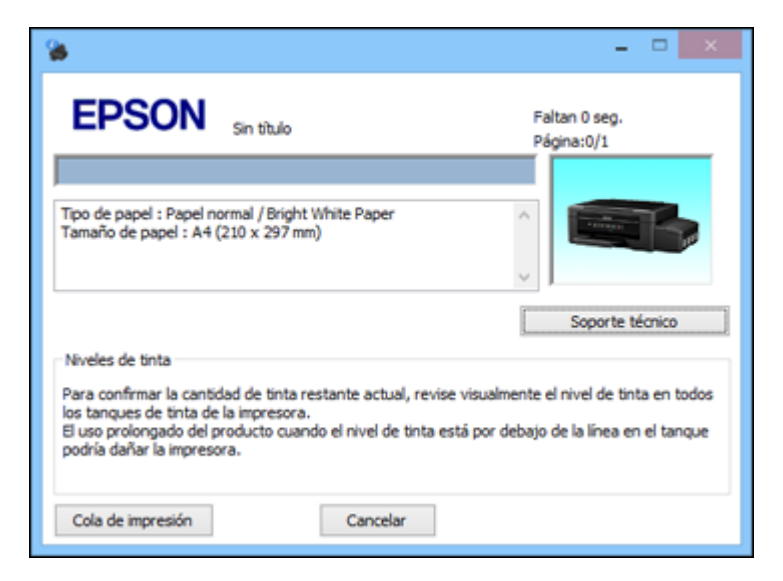

- Para cancelar la impresión, haga clic en **Cancelar**.
- Para ver los trabajos de impresión programados para imprimir, haga clic en **Cola de impresión**.

**Tema principal:** Cómo imprimir su [documento](#page-52-0) o foto - Windows

### <span id="page-54-0"></span>**Cómo seleccionar los ajustes de impresión predeterminados - Windows**

Cuando cambia los ajustes de impresión en un programa, los cambios se aplican solo mientras esté imprimiendo en esa sesión del programa. Si desea cambiar los ajustes de impresión que utiliza en todos los programas de Windows, puede seleccionar nuevos ajustes de impresión predeterminados.

- 1. Acceda al Escritorio de Windows y haga clic con el botón derecho del mouse en el icono del producto en la barra de tareas de Windows.
- 2. Seleccione **Ajustes de la impresora**.

Verá la ventana de los ajustes de la impresora:

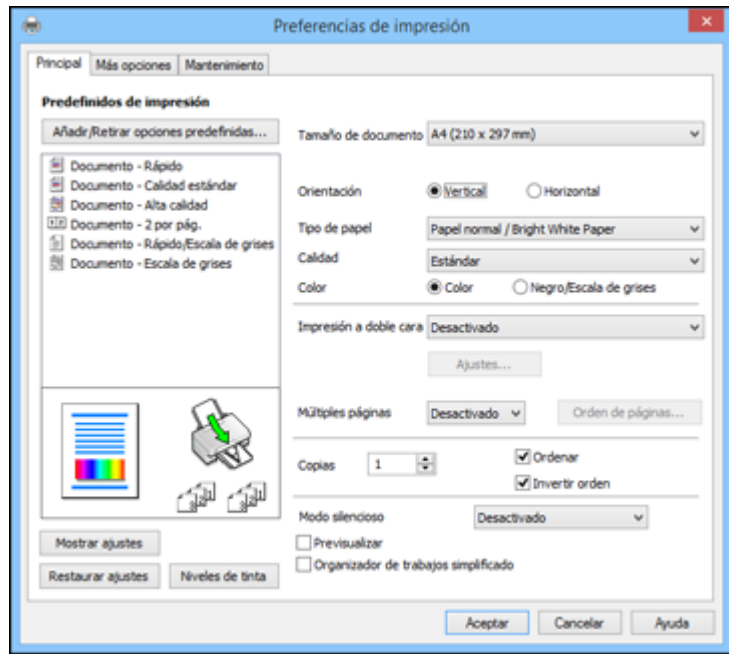

- 3. Seleccione los ajustes de impresión que desea utilizar como los ajustes predeterminados en todos los programas de Windows.
- 4. Haga clic en **Aceptar**.

Ahora estos ajustes son los ajustes predeterminados para imprimir. Aún podrá cambiarlos, según sea necesario, para imprimir desde cualquier programa.

Cómo cambiar el idioma de las pantallas del software de la [impresora](#page-55-0)

**Tema principal:** Cómo imprimir con [Windows](#page-38-0)

#### <span id="page-55-0"></span>**Cómo cambiar el idioma de las pantallas del software de la impresora**

Puede cambiar el idioma utilizado en las pantallas del software de la impresora en Windows.

- 1. Acceda al Escritorio de Windows y haga clic con el botón derecho del mouse en el icono del producto en la barra de tareas de Windows.
- 2. Seleccione **Ajustes de la impresora**.

Verá la ventana de los ajustes de la impresora.

3. Haga clic en la ficha **Mantenimiento**.

Verá las opciones de mantenimiento:

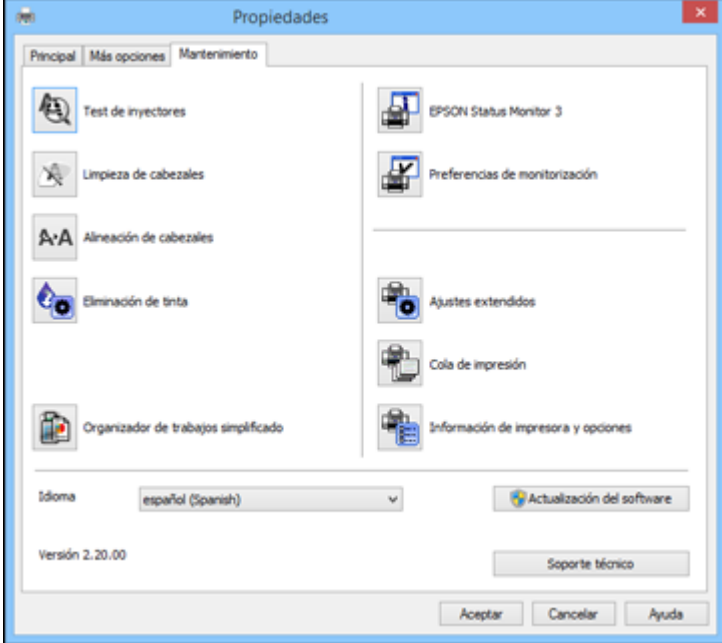

- 4. Seleccione el idioma que desea utilizar como el ajuste **Idioma**.
- 5. Haga clic en **Aceptar** para cerrar la ventana del software de la impresora.

Las pantallas del software de la impresora aparecerán en el idioma que seleccionó la próxima vez que acceda al software de la impresora.

**Tema principal:** Cómo seleccionar los ajustes de impresión [predeterminados](#page-54-0) - Windows

### <span id="page-56-0"></span>**Cómo cambiar las opciones de actualización automática**

El software de la impresora para Windows automáticamente busca actualizaciones del software para el producto. Puede cambiar la frecuencia con la que el software busca actualizaciones o desactivar esta función.

- 1. Acceda al Escritorio de Windows y haga clic con el botón derecho del mouse en el icono del producto en la barra de tareas de Windows.
- 2. Seleccione **Ajustes de actualización del software**.

Verá esta ventana:

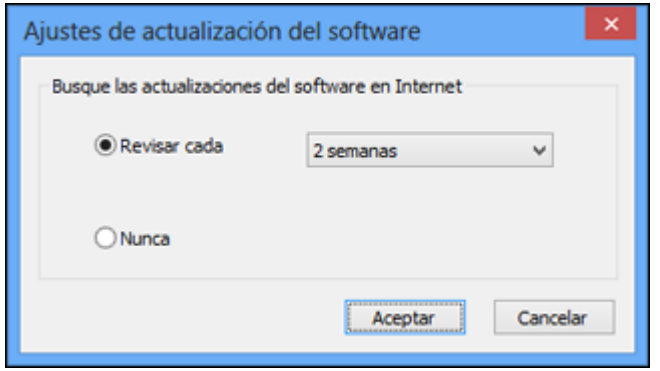

- 3. Realice una de las siguientes acciones:
	- Para cambiar la frecuencia con la que el software busca actualizaciones, seleccione un ajuste en el menú **Revisar cada**.
	- Para desactivar la función de actualización automática, seleccione la opción **Nunca**.
- 4. Haga clic en **Aceptar** para salir.

**Nota:** Si decide desactivar la función de actualización automática, puede buscar actualizaciones manualmente.

**Tema principal:** Cómo imprimir con [Windows](#page-38-0)

#### **Tareas relacionadas**

Cómo obtener [actualizaciones](#page-146-0) del software

## <span id="page-57-0"></span>**Cómo imprimir con OS X**

Puede imprimir con su producto usando cualquier programa de impresión compatible con OS X, tal como se describe en las siguientes secciones.

**Nota:** Si tiene una conexión a Internet, se aconseja buscar actualizaciones del software del producto en la página de soporte técnico de Epson.

Cómo [seleccionar](#page-58-0) los ajustes básicos de impresión - OS X Cómo seleccionar los ajustes de [configuración](#page-62-0) de página - OS X Cómo seleccionar las opciones de [composición](#page-63-0) de página - OS X Cómo cambiar el tamaño de [imágenes](#page-64-0) impresas - OS X Cómo [gestionar](#page-64-1) el color - OS X Cómo seleccionar las [preferencias](#page-66-0) de impresión - OS X Cómo imprimir su [documento](#page-68-0) o foto - OS X **Tema principal:** Cómo imprimir desde una [computadora](#page-38-2)

### <span id="page-58-0"></span>**Cómo seleccionar los ajustes básicos de impresión - OS X**

Seleccione los ajustes básicos para el documento o la foto que desea imprimir.

- 1. Abra la foto o el documento que desea imprimir.
- 2. Seleccione el comando de impresión en su aplicación.

**Nota:** Es posible que tenga que seleccionar un icono de impresión en la pantalla, la opción **Imprimir** en el menú Archivo u otro comando. Consulte la utilidad de ayuda de su aplicación para obtener detalles.

3. Seleccione su producto como el ajuste **Impresora**.

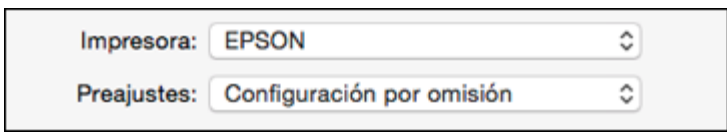

4. Si es necesario, haga clic en la flecha situada al lado del ajuste Impresora o en el botón **Mostrar detalles** para ampliar la ventana de impresión.

Verá la ventana ampliada de los ajustes de la impresora para su producto:

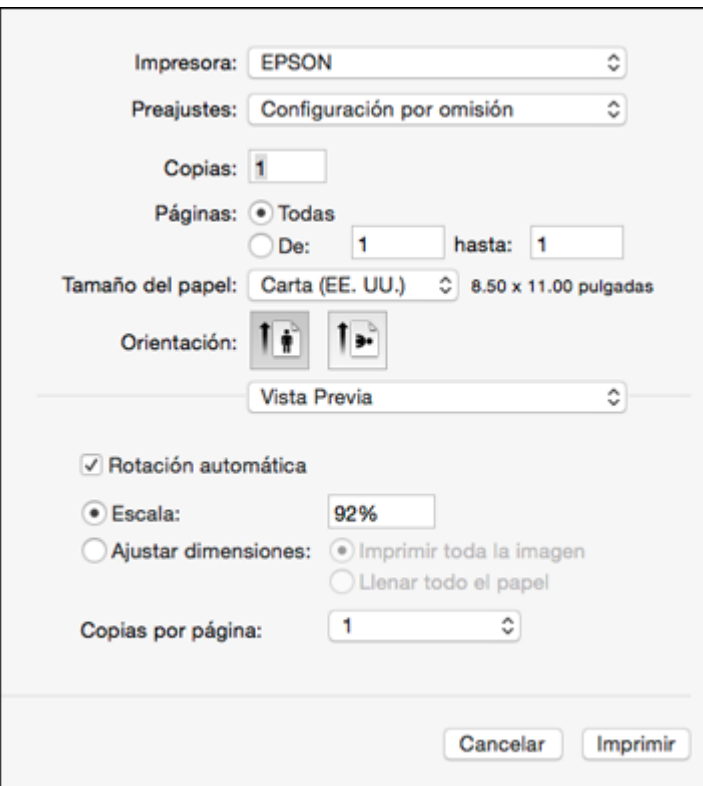

**Nota:** La ventana de impresión puede ser diferente, dependiendo de la versión de OS X y la aplicación que está utilizando.

5. Seleccione los ajustes **Copias** y **Páginas**, según sea necesario.

**Nota:** Si no ve estos ajustes en la ventana de impresión, búsquelos en su aplicación antes de imprimir.

6. Seleccione las opciones de configuración de página: **Tamaño del papel** y **Orientación**.

**Nota:** Si no ve estos ajustes en la ventana de impresión, búsquelos en su aplicación antes de imprimir. Es posible que pueda accederlos si selecciona **Ajustar página** en el menú Archivo.

- 7. Seleccione cualquier ajuste de la aplicación que aparece en la pantalla, como los que se muestran en la imagen anterior para la aplicación Vista Previa.
- 8. Seleccione **Ajustes de impresión** en el menú desplegable.

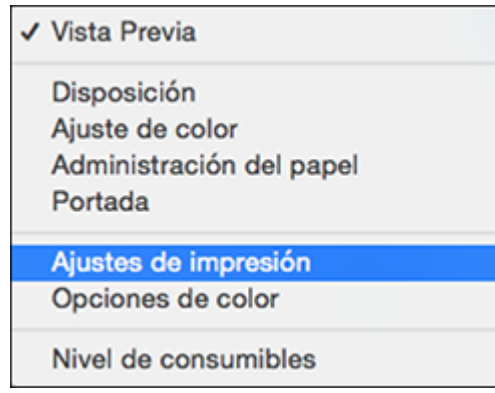

Verá estos ajustes:

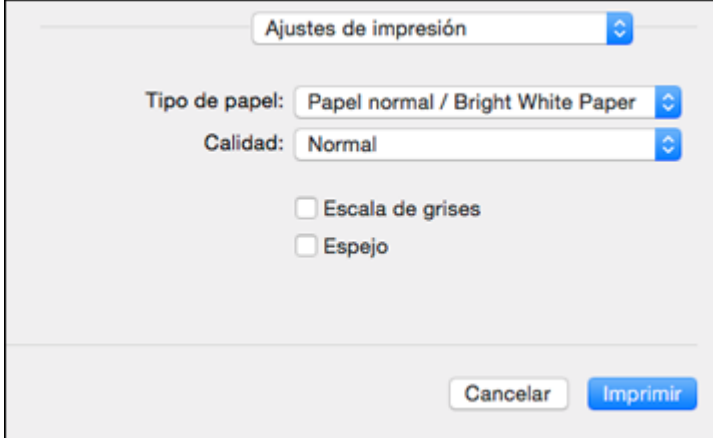

9. Seleccione el tipo de papel que tiene cargado como el ajuste **Tipo de papel**.

**Nota:** Es posible que el nombre del ajuste no coincida exactamente con el nombre del papel. Consulte la lista de ajustes de tipo de papel para obtener detalles.

10. Seleccione el ajuste **Calidad** que desea utilizar.

11. Seleccione cualquiera de las opciones de impresión disponibles.

Opciones de calidad de [impresión](#page-61-0) - Mac OS X

Opciones de [impresión](#page-62-1) - OS X

**Tema principal:** Cómo [imprimir](#page-57-0) con OS X

**Referencias relacionadas**

Ajustes para el tipo de papel - [Software](#page-34-0) del producto

#### **Tareas relacionadas**

Cómo seleccionar los ajustes de [configuración](#page-62-0) de página - OS X

#### <span id="page-61-0"></span>**Opciones de calidad de impresión - Mac OS X**

Puede seleccionar cualquiera de las opciones de Calidad disponibles para ajustar la calidad de su impresión. Algunos ajustes pueden no estar disponibles, dependiendo del tipo de papel y del ajuste de márgenes que ha elegido.

#### **Económico rápido**

Para la impresión más rápida con calidad de borrador.

#### **Económico**

Para una impresión rápida con calidad reducida.

#### **Normal**

Para la impresión de texto e imágenes con calidad normal.

#### **Fino**

Para la impresión de texto y gráficos con buena calidad y velocidad de impresión.

#### **Calidad**

Para la impresión de fotos y gráficos con buena calidad y velocidad de impresión.

#### **Alta calidad**

Para la impresión de fotos y gráficos con alta calidad.

**Tema principal:** Cómo [seleccionar](#page-58-0) los ajustes básicos de impresión - OS X

#### <span id="page-62-1"></span>**Opciones de impresión - OS X**

Puede seleccionar cualquiera de las opciones de impresión para personalizar su impresión. Algunas opciones pueden no estar disponibles, dependiendo de los otros ajustes que ha elegido.

#### **Escala de grises**

Imprime texto y gráficos en negro o en tonos de gris.

**Espejo**

Le permite voltear la imagen impresa horizontalmente.

**Tema principal:** Cómo [seleccionar](#page-58-0) los ajustes básicos de impresión - OS X

### <span id="page-62-0"></span>**Cómo seleccionar los ajustes de configuración de página - OS X**

Dependiendo de su aplicación, es posible que pueda seleccionar los ajustes de tamaño de papel y orientación en la ventana de impresión.

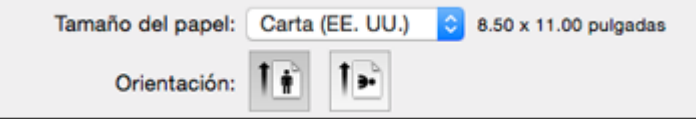

**Nota:** Si no ve estos ajustes en la ventana de impresión, búsquelos en su aplicación antes de imprimir. Es posible que pueda accederlos si selecciona **Ajustar página** en el menú Archivo.

- 1. Seleccione el tamaño del papel que tiene cargado como el ajuste **Tamaño del papel**. También puede seleccionar un ajuste personalizado para crear un tamaño de papel personalizado.
- 2. Seleccione la orientación de su documento o foto, tal como se muestra en la ventana de impresión.

**Nota:** Si va a imprimir un sobre, haga clic en el icono ...

**Nota:** Para reducir o ampliar el tamaño de la imagen impresa, seleccione **Gestión del papel** o **Administración del papel** del menú desplegable y seleccione una opción de escala.

**Tema principal:** Cómo [imprimir](#page-57-0) con OS X

### <span id="page-63-0"></span>**Cómo seleccionar las opciones de composición de página - OS X**

Puede seleccionar una variedad de opciones de composición para su documento o foto seleccionando **Disposición** en el menú desplegable de la ventana de impresión.

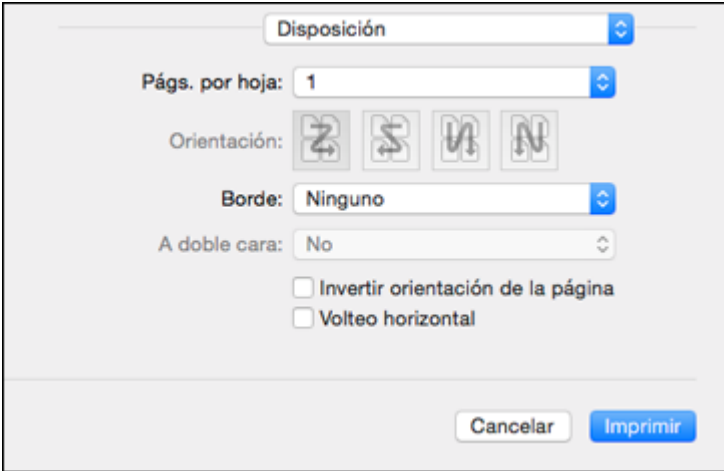

- Para imprimir múltiples páginas en una hoja de papel, seleccione el número de páginas en el menú desplegable **Págs. por hoja**. Para determinar el orden de impresión de las páginas, seleccione un ajuste **Orientación**.
- Para imprimir bordes alrededor de cada página en la hoja, seleccione un ajuste de líneas en el menú desplegable **Borde**.
- Para invertir o voltear la imagen impresa, seleccione los ajustes **Invertir orientación de la página** o **Volteo horizontal**.

**Tema principal:** Cómo [imprimir](#page-57-0) con OS X

### <span id="page-64-0"></span>**Cómo cambiar el tamaño de imágenes impresas - OS X**

Puede ajustar el orden de impresión y el tamaño de la imagen a medida que la imprime seleccionando **Administración del papel** o **Gestión del papel** en el menú desplegable de la ventana de impresión.

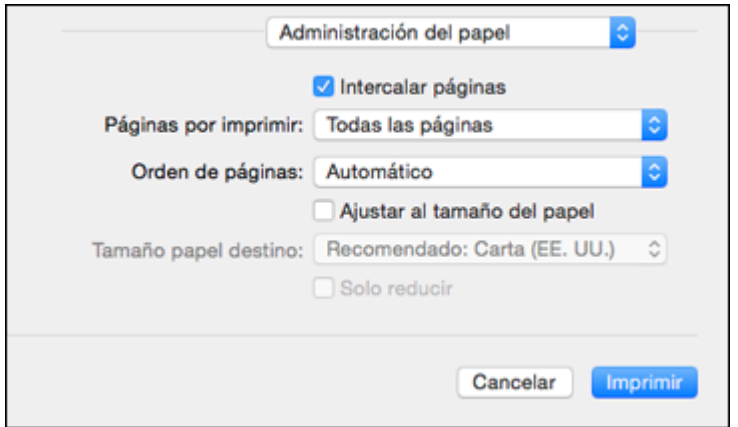

- Para imprimir solo las páginas seleccionadas en un documento de múltiples páginas, seleccione una opción en el menú desplegable **Páginas por imprimir**.
- Para ajustar el orden de impresión de las páginas, seleccione una opción en el menú desplegable **Orden de páginas**.
- Para cambiar el tamaño de la imagen para que se ajuste a un tamaño de papel específico, seleccione la casilla de verificación **Ajustar al tamaño del papel** y seleccione un tamaño de papel en el menú desplegable **Tamaño papel destino**.

**Tema principal:** Cómo [imprimir](#page-57-0) con OS X

### <span id="page-64-1"></span>**Cómo gestionar el color - OS X**

Puede configurar las opciones de Ajuste de color y Opciones de color para ajustar los colores de la impresión o para desactivar la gestión de color en el software de la impresora.

1. Seleccione **Ajuste de color** en el menú desplegable de la ventana de impresión.

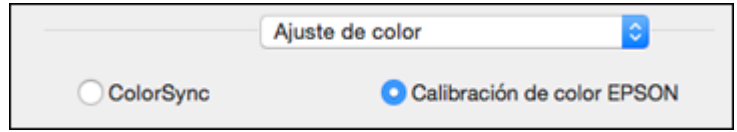

- 2. Seleccione una de las opciones disponibles.
- 3. Seleccione **Opciones de color** en el menú desplegable de la ventana de impresión.

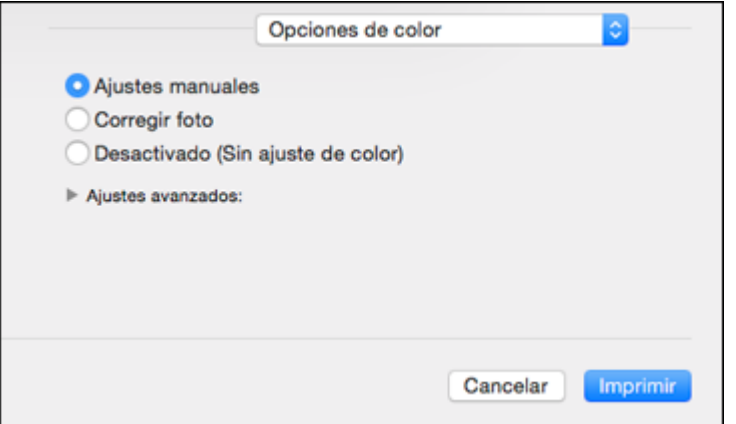

**Nota:** Los ajustes disponibles en el menú Opciones de color dependen de la opción seleccionada en el menú Ajuste de color.

4. Seleccione una de las opciones disponibles.

Ajuste de color y [Opciones](#page-65-0) de color - OS X

**Tema principal:** Cómo [imprimir](#page-57-0) con OS X

#### <span id="page-65-0"></span>**Ajuste de color y Opciones de color - OS X**

Puede seleccionar estos ajustes en los menús **Ajuste de color** y **Opciones de color**.

#### **Ajustes del menú Ajuste de color**

#### **Calibración de color EPSON**

Le permite gestionar el color utilizando los controles en el software de la impresora o desactivar la gestión de color.

#### **ColorSync**

Imprime utilizando los perfiles de color estándar del producto y del papel para ayudar a igualar los colores de la imagen. Puede personalizar el método de conversión y los ajustes de filtro en el menú desplegable ColorSync de la ventana de impresión.

#### **Ajustes del menú Opciones de color**

#### **Ajustes manuales**

Le permite seleccionar los ajustes manuales del color. Haga clic en la flecha situada junto a **Ajustes avanzados** y seleccione los ajustes para el **Brillo**, el **Contraste**, la **Saturación** y tonos de color individuales. También puede seleccionar un ajuste **Modo** de color para imprimir fotos y gráficos y el ajuste **Corregir ojos rojos** para reducir o eliminar el efecto de ojos rojos en fotos. Dependiendo del modo de color seleccionado, también puede ajustar la densidad de semitonos con el ajuste **Gama**.

#### **Corregir foto**

Mejora el color, el contraste y la nitidez de fotos imperfectas. Haga clic en la flecha situada junto a **Ajustes avanzados** y seleccione el ajuste **Corregir ojos rojos** para reducir o eliminar el efecto de ojos rojos en fotos.

**Nota:** La función Corregir foto utiliza una tecnología compleja de reconocimiento de rostros para optimizar las fotos que contienen rostros. Para que esto funcione, deben ser visibles los dos ojos y la nariz en la cara del sujeto. Si su foto contiene un rostro con un reflejo de color intencional, tal como una estatua, desactive la función **Corregir foto** si desea mantener los efectos de color especiales.

#### **Desactivado (Sin ajuste de color)**

Desactiva la gestión de color del software de la impresora para que pueda gestionar el color utilizando solo el software de la aplicación.

**Nota:** Se requiere un perfil ICC si la gestión de color está desactivada.

**Tema principal:** Cómo [gestionar](#page-64-1) el color - OS X

### <span id="page-66-0"></span>**Cómo seleccionar las preferencias de impresión - OS X**

Puede seleccionar las preferencias de impresión que se aplican a todos los trabajos de impresión que envía al producto.

- 1. En el menú Apple o en el Dock, seleccione **Preferencias del Sistema**.
- 2. Seleccione **Impresión y Fax**, **Impresión y Escaneado** o **Impresoras y escáneres**, seleccione su producto y seleccione **Opciones y recambios** u **Opciones y consumibles**.
- 3. Seleccione **Driver** u **Opciones**.

Verá una pantalla como esta:

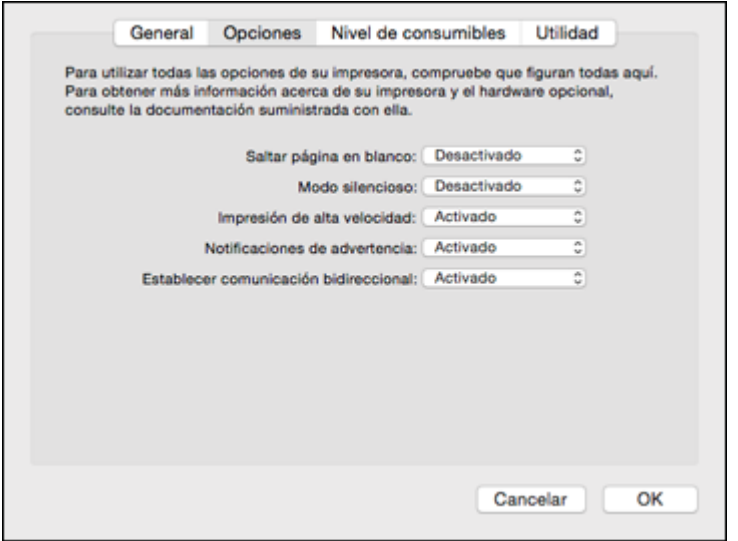

- 4. Seleccione cualquiera de las preferencias de impresión disponibles.
- 5. Haga clic en **OK** o en **Aceptar**.

[Preferencias](#page-67-0) de impresión - OS X

**Tema principal:** Cómo [imprimir](#page-57-0) con OS X

### <span id="page-67-0"></span>**Preferencias de impresión - OS X**

Puede seleccionar entre los siguientes ajustes en la ficha **Opciones** o **Driver**.

#### **Saltar página en blanco**

Configura el producto para que no imprima las páginas que no contienen texto o imágenes.

#### **Modo silencioso**

Disminuye el ruido durante la impresión cuando selecciona **Papel normal/Bright White Paper** como el ajuste de tipo de papel.

#### **Impresión de alta velocidad**

Acelera la impresión, pero puede reducir la calidad de impresión.

#### **Notificaciones de advertencia**

Le permite elegir si desea o no recibir notificaciones de advertencia del software de la impresora para varias condiciones de impresión.

#### **Establecer comunicación bidireccional**

Permite la comunicación entre el producto y la computadora. No cambie el ajuste predeterminado a menos que esté experimentando problemas al usar un grupo de impresoras compartidas.

**Tema principal:** Cómo seleccionar las [preferencias](#page-66-0) de impresión - OS X

### <span id="page-68-0"></span>**Cómo imprimir su documento o foto - OS X**

Una vez que haya seleccionado los ajustes de impresión, está listo para imprimir.

Haga clic en **Imprimir** en la parte inferior de la ventana de impresión.

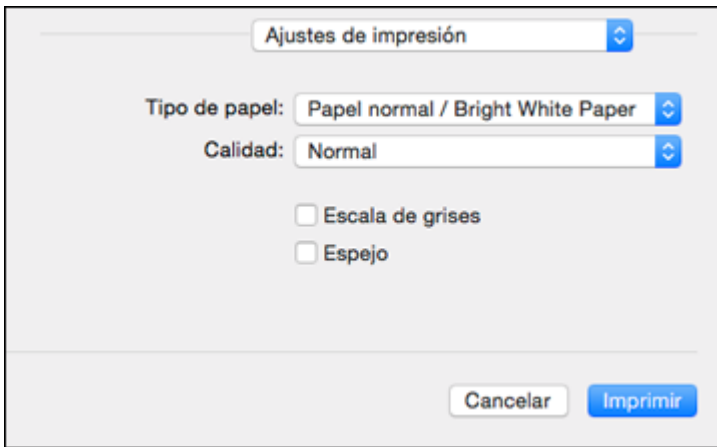

Cómo revisar el estado de [impresión](#page-68-1) - OS X

**Tema principal:** Cómo [imprimir](#page-57-0) con OS X

#### <span id="page-68-1"></span>**Cómo revisar el estado de impresión - OS X**

Durante la impresión, puede ver el progreso del trabajo de impresión y controlar la impresión.

1. Haga clic en el icono de la impresora cuando aparezca en el Dock.

Verá la ventana del estado de impresión:

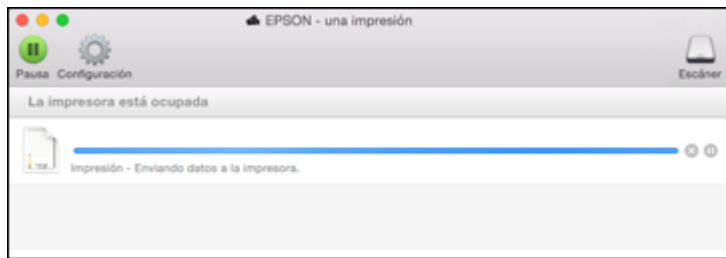

- 2. Seleccione las siguientes opciones según sea necesario:
	- Para cancelar la impresión, haga clic en el trabajo de impresión y haga clic en **o en Borrar**.
	- Para detener un trabajo de impresión, haga clic en el trabajo de impresión y haga clic en  $\square \hspace{-0.1cm} \square$ o en **Detener**. Para reanudar un trabajo de impresión, haga clic en el trabajo de impresión en pausa y haga clic en **Do** en **Reanudar**.
	- Para detener la impresión de todos los trabajos de impresión en la cola, haga clic en **Pausa** o en **Poner en pausa la impresora**.
	- Para mostrar otra información de la impresora, haga clic en **Configuración**.

**Tema principal:** Cómo imprimir su [documento](#page-68-0) o foto - OS X

## <span id="page-69-0"></span>**Cómo cancelar la impresión utilizando un botón del producto**

Si necesita cancelar la impresión, pulse el botón  $\mathcal D$  de cancelar del producto.

**Tema principal:** Cómo imprimir desde una [computadora](#page-38-2)

# <span id="page-70-0"></span>**Cómo escanear**

Puede escanear documentos o fotografías originales y guardarlos como archivos digitales.

Cómo iniciar un [escaneo](#page-70-1)

Cómo [seleccionar](#page-75-0) los ajustes de Epson Scan

Cómo escanear con OS X [utilizando](#page-109-0) Captura de Imagen

Cómo escanear proyectos [especiales](#page-111-0)

# <span id="page-70-1"></span>**Cómo iniciar un escaneo**

Después de colocar sus documentos o fotos en el producto para escanearlos, utilice uno de los siguientes métodos para escanear.

Cómo escanear [utilizando](#page-70-2) los botones del producto

Cómo escanear [utilizando](#page-71-0) el icono Epson Scan

Cómo escanear desde un [programa](#page-73-0) de escaneo

**Tema principal:** Cómo [escanear](#page-70-0)

#### **Tareas relacionadas**

Cómo colocar [originales](#page-35-1) en el cristal del escáner

### <span id="page-70-2"></span>**Cómo escanear utilizando los botones del producto**

Puede escanear una imagen y guardarla como un archivo PDF utilizando los botones del panel de control del producto.

**Nota:** Debe conectar el producto con un cable USB para escanear utilizando los botones.

- 1. Asegúrese de haber instalado el software del producto y de haber conectado el producto a la computadora.
- 2. Pulse los botones  $\sqrt[6]{\bullet}$  de copia en ByN y  $\sqrt[6]{\bullet}$  de copia en color al mismo tiempo.

El original se escanea y se guarda como un archivo PDF en su computadora.

Cómo cambiar los ajustes [predeterminados](#page-71-1) de los botones de escaneo

**Tema principal:** Cómo iniciar un [escaneo](#page-70-1)

#### <span id="page-71-1"></span>**Cómo cambiar los ajustes predeterminados de los botones de escaneo**

Puede ver o cambiar los ajustes de escaneo predeterminados que su producto usa al escanear a su computadora utilizando los botones del producto. Para ello, utilice el programa Event Manager.

- 1. Realice una de las siguientes acciones para abrir Event Manager:
	- **Windows 8.x**: Navegue a la pantalla **Aplicaciones** y seleccione **Event Manager**.
	- Windows (otras versiones): Haga clic en **C** o en Inicio > Todos los programas o Programas > **EPSON Software** > **Event Manager**.
	- **OS X**: Abra la carpeta **Aplicaciones**, haga clic en **Epson Software** y haga clic en **Event Manager**.
- 2. Abra la lista desplegable **Escáner** (Windows) o **Seleccionar el escáner** (OS X) y seleccione su producto, si es necesario.
- 3. Haga clic en **Definir ajustes del trabajo**.
- 4. Abra la lista desplegable **Editar ajustes del trabajo** y seleccione los ajustes de los botones de escaneo que desea ver o cambiar.
- 5. Cambie los ajustes, según sea necesario.
- 6. Haga clic en **Aceptar**.
- 7. Haga clic en **Cerrar** para cerrar la ventana Event Manager.

**Tema principal:** Cómo escanear [utilizando](#page-70-2) los botones del producto

### <span id="page-71-0"></span>**Cómo escanear utilizando el icono Epson Scan**

Puede iniciar el programa Epson Scan para seleccionar los ajustes de escaneo, escanear y guardar la imagen escaneada como un archivo.

- **Windows 8.x**: Navegue a la pantalla **Aplicaciones** y seleccione **EPSON Scan** debajo de **EPSON** o **EPSON Software**.
- Windows (otras versiones): Haga clic en  $\bullet$  o en Inicio, luego seleccione **Todos los programas** o **Programas**. Seleccione **EPSON** o **EPSON Software** y haga clic en **EPSON Scan**.
- **OS X**: Abra la carpeta **Aplicaciones**, luego abra la carpeta **Epson Software** y haga doble clic en el icono **EPSON Scan**.

**Nota:** En OS X 10.11, si ve un mensaje preguntándole si desea usar TWAIN para escanear con su producto, seleccione **Sí** para escanear con Epson Scan.
Verá una ventana de Epson Scan como esta:

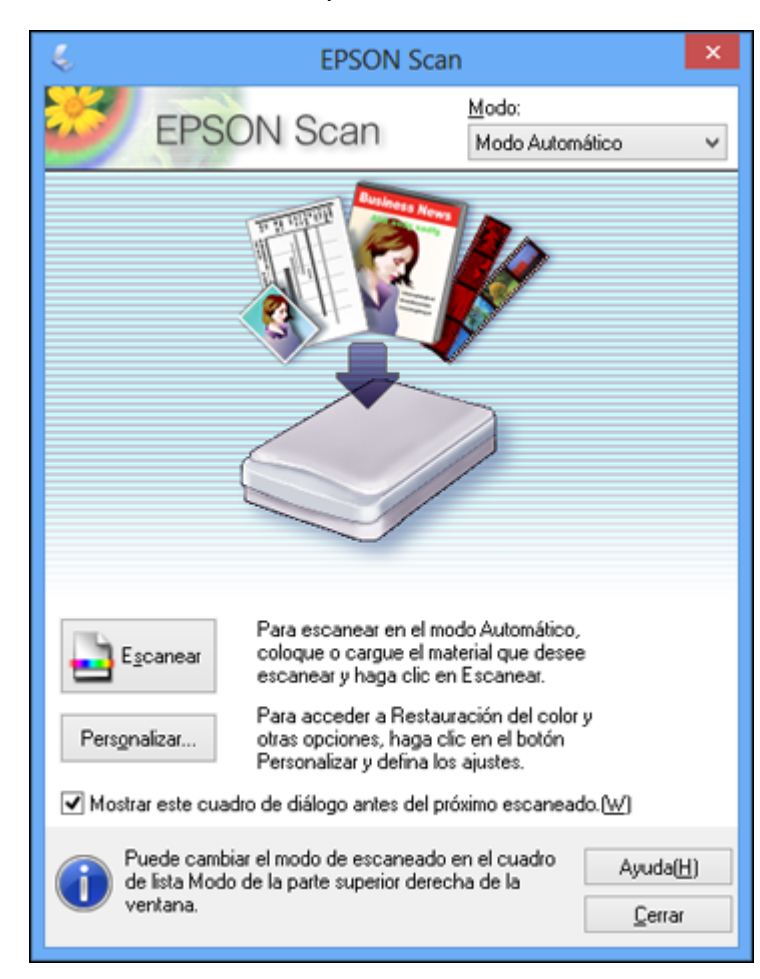

**Tema principal:** Cómo iniciar un [escaneo](#page-70-0)

# **Tareas relacionadas**

Cómo escanear con OS X [utilizando](#page-109-0) Captura de Imagen

# **Temas relacionados**

Cómo [seleccionar](#page-75-0) los ajustes de Epson Scan

# **Cómo escanear desde un programa de escaneo**

Puede iniciar Epson Scan desde un programa de escaneo compatible con TWAIN para seleccionar los ajustes de escaneo, escanear y luego abrir la imagen escaneada en el programa.

1. Abra el programa de escaneo que desea utilizar y seleccione la opción para escanear. (Consulte la utilidad de ayuda del programa de escaneo para obtener instrucciones).

2. Seleccione su producto.

**Nota:** En algunos programas, es posible que primero tenga que seleccionar su producto como la "fuente". Si ve la opción **Seleccionar fuente**, elíjala y seleccione su producto. En Windows, no seleccione una opción **WIA** para su producto; no funcionará correctamente.

Verá una ventana de Epson Scan como esta:

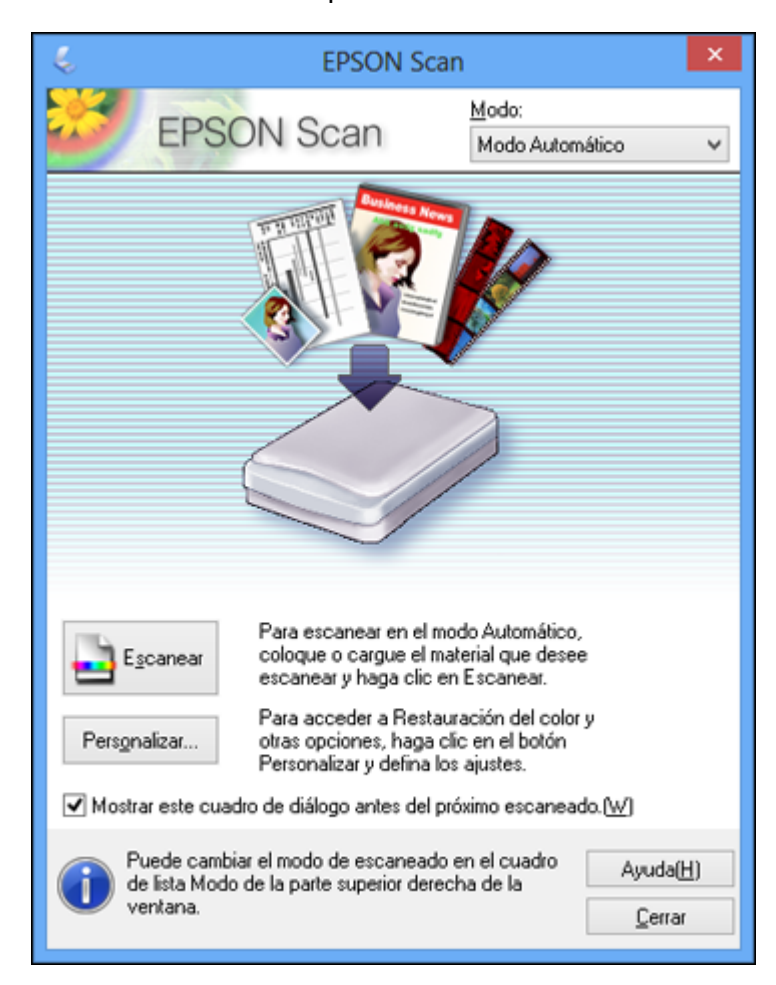

**Nota:** En ciertos programas, es posible que vea la ventana de escaneo del programa en vez de la ventana de Epson Scan. Seleccione las opciones de escaneo según sea necesario.

**Tema principal:** Cómo iniciar un [escaneo](#page-70-0)

#### **Tareas relacionadas**

Cómo escanear con OS X [utilizando](#page-109-0) Captura de Imagen

#### **Temas relacionados**

Cómo [seleccionar](#page-75-0) los ajustes de Epson Scan

# <span id="page-75-0"></span>**Cómo seleccionar los ajustes de Epson Scan**

Después de iniciar Epson Scan, puede seleccionar los ajustes en diferentes modos para personalizar el escaneo.

Modos de [escaneo](#page-75-1) Cómo [seleccionar](#page-76-0) el modo de escaneo Cómo escanear en Modo [Automático](#page-76-1) Cómo [escanear](#page-79-0) en Modo Fácil Cómo [escanear](#page-89-0) en Modo Oficina Cómo escanear en Modo [Profesional](#page-94-0) Tipos de [previsualización](#page-105-0) de imágenes Directrices para [determinar](#page-106-0) la resolución de escaneo Cómo [seleccionar](#page-107-0) los ajustes del archivo de escaneo

**Tema principal:** Cómo [escanear](#page-70-1)

# <span id="page-75-1"></span>**Modos de escaneo**

Epson Scan proporciona varios modos de escaneo con diferentes niveles de control sobre los ajustes.

#### **Modo Automático**

Este modo automáticamente detecta el tipo de contenido que va a escanear, selecciona los ajustes necesarios y guarda la imagen escaneada. También puede seleccionar varias opciones de ajuste de imagen.

#### **Modo Fácil**

Puede seleccionar grupos de ajustes según el tipo de contenido que va a escanear. También puede seleccionar varias opciones de ajuste de imagen, además de previsualizar y cambiar el tamaño de la imagen escaneada.

# **Modo Oficina**

Puede escanear documentos de texto rápidamente y ajustarlos en una pantalla de previsualización. También puede seleccionar varias opciones de ajuste de imagen y previsualizar la imagen escaneada.

#### **Modo Profesional**

Puede personalizar todos los ajustes disponibles manualmente, además de previsualizar y cambiar el tamaño de la imagen escaneada.

**Tema principal:** Cómo [seleccionar](#page-75-0) los ajustes de Epson Scan

# <span id="page-76-0"></span>**Cómo seleccionar el modo de escaneo**

Seleccione el modo de Epson Scan que desea utilizar en el cuadro Modo ubicado en la esquina superior derecha de la ventana de Epson Scan:

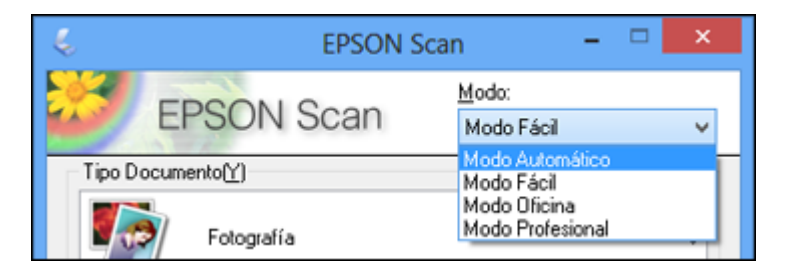

# **Tema principal:** Cómo [seleccionar](#page-75-0) los ajustes de Epson Scan

#### **Tareas relacionadas**

Cómo escanear en Modo [Automático](#page-76-1) Cómo [escanear](#page-79-0) en Modo Fácil Cómo [escanear](#page-89-0) en Modo Oficina Cómo escanear en Modo [Profesional](#page-94-0)

# <span id="page-76-1"></span>**Cómo escanear en Modo Automático**

Cuando escanea con el Modo Automático, Epson Scan automáticamente guarda el archivo escaneado en formato JPG en la carpeta Imágenes o Mis imágenes de su sistema operativo, o lo abre en su programa de escaneo. Puede cambiar los ajustes del archivo escaneado y seleccionar diversas opciones de ajuste de imagen antes de escanear, si es necesario.

1. Inicie Epson Scan y seleccione **Modo Automático** como el ajuste Modo.

Verá esta ventana:

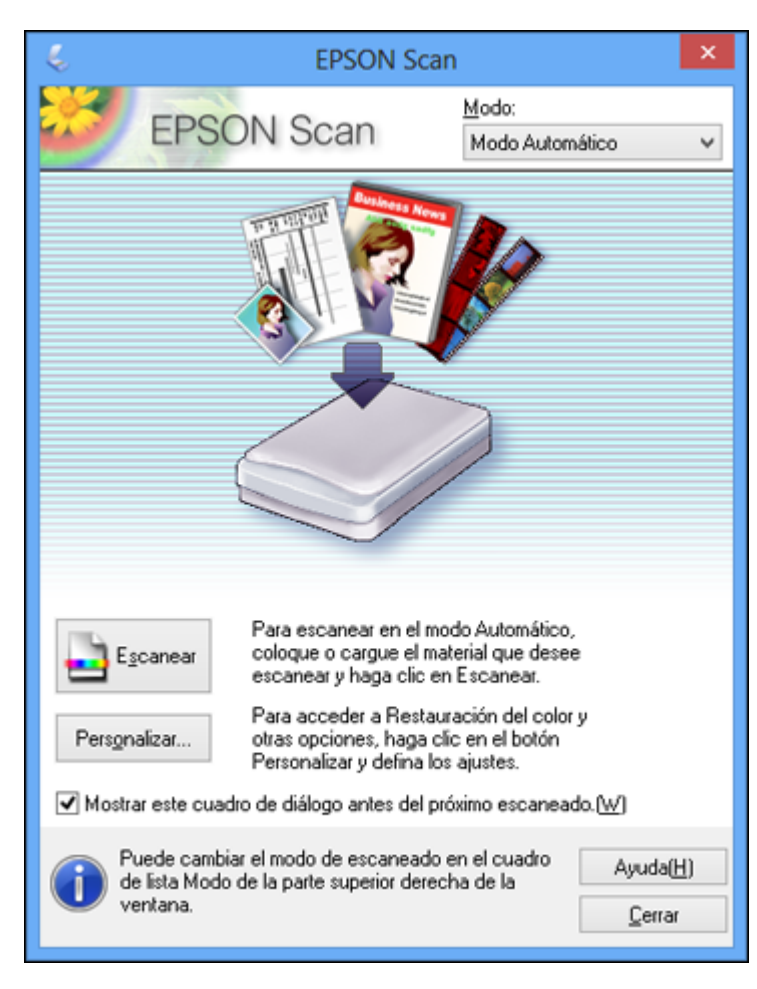

2. Para seleccionar las opciones de ajuste de imagen o cambiar los ajustes del archivo escaneado, haga clic en **Personalizar**, seleccione los ajustes que desea y haga clic en **Aceptar**.

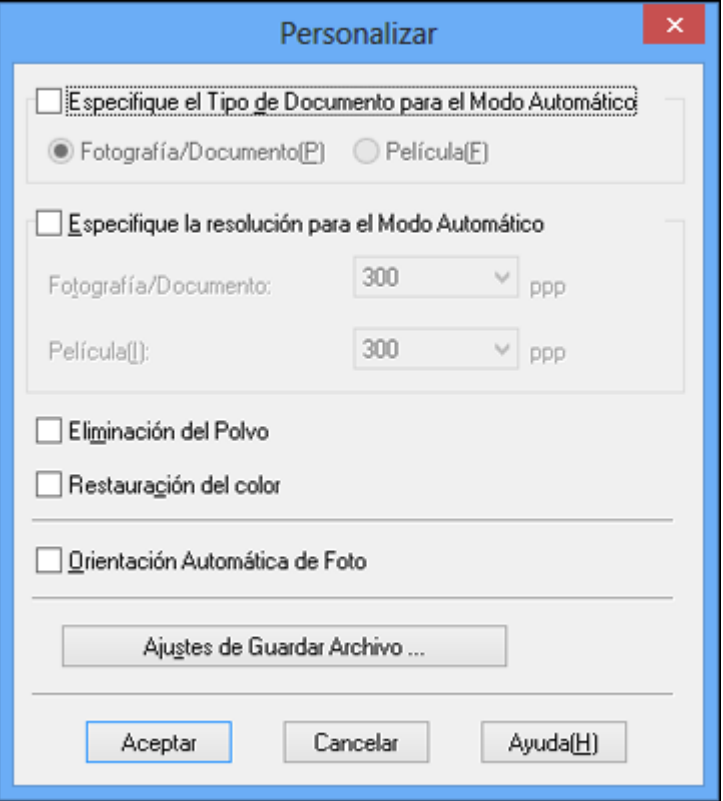

- Para elegir cualquiera de las opciones de ajuste de imagen disponibles, seleccione la casilla de verificación de la opción.
- Para cambiar los ajustes del archivo escaneado, haga clic en **Ajustes de Guardar Archivo**.
- 3. Haga clic en **Escanear**.

Epson Scan escanea el original y guarda el archivo en la carpeta seleccionada o lo abre en su programa de escaneo. Si el archivo se guardó directamente en la computadora, verá el archivo en el Explorador de Windows o en el Finder de OS X, desde donde podrá ver e imprimir la imagen, si desea. Ajustes de imagen [disponibles](#page-79-1) - Modo Automático

**Tema principal:** Cómo [seleccionar](#page-75-0) los ajustes de Epson Scan

# <span id="page-79-1"></span>**Ajustes de imagen disponibles - Modo Automático**

Puede seleccionar estas opciones de ajuste de imagen en el Modo Automático de Epson Scan.

# **Eliminación del Polvo**

Elimina automáticamente las marcas de polvo de la imagen escaneada.

# **Restauración del color**

Restaura automáticamente los colores de fotos descoloridas.

# **Orientación Automática de Foto**

Revisa la imagen de previsualización para detectar rostros, el cielo y otras características, y gira la foto a la orientación correcta, si es necesario. (Si utiliza esta opción y la orientación de la foto no es correcta, desactive esta opción y escanee la imagen de nuevo).

**Tema principal:** Cómo escanear en Modo [Automático](#page-76-1)

# <span id="page-79-0"></span>**Cómo escanear en Modo Fácil**

Cuando escanea con el Modo Fácil, Epson Scan automáticamente guarda el archivo escaneado en formato JPG en la carpeta Imágenes o Mis imágenes de su sistema operativo, o lo abre en su programa de escaneo. Puede seleccionar ajustes, previsualizar la imagen y cambiar los ajustes del archivo escaneado, según sea necesario.

1. Inicie Epson Scan y seleccione **Modo Fácil** como el ajuste Modo.

Verá esta ventana:

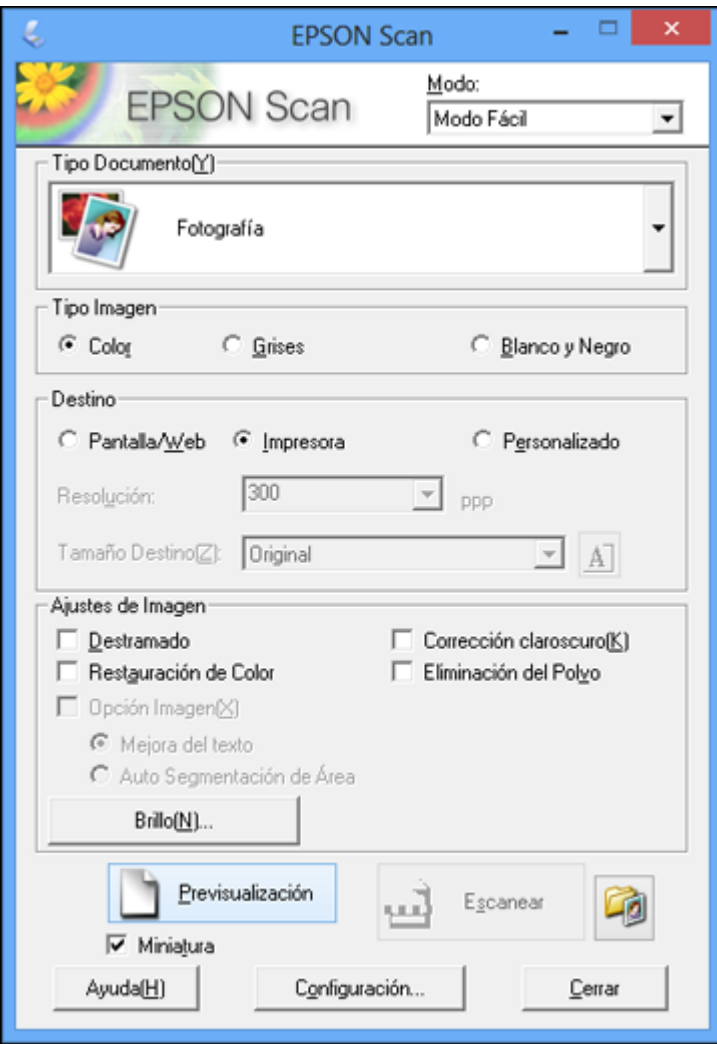

- 2. Seleccione el ajuste **Tipo Documento** que corresponda a su original, tal como **Fotografía** o **Texto/Dibujo Lineal**.
- 3. Seleccione el ajuste **Tipo Imagen** que corresponda a su original.
- 4. Seleccione el ajuste **Destino** según la forma en que vaya a utilizar la imagen escaneada. (El ajuste Resolución se selecciona automáticamente en base al ajuste Destino que haya seleccionado).
	- **Pantalla/Web**: Seleccione esta opción para imágenes que va a enviar por correo electrónico, ver en la pantalla de una computadora o publicar en una página Web.
	- **Impresora**: Seleccione esta opción para imágenes que va a imprimir o documentos que va a convertir en texto editable utilizando software de reconocimiento óptico de caracteres (OCR, por sus siglas en inglés).
	- **Personalizado**: Seleccione esta opción si desea seleccionar una resolución personalizada para su imagen.
- 5. Si seleccionó **Personalizado** en el último paso, seleccione el ajuste **Resolución** que desea utilizar.
- 6. Haga clic en el botón **Previsualización**.

Epson Scan genera una vista previa del original y muestra el resultado en otra ventana de previsualización.

- 7. Si desea, seleccione el área de la imagen de previsualización que desea escanear (el área de escaneo).
- 8. Seleccione cualquiera de las opciones de ajuste de imagen que desea utilizar. Antes de seleccionar los ajustes, haga clic en la imagen o en el área de escaneo de la ventana de previsualización.
- 9. Si desea reducir o ampliar la imagen a medida que la escanea, seleccione el ajuste **Tamaño Destino** que desea utilizar.
- 10. Haga clic en **Escanear**.

Verá la ventana Ajustes de Guardar Archivo.

11. Cambie cualquiera de los ajustes necesarios para guardar el archivo y haga clic en **Aceptar**.

Epson Scan escanea el original y guarda el archivo en la carpeta seleccionada o lo abre en su programa de escaneo. Si el archivo se guardó directamente en la computadora, verá el archivo en el Explorador de Windows o en el Finder de OS X, desde donde podrá ver e imprimir la imagen, si desea.

Cómo [seleccionar](#page-82-0) un área de escaneo - Modo Fácil

Ajustes de imagen [disponibles](#page-85-0) - Modo Fácil

Cómo [seleccionar](#page-86-0) un tamaño de escaneo - Modo Fácil

**Tema principal:** Cómo [seleccionar](#page-75-0) los ajustes de Epson Scan

#### **Conceptos relacionados**

Tipos de [previsualización](#page-105-0) de imágenes

Directrices para [determinar](#page-106-0) la resolución de escaneo

## **Tareas relacionadas**

Cómo [seleccionar](#page-107-0) los ajustes del archivo de escaneo

## <span id="page-82-0"></span>**Cómo seleccionar un área de escaneo - Modo Fácil**

Puede seleccionar un área específica de la imagen de previsualización para incluir en la imagen escaneada. Puede seleccionar toda o parte de la imagen. Incluso puede seleccionar varias áreas de escaneo para crear múltiples imágenes escaneadas de las diferentes áreas (solamente en el modo de previsualización Normal).

También puede utilizar el área de escaneo para seleccionar opciones específicas de Ajustes de Imagen para una imagen escaneada. Asegúrese de hacer clic dentro del área de escaneo antes de seleccionar los ajustes.

- 1. Siga uno de estos procedimientos para seleccionar el área de escaneo en la imagen de previsualización:
	- **Previsualización en Miniatura**: El área de escaneo se selecciona automáticamente, pero la puede cambiar. Coloque el cursor en una esquina del área de escaneo que desee, luego haga

clic y arrastre el cursor a la esquina opuesta para crear un marco (línea punteada) en la imagen de previsualización.

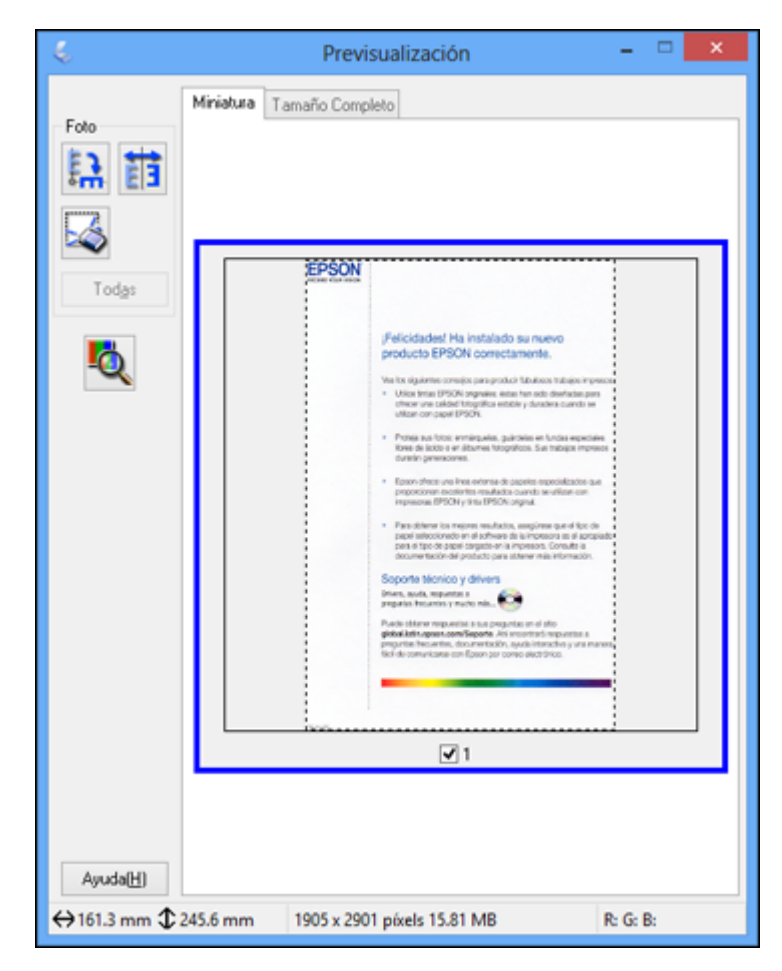

**• Previsualización Normal**: Haga clic en el icono **de de localización automática para crear un** marco (línea punteada) en la imagen de previsualización.

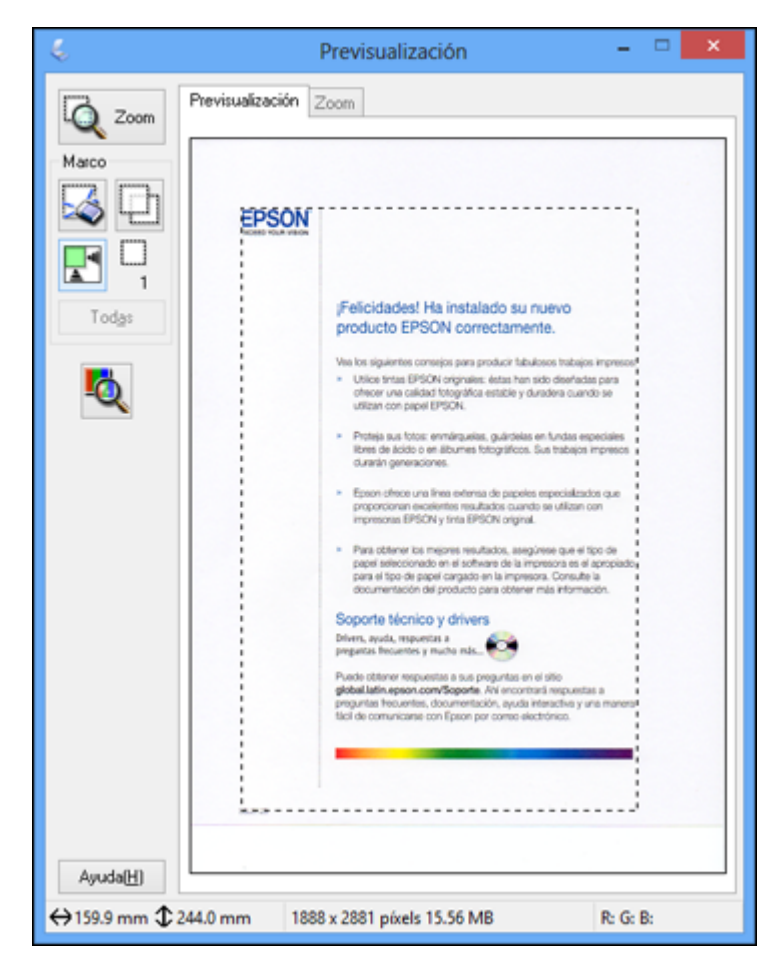

- 2. Haga lo siguiente, según sea necesario, para manipular el área de escaneo seleccionada:
	- Si el marco es correcto, continúe con el siguiente paso.
	- Para mover el marco, haga clic dentro del área de escaneo y arrastre el marco hasta el lugar deseado.
- Para cambiar el tamaño del área de escaneo, coloque el cursor sobre el borde o la esquina del marco, luego haga clic y arrastre los bordes hasta alcanzar el tamaño deseado. (Mantenga presionada la tecla **Mayús** mientras cambia el tamaño del marco para conservar las proporciones de ancho/altura).
- Previsualización Normal: Para crear marcos adicionales (hasta 50), haga clic en el icono **de** de copiar marco para copiar el marco existente y pegarlo en la imagen de previsualización.

**Nota:** Si dibuja varios marcos, asegúrese de hacer clic en el botón **Todas** en la ventana de previsualización antes de escanear. De caso contrario, solamente se escaneará el área dentro del marco que está actualmente seleccionado.

- Para borrar un marco, haga clic en el marco, luego haga clic en el icono  $\blacktriangleleft$  de borrar marco.
- 3. Haga clic dentro del área de escaneo y seleccione los ajustes necesarios en la ventana de Epson Scan.

**Tema principal:** Cómo [escanear](#page-79-0) en Modo Fácil

#### <span id="page-85-0"></span>**Ajustes de imagen disponibles - Modo Fácil**

Puede seleccionar estas opciones de Ajustes de Imagen en el Modo Fácil de Epson Scan.

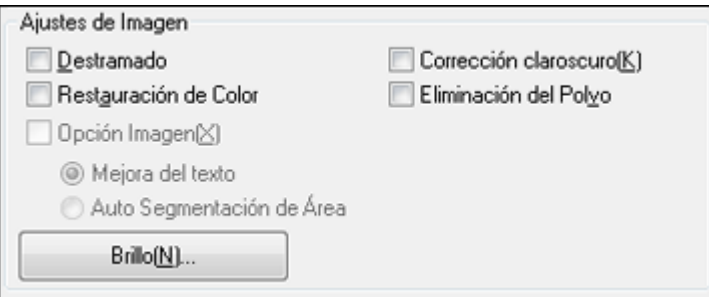

**Nota:** Seleccione la casilla de verificación **Opción Imagen** para configurar cualquiera de los ajustes que aparecen en gris. Es posible que no todos los ajustes estén disponibles, dependiendo de los ajustes Tipo Documento y Tipo Imagen seleccionados. Haga clic en el botón **Brillo** para acceder a ajustes adicionales.

#### **Destramado**

Elimina el patrón ondulado que puede aparecer en las áreas de la imagen levemente sombreadas, tales como los tonos de piel. Esta opción mejora los resultados al escanear revistas o periódicos.

(Los resultados de destramado no aparecen en la imagen de previsualización, solo en la imagen escaneada).

# **Restauración de Color**

Restaura automáticamente los colores de fotos descoloridas.

#### **Corrección claroscuro**

Elimina las sombras en fotos que tienen demasiada iluminación de fondo.

#### **Eliminación del Polvo**

Elimina automáticamente las marcas de polvo de la imagen escaneada.

#### **Mejora del texto**

Hace más nítidas las letras en documentos de texto.

## **Auto Segmentación de Área**

Separa el texto de los gráficos para hacer las imágenes en escala de grises más claras y el reconocimiento de texto más preciso.

#### **Brillo**

Ajusta la claridad y la oscuridad de la imagen escaneada.

#### **Contraste**

Ajusta la diferencia entre las áreas claras y oscuras de toda la imagen escaneada.

# **Umbral**

Ajusta el nivel de delineación de las áreas negras de texto y arte lineal, lo cual mejora el reconocimiento de texto en los programas de reconocimiento óptico de caracteres (OCR, por sus siglas en inglés).

# **Tema principal:** Cómo [escanear](#page-79-0) en Modo Fácil

#### <span id="page-86-0"></span>**Cómo seleccionar un tamaño de escaneo - Modo Fácil**

Puede reducir o ampliar el tamaño de la imagen a medida que la escanea. También puede seleccionar un tamaño de escaneo específico, como un tamaño de foto común, por ejemplo 4 × 6 pulg. (102 × 152 mm). Esto coloca un área de escaneo de ese tamaño en la imagen de previsualización para ayudarle a recortar la imagen en las proporciones correctas.

1. Haga clic en el botón **Previsualización** para ver la imagen.

2. En la ventana de Epson Scan, seleccione el tamaño que desea utilizar para la imagen escaneada de la lista **Tamaño Destino**.

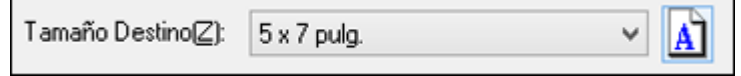

**Nota:** Para girar la orientación del tamaño de destino de la imagen, haga clic en el icono **de** de orientación.

Aparecerá un marco (línea punteada) con la proporción adecuada para ese tamaño en la imagen de previsualización.

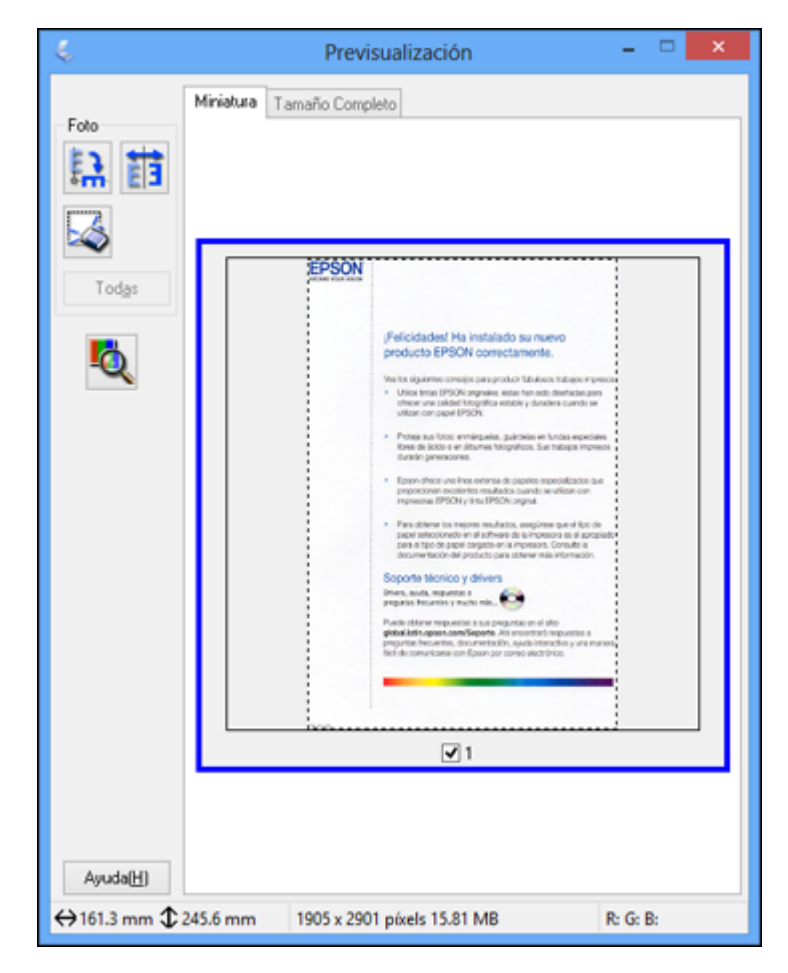

- 3. Haga lo siguiente, según sea necesario, para trabajar con el área de escaneo seleccionada:
	- Para mover el marco, haga clic dentro del área de escaneo y arrastre el marco hasta el lugar deseado.

• Para cambiar el tamaño del área de escaneo, coloque el cursor sobre el borde o la esquina del marco, luego haga clic y arrastre el borde hasta alcanzar el tamaño deseado.

**Nota:** El tamaño de destino de la imagen escaneada no cambiará si ajusta manualmente el marco. El marco solamente indica el área de la imagen que será escaneada.

4. Para crear un tamaño para la imagen escaneada que no esté disponible en la lista Tamaño Destino, haga clic en la opción **Personalizar**.

Verá esta ventana:

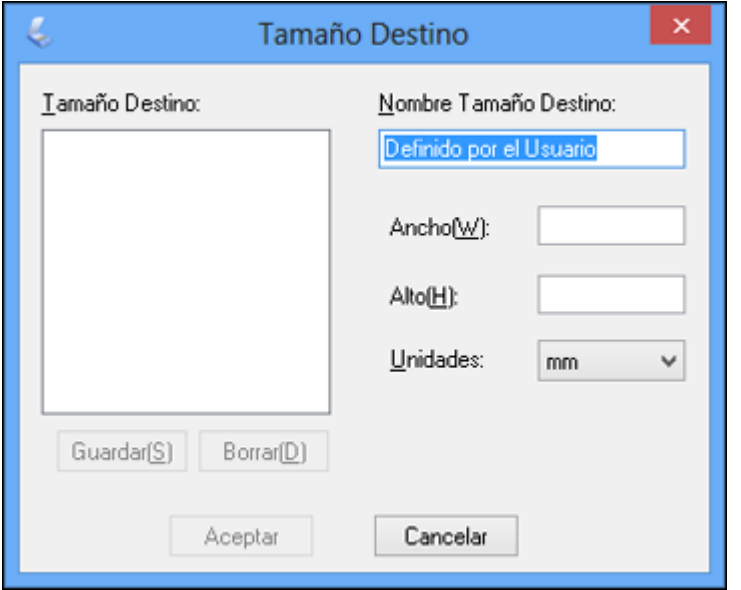

5. Asigne un nombre al tamaño personalizado, ingrese el tamaño, haga clic en **Guardar** y luego en **Aceptar**. Luego ajuste el marco en la página de previsualización.

El marco automáticamente adquiere la proporción para el tamaño de escaneo personalizado.

**Tema principal:** Cómo [escanear](#page-79-0) en Modo Fácil

# <span id="page-89-0"></span>**Cómo escanear en Modo Oficina**

Cuando escanea con el Modo Oficina, Epson Scan automáticamente guarda el archivo escaneado en formato JPG en la carpeta Imágenes o Mis imágenes de su sistema operativo, o lo abre en su programa de escaneo. Puede seleccionar ajustes, previsualizar la imagen y cambiar los ajustes del archivo escaneado, según sea necesario.

1. Inicie Epson Scan y seleccione **Modo Oficina** como el ajuste Modo.

Verá esta ventana:

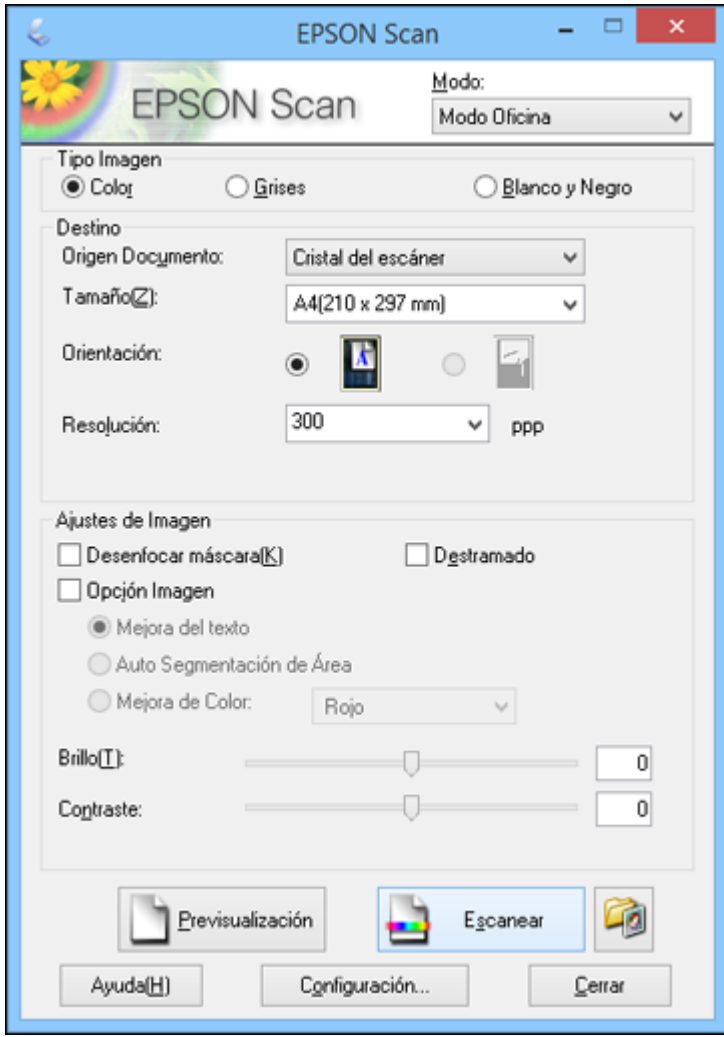

2. Seleccione el ajuste **Tipo Imagen** que corresponda a su original.

- 3. Seleccione el ajuste **Origen Documento** que indica dónde colocó el original.
- 4. Seleccione los ajustes **Tamaño** y **Orientación** que correspondan a su original.
- 5. Seleccione el ajuste **Resolución** que desea utilizar.
- 6. Haga clic en el botón **Previsualización**.

Epson Scan genera una vista previa del original y muestra el resultado en otra ventana de previsualización.

- 7. Si desea, seleccione el área de la imagen de previsualización que desea escanear (el área de escaneo).
- 8. Seleccione cualquiera de las opciones de ajuste de imagen que desea utilizar. Antes de seleccionar los ajustes, haga clic en la imagen o en el área de escaneo de la ventana de previsualización.
- 9. Haga clic en **Escanear**.

Verá la ventana Ajustes de Guardar Archivo.

10. Cambie cualquiera de los ajustes necesarios para guardar el archivo y haga clic en **Aceptar**.

Epson Scan escanea el original y guarda el archivo en la carpeta seleccionada o lo abre en su programa de escaneo. Si el archivo se guardó directamente en la computadora, verá el archivo en el Explorador de Windows o en el Finder de OS X, desde donde podrá ver e imprimir la imagen, si desea.

Cómo [seleccionar](#page-91-0) un área de escaneo - Modo Oficina

Ajustes de imagen [disponibles](#page-93-0) - Modo Oficina

**Tema principal:** Cómo [seleccionar](#page-75-0) los ajustes de Epson Scan

#### **Conceptos relacionados**

Tipos de [previsualización](#page-105-0) de imágenes Directrices para [determinar](#page-106-0) la resolución de escaneo

#### **Tareas relacionadas**

Cómo [seleccionar](#page-107-0) los ajustes del archivo de escaneo

#### <span id="page-91-0"></span>**Cómo seleccionar un área de escaneo - Modo Oficina**

Puede seleccionar un área específica de la imagen de previsualización para incluir en la imagen escaneada. Puede seleccionar toda o parte de la imagen. Incluso puede seleccionar varias áreas de escaneo para crear múltiples imágenes escaneadas de las diferentes áreas.

También puede utilizar el área de escaneo para seleccionar opciones específicas de Ajustes de Imagen para una imagen escaneada. Asegúrese de hacer clic dentro del área de escaneo antes de seleccionar los ajustes.

1. En la ventana de previsualización, haga clic en el icono **de de localización automática para crear un** marco (línea punteada) en la imagen de previsualización.

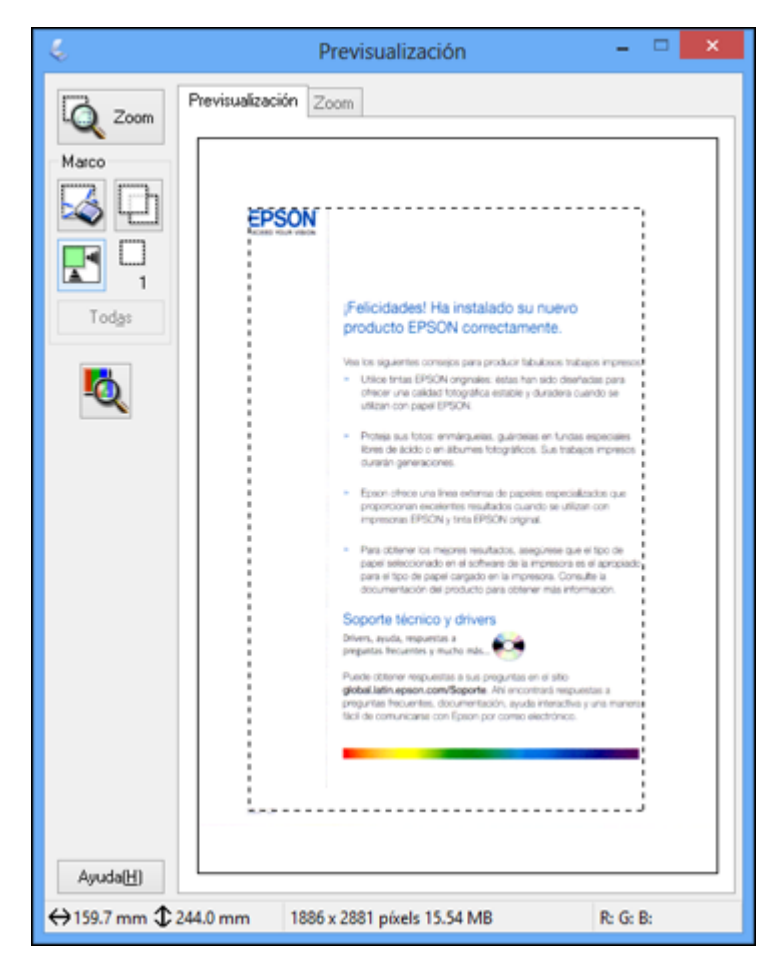

- 2. Haga lo siguiente, según sea necesario, para manipular el área de escaneo seleccionada:
	- Si el marco es correcto, continúe con el siguiente paso.
	- Para mover el marco, haga clic dentro del área de escaneo y arrastre el marco hasta el lugar deseado.
- Para cambiar el tamaño del área de escaneo, coloque el cursor sobre el borde o la esquina del marco, luego haga clic y arrastre los bordes hasta alcanzar el tamaño deseado. (Mantenga presionada la tecla **Mayús** mientras cambia el tamaño del marco para conservar las proporciones de ancho/altura).
- Para crear marcos adicionales (hasta 50, si está disponible), haga clic en el icono  $\Box$  de copiar marco para copiar el marco existente y pegarlo en la imagen de previsualización.

**Nota:** Si dibuja varios marcos, asegúrese de hacer clic en el botón **Todas** en la ventana de previsualización antes de escanear. De caso contrario, solamente se escaneará el área dentro del marco que está actualmente seleccionado.

- Para borrar un marco, haga clic en el marco, luego haga clic en el icono  $\blacktriangle$  de borrar marco.
- 3. Haga clic dentro de cada área de escaneo y seleccione los ajustes necesarios en la ventana de Epson Scan.

## **Tema principal:** Cómo [escanear](#page-89-0) en Modo Oficina

#### <span id="page-93-0"></span>**Ajustes de imagen disponibles - Modo Oficina**

Puede seleccionar estas opciones de Ajustes de Imagen en el Modo Oficina de Epson Scan. Es posible que no todos los ajustes estén disponibles, dependiendo de los otros ajustes seleccionados.

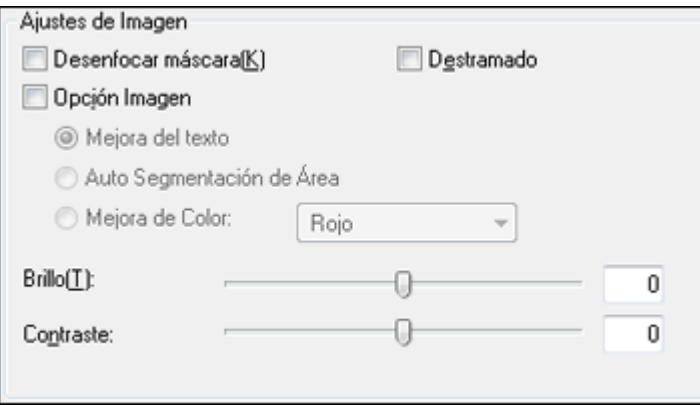

**Nota:** Seleccione la casilla de verificación **Opción Imagen** para configurar cualquiera de los ajustes que aparecen en gris debajo de la casilla de verificación. Es posible que no todos los ajustes estén disponibles, dependiendo del ajuste Tipo Imagen seleccionado.

#### **Desenfocar máscara**

Define los bordes de ciertas zonas de la imagen. Desactive esta opción si desea dejar los bordes más suaves.

#### **Destramado**

Elimina el patrón ondulado que puede aparecer en las áreas de la imagen levemente sombreadas, tales como los tonos de piel. Esta opción mejora los resultados al escanear revistas o periódicos. (Los resultados de destramado no aparecen en la imagen de previsualización, solo en la imagen escaneada).

### **Mejora del texto**

Hace más nítidas las letras en documentos de texto.

# **Auto Segmentación de Área**

Separa el texto de los gráficos para hacer las imágenes en escala de grises más claras y el reconocimiento de texto más preciso.

## **Mejora de Color**

Mejora los tonos de rojo, verde o azul en la imagen escaneada.

# **Brillo**

Ajusta la claridad y la oscuridad de la imagen escaneada.

# **Contraste**

Ajusta la diferencia entre las áreas claras y oscuras de toda la imagen escaneada.

# **Umbral**

Ajusta el nivel de delineación de las áreas negras de texto y arte lineal, lo cual mejora el reconocimiento de texto en los programas de reconocimiento óptico de caracteres (OCR, por sus siglas en inglés).

# **Tema principal:** Cómo [escanear](#page-89-0) en Modo Oficina

# <span id="page-94-0"></span>**Cómo escanear en Modo Profesional**

Cuando escanea con el Modo Profesional, Epson Scan automáticamente guarda el archivo escaneado en formato JPEG en la carpeta Imágenes o Mis imágenes de su sistema operativo, o lo abre en su programa de escaneo. Puede seleccionar ajustes, previsualizar la imagen y cambiar los ajustes del archivo escaneado, según sea necesario.

1. Inicie Epson Scan y seleccione **Modo Profesional** como el ajuste Modo.

Verá esta ventana:

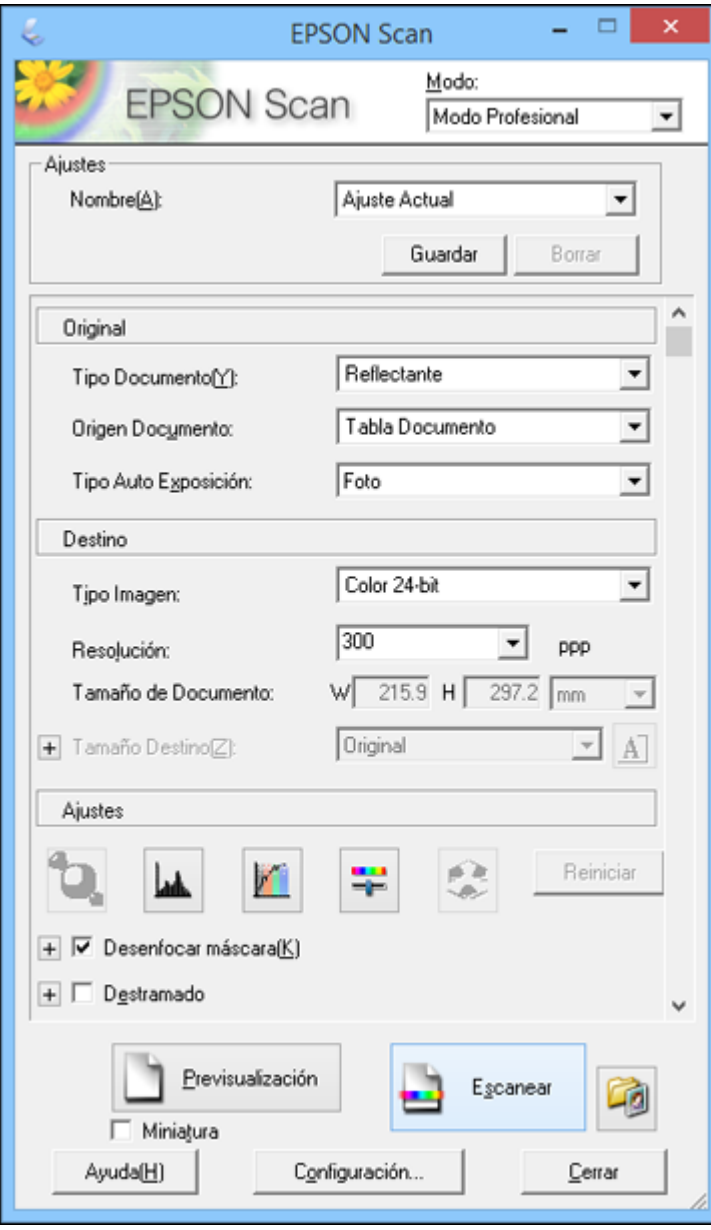

- 2. Seleccione el ajuste **Tipo Documento** que corresponda a su original, como **Reflectante** para documentos o fotos.
- 3. Seleccione el ajuste **Origen Documento** que indica dónde colocó el original.
- 4. Seleccione el tipo de original específico que va a escanear como el ajuste **Tipo Auto Exposición**: **Documento** o **Foto**.
- 5. Seleccione los detalles del original y cómo lo quiere escanear como el ajuste **Tipo Imagen**.
- 6. Seleccione el ajuste **Resolución** que desea utilizar.
- 7. Haga clic en el botón **Previsualización**.

Epson Scan genera una vista previa del original y muestra el resultado en otra ventana de previsualización.

- 8. Si desea, seleccione el área de la imagen de previsualización que desea escanear (el área de escaneo).
- 9. Seleccione cualquiera de las opciones de ajuste de imagen que desea utilizar. Antes de seleccionar los ajustes, haga clic en la imagen o en el área de escaneo de la ventana de previsualización.
- 10. Si desea reducir o ampliar la imagen a medida que la escanea, seleccione el ajuste **Tamaño Destino** que desea utilizar.
- 11. Haga clic en **Escanear**.

Verá la ventana Ajustes de Guardar Archivo.

12. Cambie cualquiera de los ajustes necesarios para guardar el archivo y haga clic en **Aceptar**.

Epson Scan escanea el original y guarda el archivo en la carpeta seleccionada o lo abre en su programa de escaneo. Si el archivo se guardó directamente en la computadora, verá el archivo en el Explorador de Windows o en el Finder de OS X, desde donde podrá ver e imprimir la imagen, si desea.

Tipos de imagen [disponibles](#page-97-0) - Modo Profesional

Cómo [seleccionar](#page-97-1) un área de escaneo - Modo Profesional

Ajustes de imagen [disponibles](#page-100-0) - Modo Profesional

Cómo [seleccionar](#page-102-0) un tamaño de escaneo - Modo Profesional

**Tema principal:** Cómo [seleccionar](#page-75-0) los ajustes de Epson Scan

# **Conceptos relacionados**

Tipos de [previsualización](#page-105-0) de imágenes

Directrices para [determinar](#page-106-0) la resolución de escaneo

**Tareas relacionadas**

Cómo [seleccionar](#page-107-0) los ajustes del archivo de escaneo

#### <span id="page-97-0"></span>**Tipos de imagen disponibles - Modo Profesional**

Puede seleccionar estas opciones de Tipo Imagen en el Modo Profesional de Epson Scan.

# **Color 24-bit**

Seleccione este ajuste para fotografías a color.

# **Suavizado de Color**

Seleccione este ajuste para imágenes gráficas a color, tales como tablas o gráficos.

# **Grises 8-bit**

Seleccione este ajuste para fotografías en blanco y negro.

# **Ninguno**

Seleccione este ajuste para documentos de texto o dibujos lineales en negro.

**Tema principal:** Cómo escanear en Modo [Profesional](#page-94-0)

# <span id="page-97-1"></span>**Cómo seleccionar un área de escaneo - Modo Profesional**

Puede seleccionar un área específica de la imagen de previsualización para incluir en la imagen escaneada. Puede seleccionar toda o parte de la imagen. Incluso puede seleccionar varias áreas de escaneo para crear múltiples imágenes escaneadas de las diferentes áreas (solamente en el modo de previsualización Normal).

También puede utilizar el área de escaneo para seleccionar opciones específicas de Ajustes de Imagen para la imagen escaneada. Asegúrese de hacer clic dentro del área de escaneo antes de seleccionar los ajustes.

**Nota:** En Modo Profesional, el modo predeterminado de Previsualización es el modo Normal. Para utilizar el modo de previsualización en Miniatura, seleccione la casilla de verificación **Miniatura** debajo del botón Previsualización (si está disponible), luego haga clic en el botón **Previsualización** para ver su imagen de nuevo.

- 1. Siga uno de estos procedimientos para seleccionar el área de escaneo en la imagen de previsualización:
	- **Previsualización Normal**: Haga clic en el icono **de de localización automática para crear un** marco (línea punteada) en la imagen de previsualización.

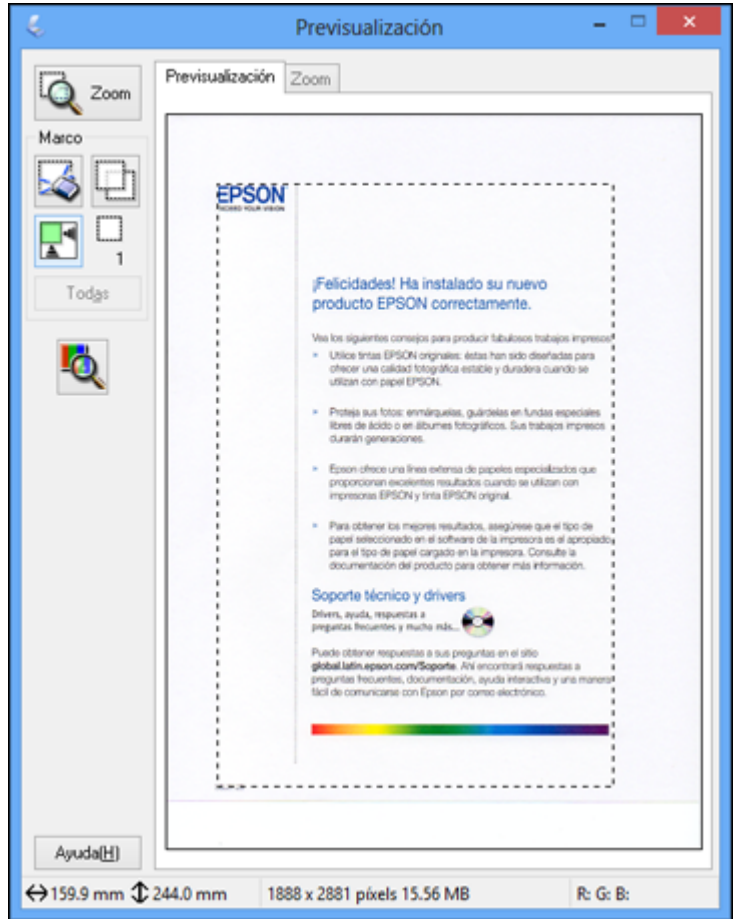

• **Previsualización en Miniatura**: El área de escaneo se selecciona automáticamente, pero la puede cambiar. Coloque el cursor en una esquina del área de escaneo que desee, luego haga clic y arrastre el cursor a la esquina opuesta para crear un marco (línea punteada) en la imagen de previsualización.

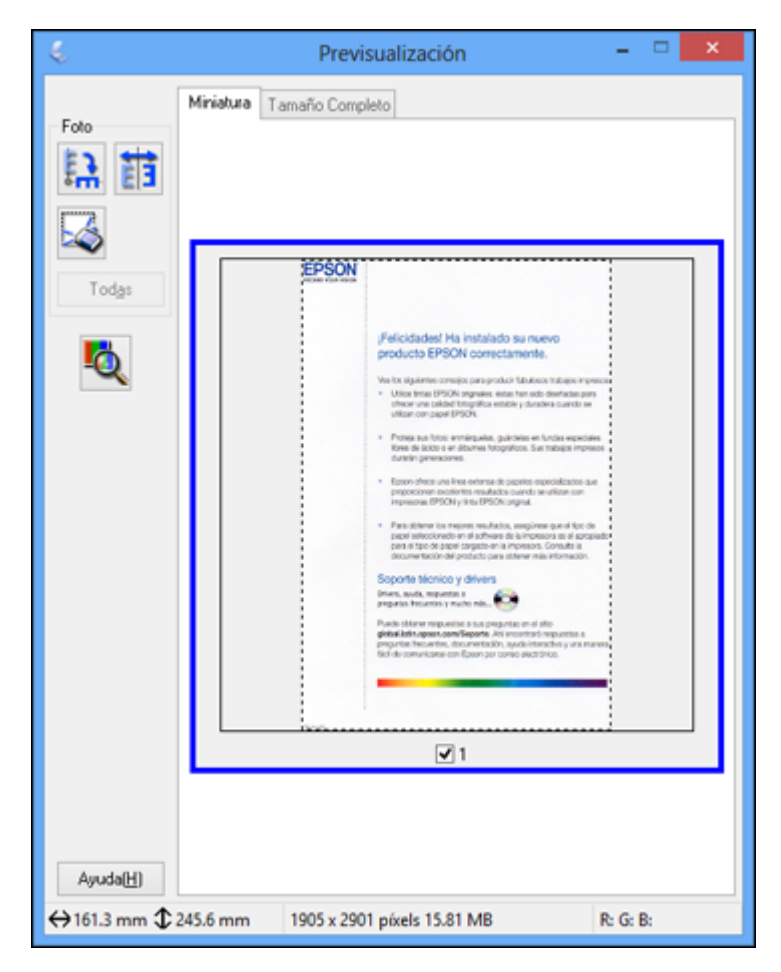

- 2. Haga lo siguiente, según sea necesario, para manipular el área de escaneo seleccionada:
	- Si el marco es correcto, continúe con el siguiente paso.
	- Para mover el marco, haga clic dentro del área de escaneo y arrastre el marco hasta el lugar deseado.
	- Para cambiar el tamaño del área de escaneo, coloque el cursor sobre el borde o la esquina del marco, luego haga clic y arrastre los bordes hasta alcanzar el tamaño deseado. (Mantenga

presionada la tecla **Mayús** mientras cambia el tamaño del marco para conservar las proporciones de ancho/altura).

- **Previsualización Normal**: Para crear marcos adicionales (hasta 50, si están disponibles) haga clic en el icono  $\Box$  de copiar marco para copiar el marco existente y pegarlo en la imagen de previsualización.
- Para borrar un marco, haga clic en el marco, luego haga clic en el icono  $\blacktriangle$  de borrar marco.

**Nota:** Si dibuja varios marcos, asegúrese de hacer clic en el botón **Todas** en la ventana de previsualización antes de escanear. De caso contrario, solamente se escaneará el área dentro del marco que está actualmente seleccionado.

3. Haga clic dentro del área de escaneo y seleccione los ajustes necesarios en la ventana de Epson Scan.

**Tema principal:** Cómo escanear en Modo [Profesional](#page-94-0)

# <span id="page-100-0"></span>**Ajustes de imagen disponibles - Modo Profesional**

Puede seleccionar estas opciones de Ajustes en el Modo Profesional de Epson Scan. Es posible que no todos los ajustes estén disponibles, dependiendo de los otros ajustes seleccionados.

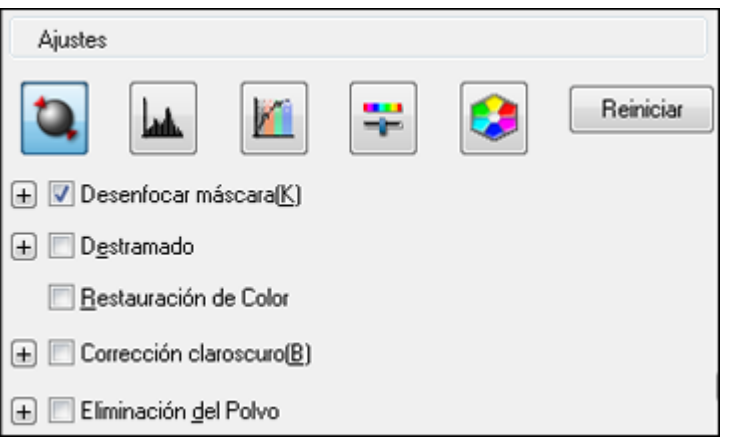

Haga clic en el icono **de** de ajuste de imagen para acceder a los ajustes adicionales.

Haga clic en el signo de más + (Windows) o en el icono  $\blacktriangleright$  (OS X) situado junto a un ajuste para cambiar el nivel de ajuste.

#### **Desenfocar máscara**

Define los bordes de ciertas zonas de la imagen. Desactive esta opción si desea dejar los bordes más suaves.

#### **Destramado**

Elimina el patrón ondulado que puede aparecer en las áreas de la imagen levemente sombreadas, tales como los tonos de piel. Esta opción mejora los resultados al escanear revistas o periódicos. (Los resultados de destramado no aparecen en la imagen de previsualización, solo en la imagen escaneada).

#### **Restauración de Color**

Restaura automáticamente los colores de fotos descoloridas.

## **Corrección claroscuro**

Elimina las sombras en fotos que tienen demasiada iluminación de fondo.

## **Eliminación del Polvo**

Elimina automáticamente las marcas de polvo de la imagen escaneada.

# **Auto Exposición**

Automáticamente configura los ajustes de exposición de la imagen al hacer clic en el icono **de** de auto exposición. Para configurar automáticamente los ajustes de exposición de la imagen de forma permanente, haga clic en el botón **Configuración**, haga clic en la ficha **Color** y seleccione **Auto Exposición continua**. Puede cambiar el nivel de exposición automática mediante un control deslizante.

# **Ajuste Histograma**

Proporciona una interfaz gráfica para ajustar los niveles de luminosidad, sombra y gama de forma

individual. (Solo para usuarios avanzados). Haga clic en el icono **de de histograma para acceder a** los ajustes.

# **Corrección de Tono**

Proporciona una interfaz gráfica para ajustar los niveles de tono de forma individual. (Solo para usuarios avanzados). Haga clic en el icono  $\Box$  de corrección de tono para acceder a los ajustes.

# **Brillo**

Ajusta la claridad y la oscuridad de la imagen escaneada.

# **Contraste**

Ajusta la diferencia entre las áreas claras y oscuras de toda la imagen escaneada.

# **Saturación**

Ajusta la densidad de los colores de toda la imagen.

## **Balance de Color**

Ajusta el balance de los colores de toda la imagen.

#### **Paleta de colores**

Proporciona una interfaz gráfica para ajustar los niveles de semitonos, tales como los tonos de piel, sin afectar las áreas de iluminación y sombra de la imagen. (Solo para usuarios avanzados). Haga

clic en el icono **de** paleta de colores para acceder a los ajustes.

#### **Umbral**

Ajusta el nivel de delineación de las áreas negras de texto y arte lineal, lo cual mejora el reconocimiento de texto en los programas de reconocimiento óptico de caracteres (OCR, por sus siglas en inglés).

**Tema principal:** Cómo escanear en Modo [Profesional](#page-94-0)

## <span id="page-102-0"></span>**Cómo seleccionar un tamaño de escaneo - Modo Profesional**

Puede reducir o ampliar el tamaño de la imagen a medida que la escanea. También puede seleccionar un tamaño de escaneo específico, como un tamaño de foto común, por ejemplo 4 × 6 pulg. (102 × 152 mm). Esto coloca un área de escaneo de ese tamaño en la imagen de previsualización para ayudarle a recortar la imagen en las proporciones correctas.

- 1. Haga clic en el botón **Previsualización** para ver la imagen.
- 2. En la ventana de Epson Scan, seleccione el tamaño que desea utilizar para la imagen escaneada en la lista **Tamaño Destino**.

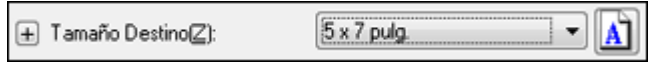

Nota: Para girar la orientación del tamaño de destino de la imagen, haga clic en el icono **de** de orientación.

Aparecerá un marco (línea punteada) con la proporción adecuada para ese tamaño en la imagen de previsualización.

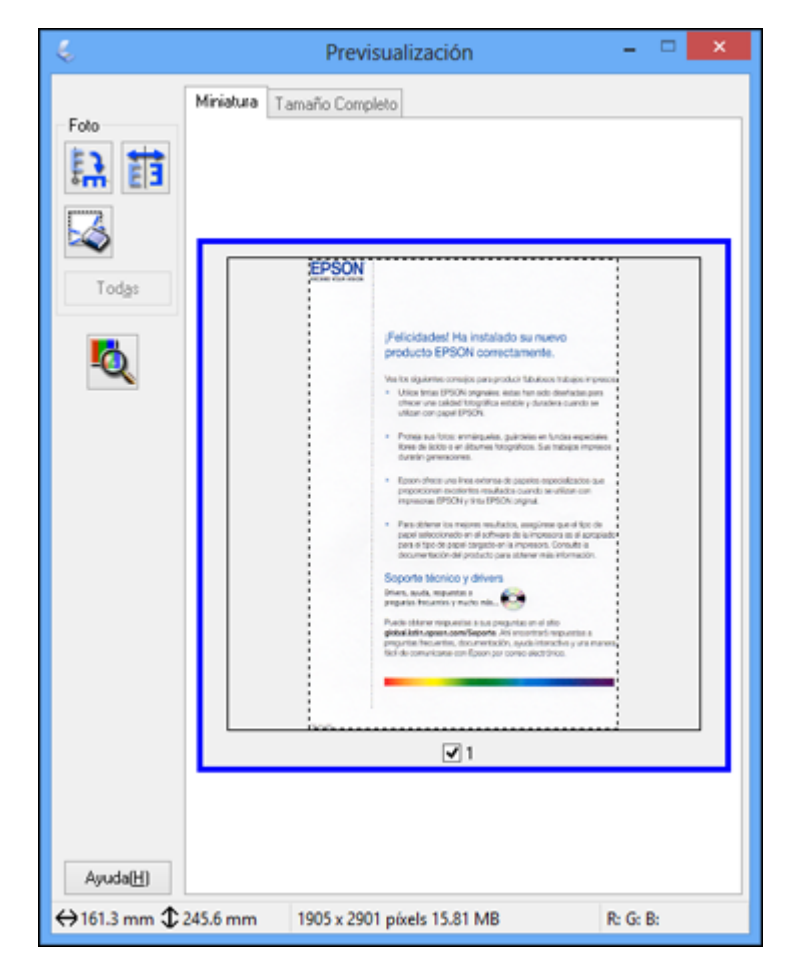

- 3. Haga lo siguiente, según sea necesario, para manipular el área de escaneo seleccionada:
	- Para mover el marco, haga clic dentro del área de escaneo y arrastre el marco hasta el lugar deseado.

• Para cambiar el tamaño del área de escaneo, coloque el cursor sobre el borde o la esquina del marco, luego haga clic y arrastre el borde hasta alcanzar el tamaño deseado.

**Nota:** El tamaño de destino de la imagen escaneada no cambiará si ajusta manualmente el marco. El marco solamente indica el área de la imagen que será escaneada.

4. Para crear un tamaño para la imagen escaneada que no esté disponible en la lista Tamaño Destino, haga clic en la opción **Personalizar**.

Verá esta ventana:

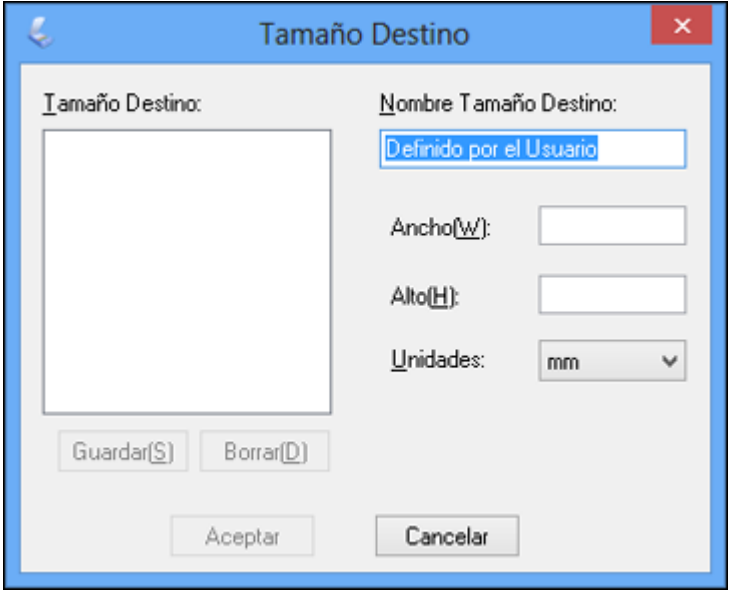

5. Asigne un nombre al tamaño personalizado, ingrese el tamaño, haga clic en **Guardar** y luego en **Aceptar**. Luego ajuste el marco en la página de previsualización.

El marco automáticamente adquiere la proporción del tamaño de escaneo personalizado.

6. Para utilizar otras herramientas para ajustar el tamaño, haga clic en el signo de más **+** (Windows) o en el icono  $\blacktriangleright$  (OS X) situado junto al ajuste Tamaño Destino y seleccione las opciones que desea utilizar.

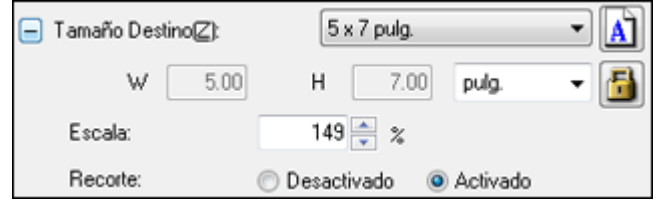

- **Escala**: Reduce o amplía la imagen según el porcentaje introducido.
- **Recorte**: Activa o desactiva la función de recorte automático.
- **In lu** lcono de desbloqueo: Desbloquea las proporciones de ancho/altura del tamaño de la imagen escaneada para que pueda ajustar la imagen sin restricciones.

**Tema principal:** Cómo escanear en Modo [Profesional](#page-94-0)

# <span id="page-105-0"></span>**Tipos de previsualización de imágenes**

Puede previsualizar la imagen escaneada para configurar los ajustes de escaneo utilizando la previsualización como guía. Hay dos tipos de previsualización disponibles, según el modo de escaneo y los ajustes seleccionados:

# **Previsualización en Miniatura**

Una previsualización en miniatura muestra las imágenes como miniaturas con el área de la imagen escaneada y la exposición automáticamente seleccionadas. Si la casilla de verificación **Miniatura** está seleccionada, haga clic en el botón **Previsualización** para abrir una ventana con la previsualización en miniatura.

# **Previsualización Normal**

Una previsualización normal muestra las imágenes enteras para que pueda seleccionar el área de la imagen escaneada y otros ajustes manualmente. Si la casilla de verificación **Miniatura** no está seleccionada, haga clic en el botón **Previsualización** para abrir una ventana con la previsualización normal.

**Tema principal:** Cómo [seleccionar](#page-75-0) los ajustes de Epson Scan

# <span id="page-106-0"></span>**Directrices para determinar la resolución de escaneo**

Si va a ampliar una imagen escaneada para imprimirla más grande, puede que tenga que aumentar la resolución predeterminada establecida por Epson Scan. Siga estas pautas para determinar la resolución necesaria:

• Va a ampliar la imagen a medida que la escanea.

Si va a ampliar la imagen utilizando el ajuste Tamaño Destino de Epson Scan, no necesita aumentar el ajuste Resolución.

• Va a escanear la imagen a tamaño original pero posteriormente la va a ampliar en un programa de edición de imágenes.

Aumente el ajuste Resolución en Epson Scan antes de escanear. Para mantener una calidad de imagen alta, aumente la resolución a la misma proporción a la que aumentará el tamaño de la imagen. Por ejemplo, si la resolución es de 300 ppp (puntos por pulgada) y posteriormente va a duplicar el tamaño de la imagen, seleccione una resolución de 600 ppp.

• Va a escanear la imagen al 100% o a un tamaño menor.

Seleccione el ajuste Resolución de Epson Scan según cómo vaya a utilizar la imagen escaneada:

- Para enviar por correo electrónico/ver en la pantalla de una computadora/publicar en una página Web: 96 a 150 ppp
- Para imprimir/convertir en texto editable (OCR): 300 ppp
- Para enviar por fax: 200 ppp

**Tema principal:** Cómo [seleccionar](#page-75-0) los ajustes de Epson Scan

# <span id="page-107-0"></span>**Cómo seleccionar los ajustes del archivo de escaneo**

Puede seleccionar la ubicación, el nombre y el formato del archivo que va a escanear en la ventana Ajustes de Guardar Archivo. También puede seleccionar varios ajustes opcionales que controlan el funcionamiento de Epson Scan cuando escanea y guarda archivos.

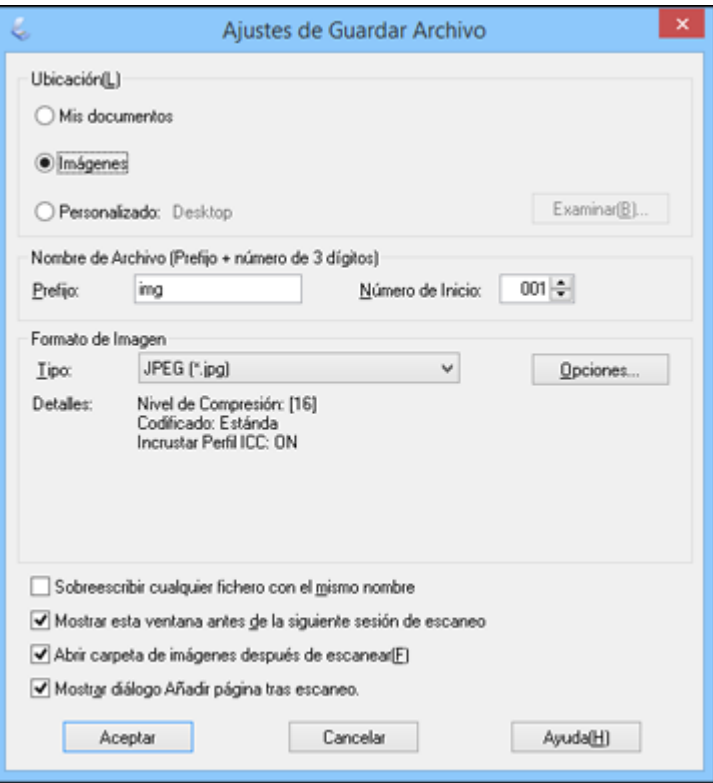

La ventana Ajustes de Guardar Archivo puede aparecer después de que haga clic en **Escanear** en la ventana principal de Epson Scan. También es posible que pueda acceder a la ventana haciendo clic en

el icono en la ventana de Epson Scan.

- 1. Siga uno de estos procedimientos para seleccionar la carpeta en la que desea guardar la imagen escaneada:
	- Haga clic en el botón de una de las carpetas que aparecen.
- Haga clic en el botón **Personalizado**, haga clic en el botón **Examinar** o **Elegir** y seleccione una carpeta.
- 2. Escriba el nombre del archivo en el campo **Prefijo**. Este nombre se utilizará junto con números para nombrar automáticamente los archivos escaneados.
- 3. Seleccione un número diferente como el ajuste **Número de Inicio**, si desea.
- 4. Seleccione el formato de archivo que desea utilizar en el menú **Tipo** del cuadro Formato de Imagen.
- 5. Si el formato de archivo proporciona ajustes opcionales, haga clic en el botón **Opciones** para seleccionarlos.
- 6. Elija cualquiera de los ajustes opcionales que desea utilizar seleccionando las casillas de verificación correspondientes.
- 7. Haga clic en **Aceptar**.

Tipos de archivos [escaneados](#page-108-0) y ajustes opcionales disponibles

**Tema principal:** Cómo [seleccionar](#page-75-0) los ajustes de Epson Scan

### <span id="page-108-0"></span>**Tipos de archivos escaneados y ajustes opcionales disponibles**

Puede seleccionar entre varios formatos de archivo para guardar los documentos escaneados y elegir ajustes opcionales en la ventana Ajustes de Guardar Archivo de Epson Scan.

### **Formatos de archivo**

### **BITMAP (\*.bmp)**

Un formato de imagen estándar para la mayoría de los programas de Windows.

### **JPEG (\*.jpg)**

Un formato de imagen que ofrece un alto nivel de compresión de datos de imagen. Sin embargo, cuanto mayor sea la compresión, menor será la calidad de la imagen. (Se recomienda el formato TIFF para imágenes escaneadas que va a retocar o modificar).

### **Multi-TIFF (\*.tif)**

Un formato de archivo TIFF para guardar múltiples páginas en el mismo archivo, lo cual le permitirá editar las imágenes utilizando un programa compatible.

### **PDF (\*.pdf)**

Un formato de documento que se puede leer tanto en Windows como en OS X utilizando Adobe Reader, Acrobat u otros programas. Puede guardar documentos de múltiples páginas en un archivo PDF.

### **PICT (\*.pct)**

Un formato de imagen estándar para la mayoría de los programas de OS X.

### **PRINT Image Matching II (\*.jpg o \*.tif)**

Formatos de archivo que incluyen datos de Epson Print Image Matching II para mejorar la calidad y disfrutar de una gama de colores más amplia (no afecta a la apariencia de la imagen en la pantalla).

#### **TIFF (\*.tif)**

Un formato de archivo creado para el intercambio de datos entre muchos programas, tales como programas de gráficos y de autoedición.

### **Ajustes opcionales**

### **Sobrescribir cualquier fichero con el mismo nombre**

Seleccione esta opción para sobrescribir archivos anteriores que tengan el mismo nombre.

### **Mostrar esta ventana antes de la siguiente sesión de escaneo**

Seleccione esta opción si desea que la ventana Ajustes de Guardar Archivo aparezca automáticamente antes de escanear (en ciertos modos de Epson Scan).

### **Abrir carpeta de imágenes después de escanear**

Seleccione esta opción si desea que el Explorador de Windows o el Finder de OS X abra automáticamente la carpeta que contiene la imagen escaneada después de escanear.

### **Mostrar diálogo Añadir página tras escaneo**

Si va a escanear un documento que contiene múltiples páginas utilizando el formato PDF o Multi-TIFF, seleccione esta opción para mostrar un mensaje para escanear páginas adicionales después de escanear la primera página.

**Tema principal:** Cómo [seleccionar](#page-107-0) los ajustes del archivo de escaneo

# <span id="page-109-0"></span>**Cómo escanear con OS X utilizando Captura de Imagen**

En OS X, puede escanear con su producto utilizando una aplicación de edición de imágenes, tal como Captura de Imagen.

- 1. Abra una aplicación de edición de imágenes, tal como Captura de Imagen.
- 2. Seleccione su producto Epson en la lista **DISPOSITIVOS** o **COMPARTIDO** del Finder, si es necesario. (Es posible que tenga que pasar el cursor por encima de la lista **DISPOSITIVOS** o **COMPARTIDO**, hacer clic en **Mostrar** y seleccionar su producto).
- 3. Si aparece el botón **Mostrar detalles**, haga clic en él.

Si escanea un original utilizando el cristal del escáner, el producto comienza un escaneo de previsualización.

4. Seleccione el ajuste **Modo de escaneado** que indica dónde colocó el original (si está disponible). Seleccione cualquier otro ajuste de escaneo, según sea necesario:

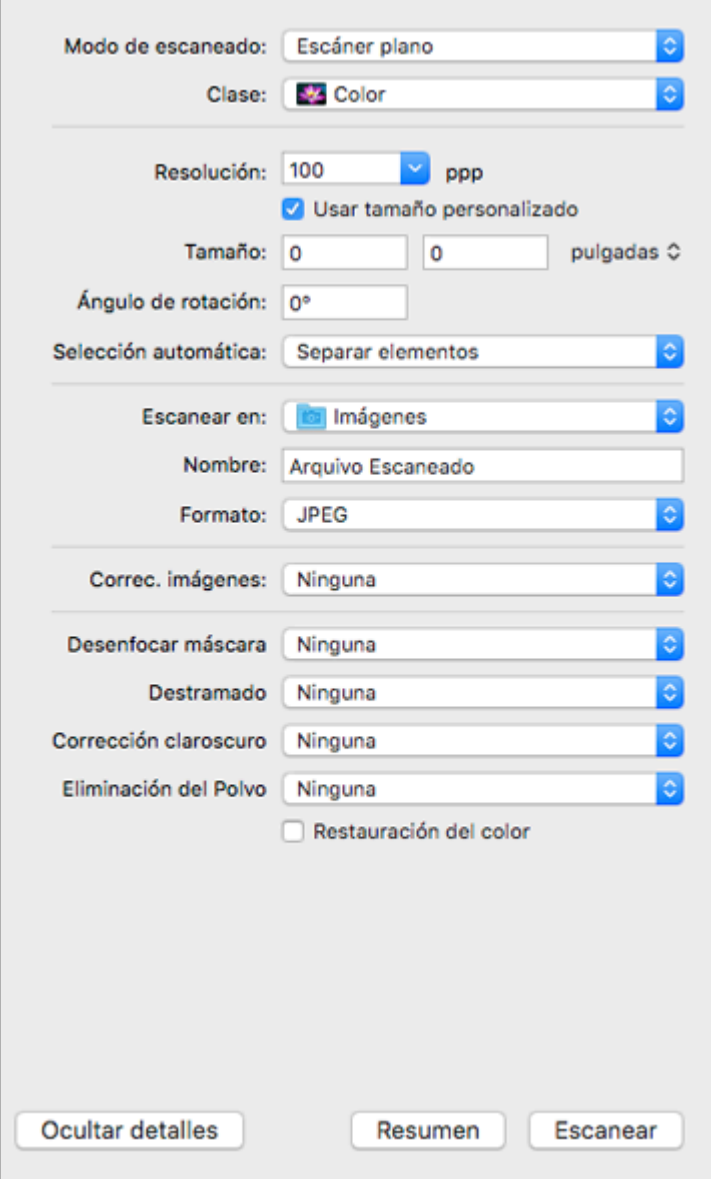

- 5. Seleccione la carpeta en la que desea guardar el archivo escaneado en el menú desplegable **Escanear en**.
- 6. Haga clic en **Escanear** o en **Explorar**.

El archivo escaneado se guarda en la carpeta seleccionada.

Ajustes de escaneo [disponibles](#page-111-0) - Captura de Imagen en OS X

**Tema principal:** Cómo [escanear](#page-70-0)

### <span id="page-111-0"></span>**Ajustes de escaneo disponibles - Captura de Imagen en OS X**

Puede seleccionar estos ajustes de escaneo en su aplicación de edición de imágenes para OS X, si está disponible.

#### **Corrección de imagen**

Proporciona una interfaz gráfica para ajustar el brillo, el tono, la temperatura y la saturación.

#### **Desenfocar máscara**

Define los bordes de ciertas zonas de la imagen. Desactive esta opción si desea dejar los bordes más suaves.

#### **Destramado**

Elimina el patrón ondulado que puede aparecer en las áreas de la imagen levemente sombreadas, tales como los tonos de piel. Esta opción mejora los resultados al escanear revistas o periódicos. (Los resultados de destramado no aparecen en la imagen de previsualización, solo en la imagen escaneada).

### **Corrección claroscuro**

Elimina las sombras en fotos que tienen demasiada iluminación de fondo.

### **Eliminación del Polvo**

Elimina automáticamente las marcas de polvo de los originales.

### **Restauración del color**

Restaura automáticamente los colores de fotos descoloridas.

**Tema principal:** Cómo escanear con OS X [utilizando](#page-109-0) Captura de Imagen

# <span id="page-111-1"></span>**Cómo escanear proyectos especiales**

El software de escaneo de su producto ofrece varias opciones para ayudarle a completar rápidamente proyectos de escaneo especiales.

Cómo [escanear](#page-112-0) a un archivo PDF

Cómo [restaurar](#page-114-0) los colores en fotos mientras las escanea

### **Tema principal:** Cómo [escanear](#page-70-0)

### <span id="page-112-0"></span>**Cómo escanear a un archivo PDF**

Con Epson Scan, puede escanear un documento de múltiples páginas y guardarlo como un archivo PDF (Formato de Documento Portátil) en su computadora.

- 1. Coloque el original en su producto para escanearlo.
- 2. Inicie Epson Scan.
- 3. Seleccione el modo de escaneo que desea utilizar.
- 4. Seleccione los ajustes de escaneo que desea utilizar.
- 5. Previsualice la imagen.
- 6. Cuando termine de seleccionar todos los ajustes, haga clic en **Escanear**.

Verá la ventana Ajustes de Guardar Archivo.

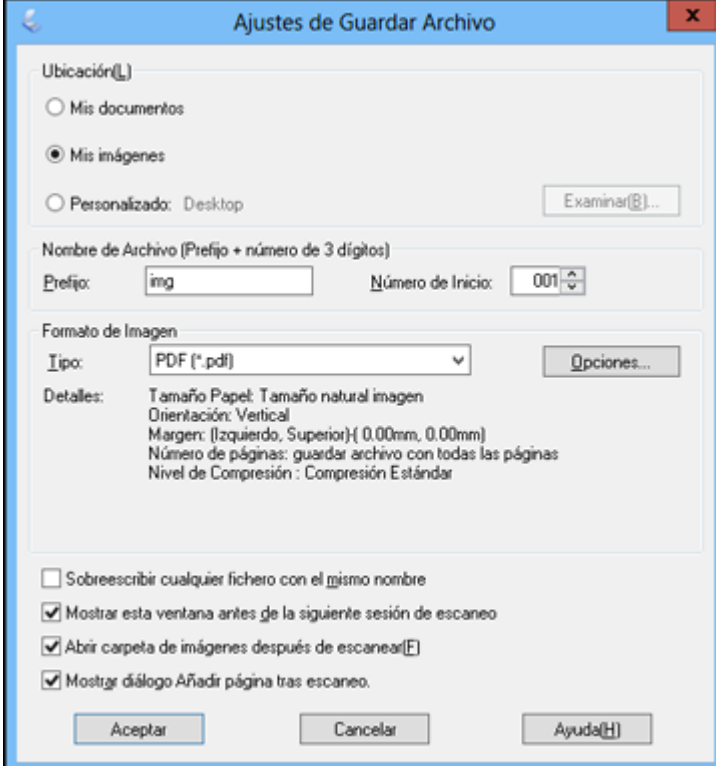

- 7. Seleccione **PDF** como el ajuste Tipo.
- 8. Seleccione cualquier otro ajuste que desee utilizar en la ventana Ajustes de Guardar Archivo. Haga clic en el botón **Opciones** para acceder a ajustes adicionales.
- 9. Haga clic en **Aceptar**.

Epson Scan escanea el documento y verá esta ventana:

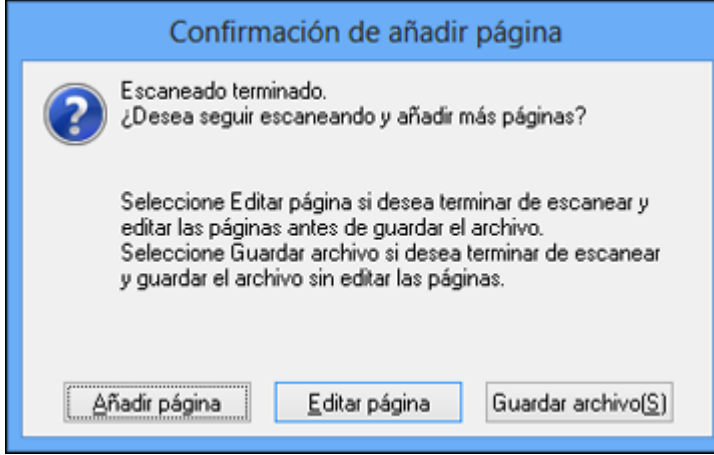

- 10. Elija una de las siguientes opciones:
	- Si va a escanear una sola página, haga clic en **Guardar archivo**.
	- Si necesita escanear páginas adicionales en un documento, haga clic en **Añadir página**. Coloque las páginas adicionales en el producto para escanearlas, haga clic en **Escanear** y repita este procedimiento hasta que haya escaneado todas las páginas. Cuando termine, haga clic en **Guardar archivo**.
	- Si necesita eliminar o cambiar el orden de las páginas escaneadas, haga clic en **Editar página**. Utilice los iconos que aparecen en la parte inferior de la ventana de edición para eliminar o cambiar el orden de las páginas. Cuando termine, haga clic en **Aceptar**.

**Nota:** Si instaló un programa de OCR (reconocimiento óptico de caracteres), puede ver una pantalla indicando que el programa está convirtiendo la página en texto. Espere hasta que el programa escanee la página de nuevo y luego cierre el programa, si es necesario.

11. Haga clic en **Cerrar** para salir de la ventana de Epson Scan, si es necesario.

Epson Scan escanea el original y guarda el archivo PDF en la carpeta seleccionada o lo abre en su programa de escaneo. Si el archivo se guardó directamente en su computadora, verá el archivo en el Explorador de Windows o en el Finder de OS X, donde podrá ver e imprimir el documento, si desea.

**Tema principal:** Cómo escanear proyectos [especiales](#page-111-1)

### **Tareas relacionadas**

Cómo colocar [originales](#page-35-0) en el cristal del escáner Cómo [seleccionar](#page-76-0) el modo de escaneo Cómo [seleccionar](#page-107-0) los ajustes del archivo de escaneo

### **Temas relacionados**

Cómo iniciar un [escaneo](#page-70-1)

## <span id="page-114-0"></span>**Cómo restaurar los colores en fotos mientras las escanea**

Puede restaurar los colores en fotos descoloridas a medida que las escanea utilizando el ajuste de restauración de color de Epson Scan. Puede seleccionar este ajuste en cualquiera de los modos de escaneo disponibles.

**Nota:** La función de restauración de color no está disponible en Modo Oficina (si su versión de Epson Scan ofrece ese modo).

- 1. Coloque el original en su producto para escanearlo.
- 2. Inicie Epson Scan.
- 3. Seleccione el modo de escaneo que desea utilizar.
- 4. Seleccione los ajustes de escaneo que desea utilizar.
- 5. Previsualice la imagen.
- 6. Busque o acceda a las opciones de ajuste de imagen.
- 7. Seleccione la casilla de verificación **Restauración de Color**.

Restauración de Color

- 8. Cuando termine de seleccionar todos los ajustes, haga clic en **Escanear**.
- 9. Haga clic en **Cerrar** para salir de la ventana de Epson Scan, si es necesario.

Epson Scan escanea el original y guarda el archivo restaurado en la carpeta seleccionada o lo abre en su programa de escaneo. Si el archivo se guardó directamente en la computadora, verá el archivo en el Explorador de Windows o en el Finder de OS X, desde donde podrá ver e imprimir la imagen, si desea.

**Tema principal:** Cómo escanear proyectos [especiales](#page-111-1)

### **Tareas relacionadas**

Cómo colocar [originales](#page-35-0) en el cristal del escáner Cómo [seleccionar](#page-76-0) el modo de escaneo Cómo [seleccionar](#page-107-0) los ajustes del archivo de escaneo

#### **Temas relacionados**

Cómo iniciar un [escaneo](#page-70-1)

# <span id="page-116-1"></span>**Cómo rellenar la tinta**

Cuando el nivel de tinta de un tanque está por debajo de la línea inferior, debe rellenarlo.

Antes de revisar el nivel de tinta o de rellenar un tanque de tinta, tal como se describe en las siguientes secciones, lea las precauciones de seguridad relacionadas a la tinta.

**Precaución:** Si el nivel de tinta está por debajo de la línea inferior del tanque, llénelo hasta la línea superior del tanque de tinta. El uso continuo del producto cuando el nivel de tinta está por debajo de la línea inferior del tanque podría dañar el producto.

[Precauciones](#page-116-0) de seguridad relacionadas a la tinta Cómo revisar los [niveles](#page-117-0) de tinta Cómo [adquirir](#page-120-0) tinta Epson Cómo rellenar los [tanques](#page-120-1) de tinta

# <span id="page-116-0"></span>**Precauciones de seguridad relacionadas a la tinta**

### **Precauciones al manipular la tinta**

- Mantenga las botellas de tinta y la unidad de tanques de tinta fuera del alcance de los niños. No deje que los niños ingieran la tinta y tampoco deje que manipulen las botellas de tinta y sus tapas.
- No incline o agite una botella de tinta después de retirar el sello; de lo contrario, la tinta se podría derramar.
- Si se mancha la piel con tinta, lávesela bien con agua y jabón. Si le entra tinta en los ojos, enjuágueselos inmediatamente con agua. Si le entra tinta en la boca, escúpala en seguida. Consulte a un médico si los problemas persisten.

### **Precauciones al rellenar la tinta**

- Utilice las botellas de tinta con el código correcto para este producto.
- No la mezcle con otros tipos de tinta Epson.
- El uso de tinta que no sea de Epson podría causar daños que no están cubiertos por la garantía de Epson y, bajo ciertas circunstancias, podría causar un funcionamiento irregular del producto.
- Este producto requiere un manejo cuidadoso de la tinta. La tinta puede salpicar cuando llene o rellene los tanques de tinta. Si mancha su ropa o sus pertenencias con tinta, es posible que la mancha sea permanente.
- No saque las botellas de tinta de su envoltorio hasta que esté listo para llenar uno de los tanques de tinta. Las botellas de tinta están embaladas herméticamente para garantizar su fiabilidad. Si deja una botella de tinta en su envoltorio por un largo periodo de tiempo antes de utilizarla, podría afectar la calidad de impresión.
- Si el nivel de tinta está por debajo de la línea inferior del tanque de tinta, rellene la tinta cuanto antes. El uso continuo del producto cuando el nivel de tinta está por debajo de la línea inferior del tanque de tinta podría dañar el producto.
- Si una botella de tinta estaba almacenada en un sitio frío, espere por lo menos tres horas para que se ajuste a la temperatura ambiente antes de usarla.
- Guarde las botellas de tinta en un lugar fresco y oscuro.
- Guarde las botellas de tinta en las mismas condiciones ambientales que el producto. Cuando guarde o transporte una botella de tinta después de retirar el sello, no incline la botella y no la someta a impactos o a cambios de temperatura. De lo contrario, la tinta se podría derramar aún si la tapa de la botella está bien cerrada. Mantenga la botella de tinta en posición vertical cuando esté apretando la tapa y tome medidas para que no se derrame la tinta al transportar la botella.

### **Información de las botellas de tinta y de los tanques de tinta**

- Para mantener el rendimiento óptimo del cabezal de impresión, se consume una cierta cantidad de tinta de todos los tanques de tinta durante la impresión y cuando esté realizando operaciones de mantenimiento, tal como limpiar el cabezal de impresión.
- Las botellas de tinta pueden contener materiales reciclados, pero esto no afecta al funcionamiento o al rendimiento del producto.
- Cuando imprima en modo monocromático o en escala de grises, se puede utilizar tinta de color en vez de tinta negra, según el tipo de papel y los ajustes de calidad de impresión. Esto es porque se utiliza una mezcla de las tintas de color para crear el negro.

**Tema principal:** Cómo [rellenar](#page-116-1) la tinta

# <span id="page-117-0"></span>**Cómo revisar los niveles de tinta**

Para confirmar la cantidad de tinta restante, revise visualmente los niveles de tinta de los tanques del producto. Compruebe que los niveles de tinta estén por encima de las líneas inferiores de los tanques de tinta.

**Precaución:** Si el nivel de tinta está por debajo de la línea inferior del tanque, llénelo hasta la línea superior del tanque de tinta. El uso continuo del producto cuando el nivel de tinta está por debajo de la línea inferior del tanque podría dañar el producto.

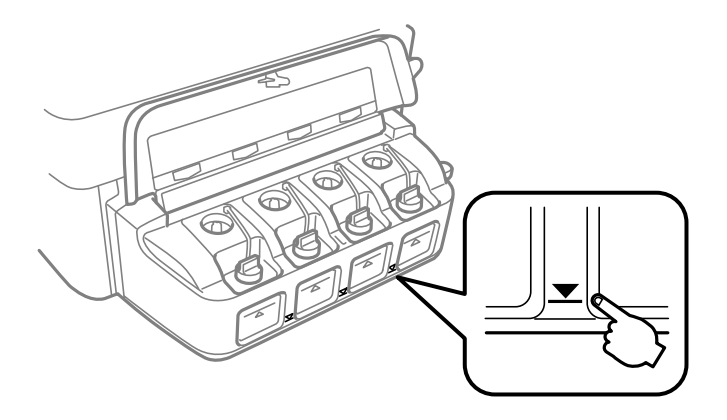

Cómo desactivar las ofertas [especiales](#page-118-0) con Windows

**Tema principal:** Cómo [rellenar](#page-116-1) la tinta

**Referencias relacionadas** [Precauciones](#page-116-0) de seguridad relacionadas a la tinta

**Tareas relacionadas** Cómo rellenar los [tanques](#page-120-1) de tinta

# <span id="page-118-0"></span>**Cómo desactivar las ofertas especiales con Windows**

Puede desactivar los mensajes de ofertas especiales de Epson con una utilidad en su computadora Windows.

**Nota:** Es posible que vea la pantalla de ofertas especiales de Epson cada vez que imprima (si su computadora está conectada a Internet). Seleccione **No mostrar este mensaje otra vez** y haga clic en **Rechazar** para desactivar el envío de ofertas en línea. Las ofertas promocionales no son válidas en América Latina.

1. Haga clic con el botón derecho en el icono del producto en la barra de tareas de Windows y seleccione **Preferencias de monitorización**.

Verá esta ventana:

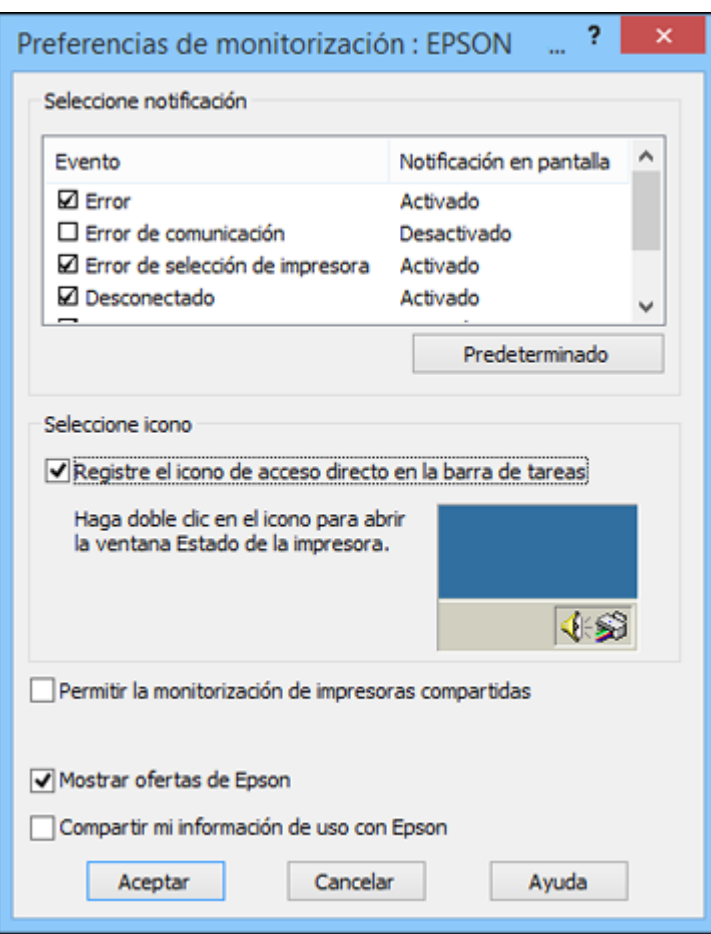

2. Para desactivar las ofertas promocionales, desactive la casilla de verificación **Mostrar ofertas de Epson**. (Las ofertas promocionales no están disponibles para América Latina).

**Tema principal:** Cómo revisar los [niveles](#page-117-0) de tinta

# <span id="page-120-0"></span>**Cómo adquirir tinta Epson**

Puede adquirir papel y tinta Epson originales de un distribuidor de productos Epson autorizado. Para encontrar el distribuidor más cercano, visite la página [global.latin.epson.com](http://global.latin.epson.com) o llame a la oficina de ventas de Epson más cercana.

**Nota:** Este producto fue originalmente diseñado para funcionar con tinta Epson original. Es posible que el producto no funcione correctamente si utiliza otros tipos de tinta y podría afectar a la garantía de Epson.

Las botellas de tinta incluidas deben utilizarse para la configuración del equipo y no para la reventa. Las botellas de tinta que se incluyen con la impresora están llenas; parte de la tinta de las primeras botellas se utiliza para cargar el cabezal de impresión. El rendimiento de la tinta varía bastante según las imágenes impresas, los ajustes de impresión, el tipo de papel, la frecuencia de uso y la temperatura.

Las botellas de tinta incluidas con la impresora tienen un menor rendimiento debido al proceso de inicialización. Este proceso se realiza solo la primera vez que enciende la impresora y garantiza un mejor rendimiento. No cargue papel antes de rellenar los tanques de tinta.

### [Códigos](#page-120-2) de las botellas de tinta

**Tema principal:** Cómo [rellenar](#page-116-1) la tinta

### <span id="page-120-2"></span>**Códigos de las botellas de tinta**

Utilice estos códigos cuando ordene o compre botellas de tinta nuevas, y termine de utilizar la tinta antes de la fecha impresa en el envoltorio:

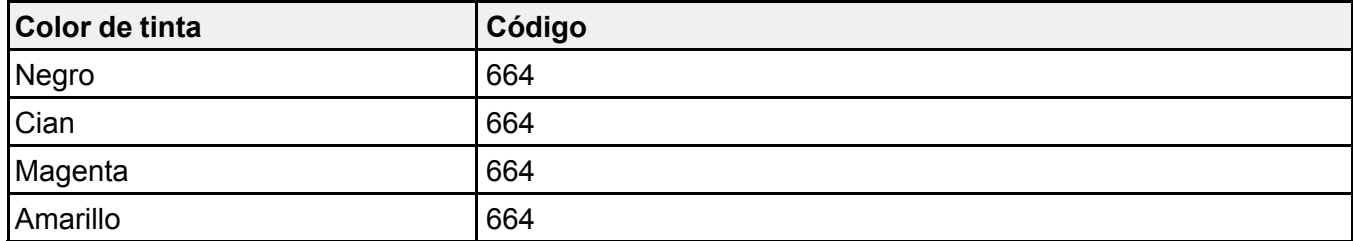

**Tema principal:** Cómo [adquirir](#page-120-0) tinta Epson

# <span id="page-120-1"></span>**Cómo rellenar los tanques de tinta**

Asegúrese de tener botellas de tinta nuevas listas y lea las precauciones de seguridad relacionadas a la tinta antes de comenzar.

**Precaución:** Utilice guantes desechables cuando rellene los tanques de tinta para evitar mancharse las manos. Si la tinta se derrama, límpiela inmediatamente con una toalla húmeda para evitar manchas permanentes. Si mancha su ropa u otros artículos con tinta, es posible que la mancha sea permanente.

- 1. Coloque una hoja de papel por debajo de la unidad de tanques de tinta ya que la tinta podría salpicar.
- 2. Abra la tapa de la unidad de tanques de tinta, luego retire el tapón del tanque y colóquelo en el soporte, tal como se muestra a continuación.

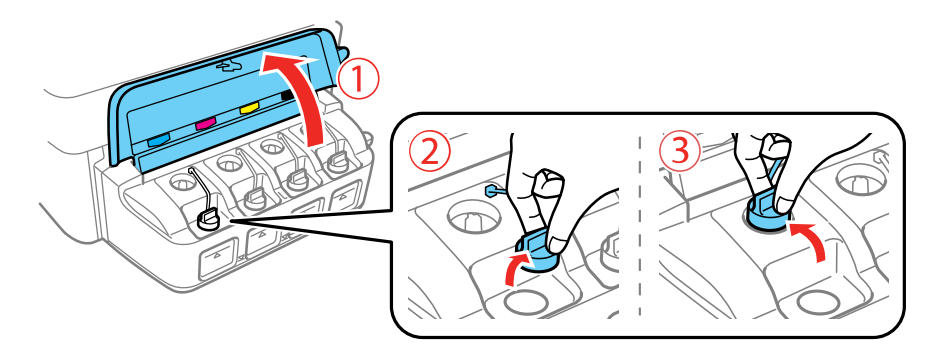

**Nota:** Asegure que el color de la tinta coincida con el color de la etiqueta del tanque de tinta que desea rellenar y luego solo retire el tapón de ese tanque. Tenga cuidado de no derramar la tinta.

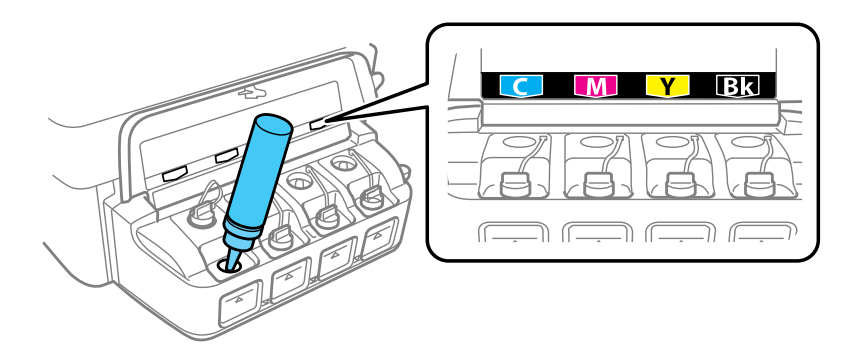

3. Desprenda el tapón de la tapa de la botella de tinta, pero no tire el tapón a la basura por si necesita usarlo después para sellar la tapa de la botella. A continuación, retire la tapa de la botella y

despegue el sello protector con cuidado (sin tocar la tinta debajo del sello). Enrosque la tapa de la botella firmemente.

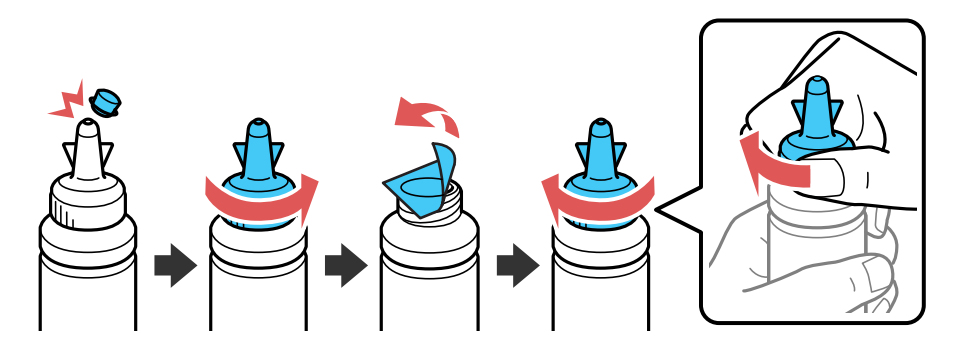

**Precaución:** Enrosque la tapa de la botella firmemente; de lo contrario, la tinta se podría derramar.

**Advertencia:** Si se mancha la piel con tinta, lávesela bien con agua y jabón. Si le entra tinta en los ojos, enjuágueselos inmediatamente con agua. Si le entra tinta en la boca, escúpala en seguida. Consulte a un médico si los problemas persisten. Mantenga las botellas de tinta fuera del alcance de los niños y no ingiera la tinta.

4. Llene el tanque con la tinta del color correcto hasta la línea superior del tanque.

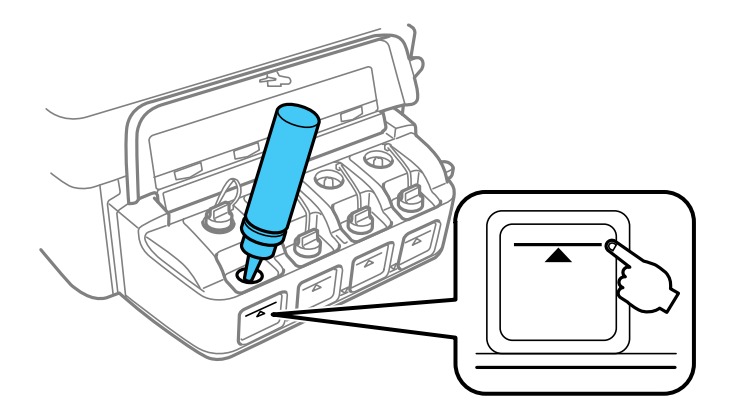

5. Si queda tinta en la botella después de llenar el tanque, coloque el tapón en la tapa de la botella firmemente y guarde la botella de tinta para utilizarla después.

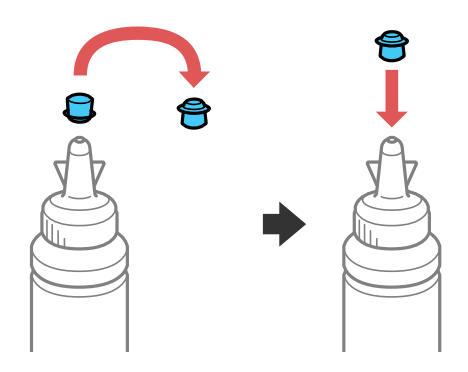

6. Vuelva a colocar el tapón firmemente en el tanque de tinta.

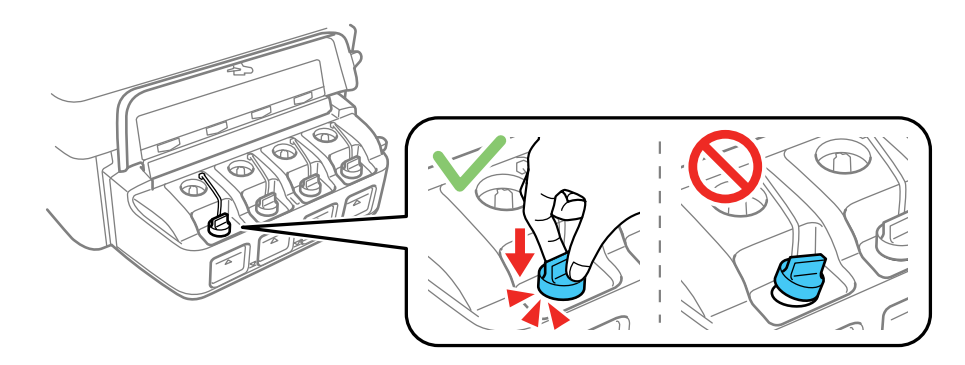

7. Repita los pasos anteriores según sea necesario para cada tanque de tinta que necesita rellenar.

8. Cierre la tapa de la unidad de tanques de tinta.

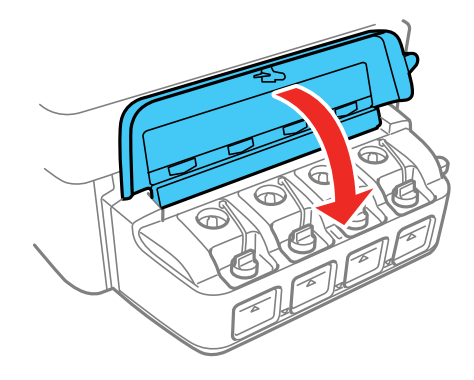

**Tema principal:** Cómo [rellenar](#page-116-1) la tinta **Conceptos relacionados** Cómo [adquirir](#page-120-0) tinta Epson **Referencias relacionadas**

[Precauciones](#page-116-0) de seguridad relacionadas a la tinta

# <span id="page-125-2"></span>**Cómo ajustar la calidad de impresión**

Si la calidad de impresión disminuye, es posible que necesite ejecutar una utilidad para limpiar o alinear el cabezal de impresión.

Si no se resuelve el problema después de ejecutar estas utilidades, puede que tenga que purgar los tubos de tinta.

[Mantenimiento](#page-125-0) del cabezal de impresión Cómo alinear el cabezal de [impresión](#page-135-0) Cómo limpiar el [recorrido](#page-137-0) del papel Cómo revisar el número de hojas que han [avanzado](#page-138-0) por el producto

# <span id="page-125-0"></span>**Mantenimiento del cabezal de impresión**

Si las impresiones son demasiado claras u observa bandas oscuras o claras en ellas, es posible que sea necesario limpiar los inyectores del cabezal de impresión. Cada vez que limpia los inyectores gasta tinta, por lo tanto, límpielos solo si la calidad de impresión disminuye.

Puede revisar si los inyectores están obstruidos antes de limpiarlos para no limpiarlos innecesariamente.

**Nota:** Es posible que no pueda limpiar el cabezal de impresión cuando alguno de los tanques tenga un nivel de tinta bajo. Quizá tenga que rellenar el tanque de tinta primero.

Cómo revisar los [inyectores](#page-125-1) del cabezal de impresión Cómo limpiar el cabezal de [impresión](#page-129-0) Cómo [purgar](#page-133-0) la tinta

**Tema principal:** Cómo ajustar la calidad de [impresión](#page-125-2)

**Tareas relacionadas**

Cómo rellenar los [tanques](#page-120-1) de tinta

### <span id="page-125-1"></span>**Cómo revisar los inyectores del cabezal de impresión**

Puede imprimir un patrón de prueba de los inyectores para comprobar si los inyectores están obstruidos.

Cómo revisar los [inyectores](#page-126-0) con los botones del producto Cómo revisar los inyectores con una utilidad de la [computadora](#page-127-0)

### **Tema principal:** [Mantenimiento](#page-125-0) del cabezal de impresión

### <span id="page-126-0"></span>**Cómo revisar los inyectores con los botones del producto**

Puede revisar los inyectores del cabezal de impresión utilizando los botones de su producto.

- 1. Pulse el botón  $\circlearrowleft$  de encendido para apagar el producto.
- 2. Cargue varias hojas de papel normal en el producto.
- 3. Mantenga presionado el botón  $\mathcal{D}$  de cancelar y pulse el botón  $\mathcal{D}$  de encendido para encender el producto.
- 4. Cuando se encienda el producto, suelte los dos botones.

El producto comienza a imprimir un patrón de prueba de los inyectores.

5. Revise el patrón impreso para ver si aparecen espacios en las líneas.

### **El cabezal de impresión está limpio.**

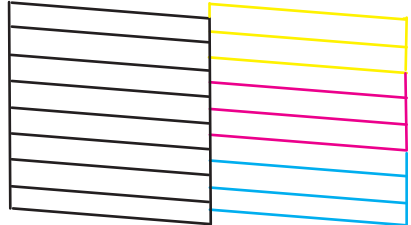

**Necesita limpiar el cabezal de impresión.**

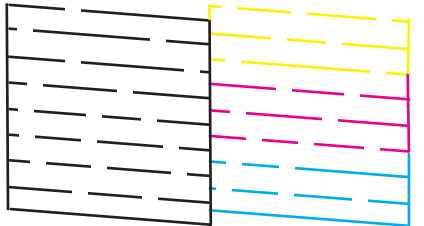

6. Si no aparecen espacios, el cabezal de impresión está limpio y puede seguir imprimiendo.

Si aparecen espacios o el patrón tiene una apariencia muy tenue, limpie el cabezal de impresión. **Tema principal:** Cómo revisar los [inyectores](#page-125-1) del cabezal de impresión

### **Tareas relacionadas**

Cómo cargar papel en el [alimentador](#page-28-0) de hojas Cómo limpiar el cabezal de [impresión](#page-130-0) con los botones del producto Cómo rellenar los [tanques](#page-120-1) de tinta

### <span id="page-127-0"></span>**Cómo revisar los inyectores con una utilidad de la computadora**

Puede revisar los inyectores del cabezal de impresión con una utilidad en su computadora Windows o Mac.

- 1. Cargue varias hojas de papel normal en el producto.
- 2. Realice una de las siguientes acciones:
	- **Windows**: Acceda al Escritorio de Windows y haga clic con el botón derecho del mouse en el icono del producto en la barra de tareas de Windows.
	- **OS X**: En el menú Apple o en el Dock, seleccione **Preferencias del Sistema**. Seleccione **Impresión y Fax**, **Impresión y Escaneado** o **Impresoras y escáneres**, seleccione su producto y seleccione **Opciones y recambios** u **Opciones y consumibles**. Seleccione **Utilidad** y seleccione **Abrir Utilidad Impresoras**.
- 3. Seleccione **Test de inyectores**.

Verá una ventana como esta:

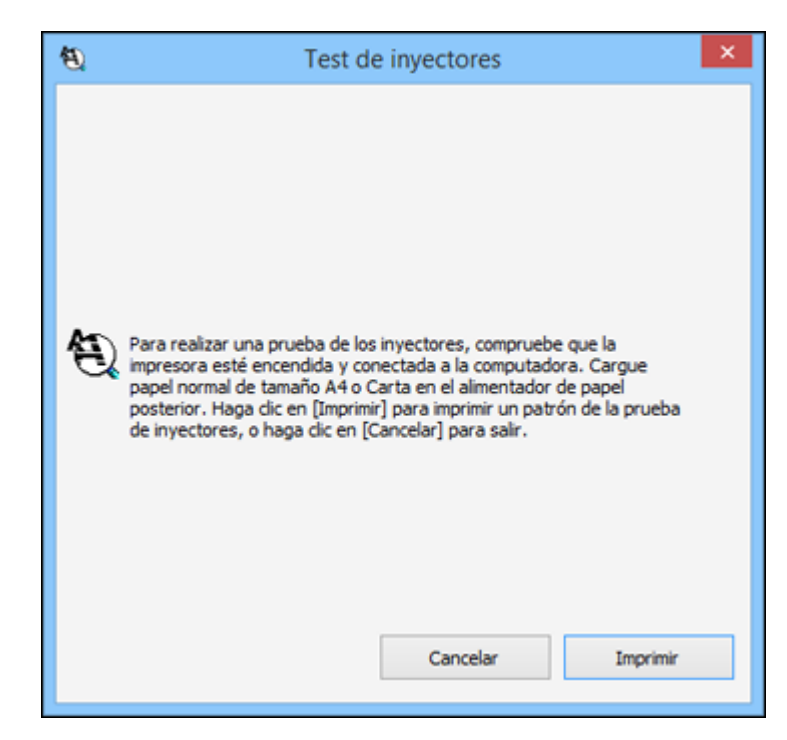

4. Haga clic en **Imprimir**.

5. Revise el patrón impreso para ver si aparecen espacios en las líneas.

**El cabezal de impresión está limpio.**

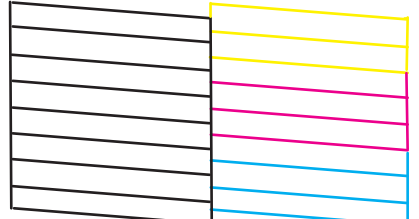

**Necesita limpiar el cabezal de impresión.**

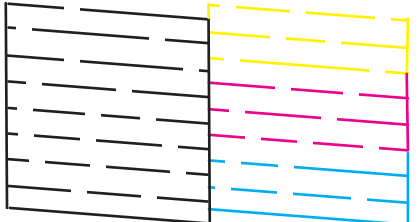

6. Si no aparecen espacios, haga clic en **Finalizar**.

Si aparecen espacios o el patrón tiene una apariencia muy tenue, limpie el cabezal de impresión.

**Tema principal:** Cómo revisar los [inyectores](#page-125-1) del cabezal de impresión

### **Tareas relacionadas**

Cómo cargar papel en el [alimentador](#page-28-0) de hojas Cómo limpiar el cabezal de impresión con una utilidad de la [computadora](#page-130-1) Cómo rellenar los [tanques](#page-120-1) de tinta

## <span id="page-129-0"></span>**Cómo limpiar el cabezal de impresión**

Si la calidad de impresión disminuye y el patrón de prueba de los inyectores indica que los inyectores están obstruidos, puede limpiar el cabezal de impresión.

**Nota:** Es posible que no pueda limpiar el cabezal de impresión cuando alguno de los tanques tenga un nivel de tinta bajo. Quizá tenga que rellenar el tanque de tinta primero.

Cómo limpiar el cabezal de [impresión](#page-130-0) con los botones del producto Cómo limpiar el cabezal de impresión con una utilidad de la [computadora](#page-130-1)

**Tema principal:** [Mantenimiento](#page-125-0) del cabezal de impresión

### **Tareas relacionadas**

Cómo rellenar los [tanques](#page-120-1) de tinta

### <span id="page-130-0"></span>**Cómo limpiar el cabezal de impresión con los botones del producto**

Puede alinear el cabezal de impresión utilizando los botones de su producto.

- 1. Compruebe que ninguno de los indicadores del producto estén señalando errores.
- 2. Cargue varias hojas de papel normal en el producto.
- 3. Mantenga presionado el botón  $\mathcal D$  de cancelar durante 3 segundos para iniciar el ciclo de limpieza.

El indicador  $\circlearrowleft$  de encendido parpadea mientras se ejecuta el ciclo de limpieza y permanece encendido cuando termina el ciclo de limpieza.

**Precaución:** Nunca apague el producto ni abra la unidad del escáner durante un ciclo de limpieza ya que esto podría interferir con la impresión.

4. Ejecute una prueba de inyectores para confirmar que el cabezal de impresión está limpio.

Si no ve ninguna mejora después de la tercera limpieza, apague el producto y espere por lo menos 12 horas. Luego, revise los inyectores del cabezal de impresión y limpie el cabezal de impresión otra vez, si es necesario. Si la calidad aún no mejora, póngase en contacto con Epson.

**Tema principal:** Cómo limpiar el cabezal de [impresión](#page-129-0)

### **Referencias relacionadas**

Dónde [obtener](#page-182-0) ayuda

### **Tareas relacionadas**

Cómo cargar papel en el [alimentador](#page-28-0) de hojas Cómo revisar los [inyectores](#page-126-0) con los botones del producto

### <span id="page-130-1"></span>**Cómo limpiar el cabezal de impresión con una utilidad de la computadora**

Puede limpiar el cabezal de impresión con una utilidad en su computadora Windows o Mac.

- 1. Compruebe que ninguno de los indicadores del producto estén señalando errores.
- 2. Cargue varias hojas de papel normal en el producto.
- 3. Realice una de las siguientes acciones:
	- **Windows**: Acceda al Escritorio de Windows y haga clic con el botón derecho del mouse en el icono del producto en la barra de tareas de Windows.
	- **OS X**: En el menú Apple o en el Dock, seleccione **Preferencias del Sistema**. Seleccione **Impresión y Fax**, **Impresión y Escaneado** o **Impresoras y escáneres**, seleccione su producto y seleccione **Opciones y recambios** u **Opciones y consumibles**. Seleccione **Utilidad** y seleccione **Abrir Utilidad Impresoras**.
- 4. Seleccione **Limpieza de cabezales**.

Verá una ventana como esta:

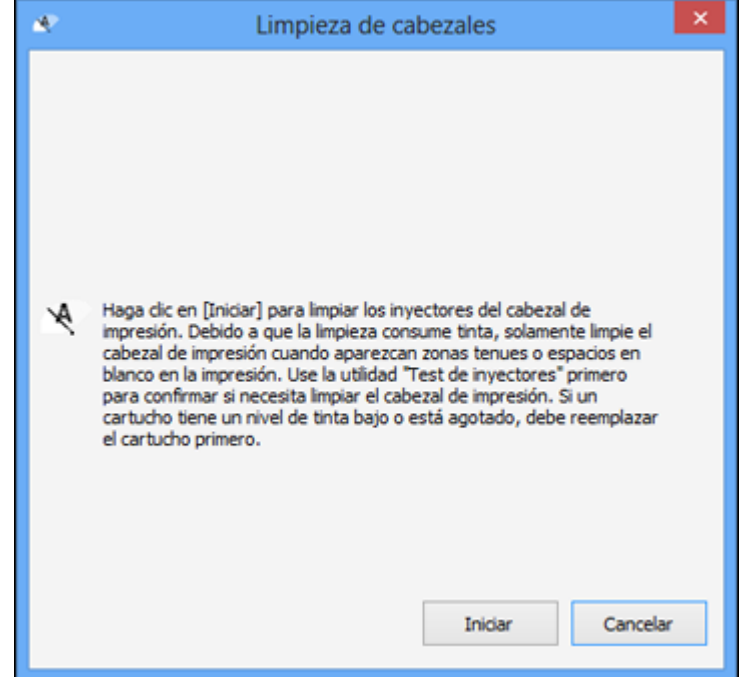

5. Haga clic en **Iniciar** para empezar el ciclo de limpieza.

El indicador  $\circlearrowleft$  de encendido parpadea mientras se ejecuta el ciclo de limpieza y permanece encendido cuando termina el ciclo de limpieza.

**Precaución:** Nunca apague el producto ni abra la unidad del escáner durante un ciclo de limpieza ya que esto podría interferir con la impresión.

- 6. Cuando termine el ciclo de limpieza, puede revisar si los inyectores están limpios; haga clic en **Imprimir patrón de test de inyectores** y haga clic en **Imprimir**.
- 7. Revise el patrón impreso para ver si aparecen espacios en las líneas.

**El cabezal de impresión está limpio.**

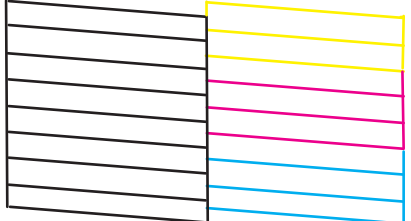

**Necesita limpiar el cabezal de impresión.**

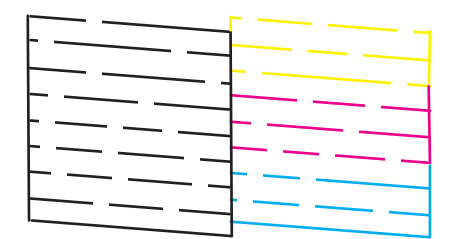

- Si no aparecen espacios, haga clic en **Finalizar**.
- Si aparecen espacios o el patrón tiene una apariencia muy tenue, haga clic en **Limpiar** para limpiar el cabezal de impresión otra vez.

Si no ve ninguna mejora después de la tercera limpieza, apague el producto y espere por lo menos 12 horas. Luego, revise los inyectores del cabezal de impresión y limpie el cabezal de impresión otra vez, si es necesario. Si la calidad aún no mejora, póngase en contacto con Epson.

**Tema principal:** Cómo limpiar el cabezal de [impresión](#page-129-0)

**Referencias relacionadas**

Dónde [obtener](#page-182-0) ayuda

### **Tareas relacionadas**

Cómo cargar papel en el [alimentador](#page-28-0) de hojas Cómo revisar los inyectores con una utilidad de la [computadora](#page-127-0)

### <span id="page-133-0"></span>**Cómo purgar la tinta**

Si aún observa líneas claras u oscuras o si faltan colores en las impresiones, incluso después de limpiar el cabezal de impresión varias veces, puede ejecutar la utilidad Eliminación de tinta (Windows) o Eliminación total de tinta (OS X) para purgar la tinta.

**Nota:** Después de ejecutar la utilidad Eliminación de tinta (Windows) o Eliminación total de tinta (OS X), debe apagar el producto y esperar por lo menos 12 horas antes de imprimir otra vez.

**Precaución:** Este proceso consume mucha tinta y se debe realizar solo si es necesario. Rellene los tanques de tinta antes de ejecutar la utilidad Eliminación de tinta (Windows) o Eliminación total de tinta (OS X).

Este proceso afecta a la vida útil de las almohadillas de tinta ya que causa que se llenen más pronto. Cuando una almohadilla de tinta llega al final de su vida útil, el producto dejará de imprimir; comuníquese con Epson para obtener asistencia.

#### Cómo purgar la tinta con una utilidad de la [computadora](#page-133-1)

**Tema principal:** [Mantenimiento](#page-125-0) del cabezal de impresión

**Tareas relacionadas**

Cómo rellenar los [tanques](#page-120-1) de tinta

### <span id="page-133-1"></span>**Cómo purgar la tinta con una utilidad de la computadora**

Puede usar la utilidad Eliminación de tinta (Windows) o Eliminación total de tinta (OS X) para purgar la tinta.

**Nota:** Después de ejecutar la utilidad, debe apagar el producto y esperar por lo menos 12 horas antes de imprimir otra vez.

Antes de comenzar, compruebe que ninguno de los indicadores del producto estén señalando errores.

- 1. Realice una de las siguientes acciones:
	- **Windows**: Acceda al Escritorio de Windows, haga clic con el botón derecho del mouse en el icono del producto en la barra de tareas de Windows y seleccione **Ajustes de la impresora**. A continuación, haga clic en la ficha **Mantenimiento**.
- **OS X**: En el menú Apple o en el Dock, seleccione **Preferencias del Sistema**. Seleccione **Impresión y Fax**, **Impresión y Escaneado** o **Impresoras y escáneres**, seleccione su producto y seleccione **Opciones y recambios** u **Opciones y consumibles**. Seleccione **Utilidad** y seleccione **Abrir Utilidad Impresoras**.
- 2. Haga clic en el botón **Eliminación de tinta** (Windows) o **Eliminación total de tinta** (OS X).

Verá una ventana como esta:

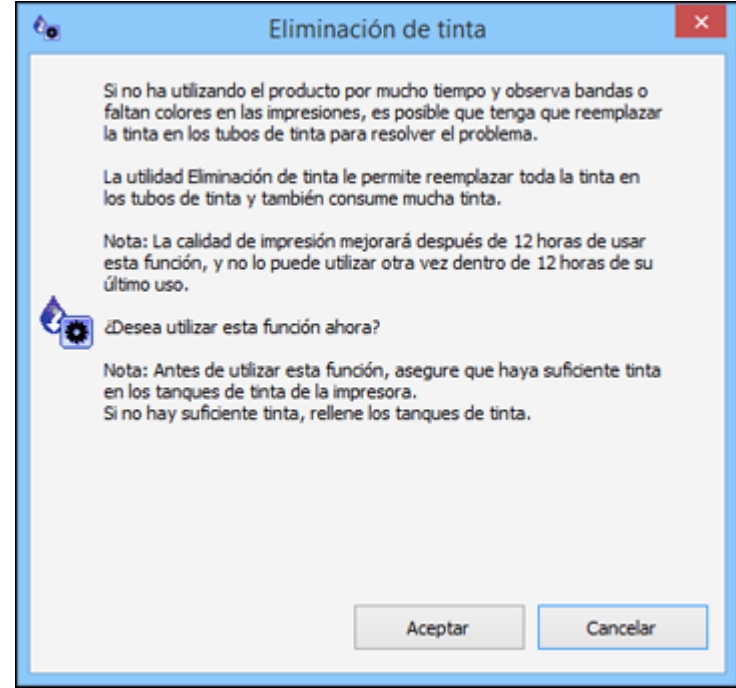

- 3. Siga las instrucciones que aparecen en pantalla.
- 4. Cuando termine de purgar la tinta, apague el producto y espere por lo menos 12 horas antes de imprimir.
- 5. Imprima un documento y revise la calidad de impresión. Si la calidad de impresión no mejoró, póngase en contacto con Epson para obtener asistencia.

**Tema principal:** Cómo [purgar](#page-133-0) la tinta

### **Tareas relacionadas**

Cómo rellenar los [tanques](#page-120-1) de tinta

# <span id="page-135-0"></span>**Cómo alinear el cabezal de impresión**

Si las impresiones presentan un aspecto granuloso o borroso, si observa un desalineamiento de las líneas verticales o si aparecen bandas horizontales oscuras o claras, es posible que necesite alinear el cabezal de impresión.

**Nota:** Las bandas también pueden aparecer si necesita limpiar los inyectores del cabezal de impresión.

Cómo alinear el cabezal de impresión con una utilidad de la [computadora](#page-135-1)

**Tema principal:** Cómo ajustar la calidad de [impresión](#page-125-2)

### <span id="page-135-1"></span>**Cómo alinear el cabezal de impresión con una utilidad de la computadora**

Puede alinear el cabezal de impresión con una utilidad en su computadora Windows o Mac.

- 1. Cargue varias hojas de papel normal en el producto.
- 2. Realice una de las siguientes acciones:
	- **Windows**: Acceda al Escritorio de Windows y haga clic con el botón derecho del mouse en el icono del producto en la barra de tareas de Windows.
	- **OS X**: En el menú Apple o en el Dock, seleccione **Preferencias del Sistema**. Seleccione **Impresión y Fax**, **Impresión y Escaneado** o **Impresoras y escáneres**, seleccione su producto y seleccione **Opciones y recambios** u **Opciones y consumibles**. Seleccione **Utilidad** y seleccione **Abrir Utilidad Impresoras**.
- 3. Seleccione **Alineación de cabezales**.
- 4. Haga clic en **Siguiente**, luego haga clic en **Imprimir** para imprimir una hoja de alineación.

**Nota:** No cancele la impresión mientras se esté imprimiendo un patrón de la alineación de cabezales.

Verá una ventana como esta:

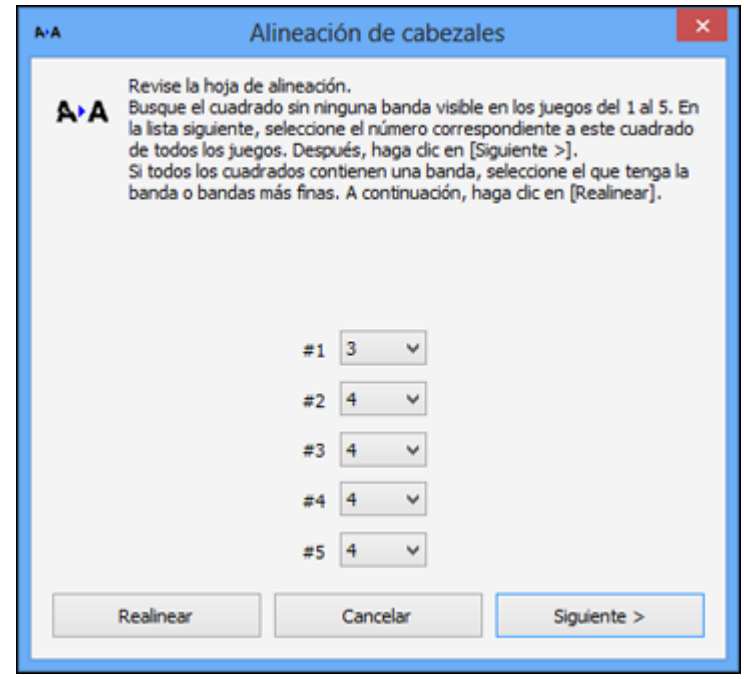

5. Revise el patrón impreso y siga las instrucciones que aparecen en pantalla para elegir el número del patrón con la mejor alineación de cada grupo.

**Alineación vertical**

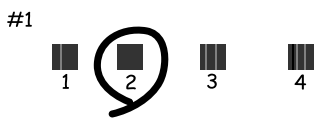

#### **Alineación horizontal**

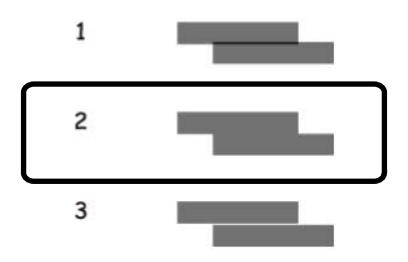

- Después de elegir un número de patrón, haga clic en **Siguiente**.
- Si no puede encontrar un patrón alineado en uno o más de los grupos, elija el que tenga la mejor alineación en cada grupo y haga clic en **Realinear**. A continuación, imprima otra hoja de alineación y revísela.

**Nota:** Haga clic en **Saltar** (donde esté disponible) si desea saltar una hoja de alineación en particular.

6. Cuando termine, haga clic en **Finalizar**.

**Tema principal:** Cómo alinear el cabezal de [impresión](#page-135-0)

### **Tareas relacionadas**

Cómo cargar papel en el [alimentador](#page-28-0) de hojas

# <span id="page-137-0"></span>**Cómo limpiar el recorrido del papel**

Si aparece tinta al dorso de una hoja impresa, puede limpiar el recorrido del papel para eliminar cualquier exceso de tinta.

**Precaución:** No utilice pañuelos desechables para limpiar los rodillos dentro del producto; la pelusa del papel puede obstruir los inyectores del cabezal de impresión.

- 1. Cargue varias hojas de papel normal en el producto.
- 2. Utilice el panel de control del producto para hacer una copia, pero sin colocar un documento en el cristal del escáner.

**Nota:** Asegure que no haya polvo o manchas en el cristal del escáner o en la tapa del escáner.

- 3. Revise la parte posterior del papel expulsado para ver si está limpio.
- 4. Repita cuantas veces sea necesario hasta que el papel salga limpio.

**Tema principal:** Cómo ajustar la calidad de [impresión](#page-125-2)

### **Tareas relacionadas**

Cómo cargar papel en el [alimentador](#page-28-0) de hojas

# <span id="page-138-0"></span>**Cómo revisar el número de hojas que han avanzado por el producto**

Puede ver una ventana que muestra el número de hojas de papel que han avanzado por el producto.

Cómo revisar el contador de hojas - [Windows](#page-138-1)

Cómo revisar el [contador](#page-139-0) de hojas - OS X

**Tema principal:** Cómo ajustar la calidad de [impresión](#page-125-2)

## <span id="page-138-1"></span>**Cómo revisar el contador de hojas - Windows**

Puede revisar el número de hojas de papel que han avanzado por el producto a través del contador de hojas.

- 1. Acceda al Escritorio de Windows y haga clic con el botón derecho del mouse en el icono del producto en la barra de tareas de Windows.
- 2. Seleccione **Ajustes de la impresora**.
- 3. Haga clic en la ficha **Mantenimiento**.
- 4. Seleccione **Información de impresora y opciones**.

Verá esta ventana:

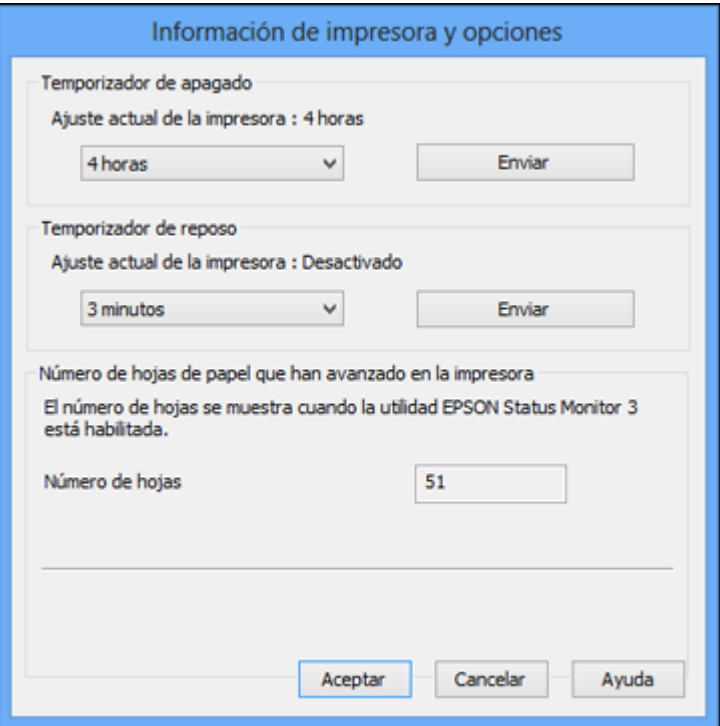

5. Después de revisar el número de hojas que han avanzado por la impresora, haga clic en **Aceptar** para cerrar la ventana.

**Nota:** El número de hojas se muestra solo cuando Epson Status Monitor 3 está activado.

**Tema principal:** Cómo revisar el número de hojas que han [avanzado](#page-138-0) por el producto

## <span id="page-139-0"></span>**Cómo revisar el contador de hojas - OS X**

Puede revisar el número de hojas de papel que han avanzado por el producto a través del contador de hojas.

1. En el menú Apple o en el Dock, seleccione **Preferencias del Sistema**. Seleccione **Impresión y Fax**, **Impresión y Escaneado** o **Impresoras y escáneres**, seleccione su producto y seleccione **Opciones y recambios** u **Opciones y consumibles**. Seleccione **Utilidad** y seleccione **Abrir Utilidad Impresoras**.

2. Seleccione **Información de impresora y opciones**.

Verá esta ventana:

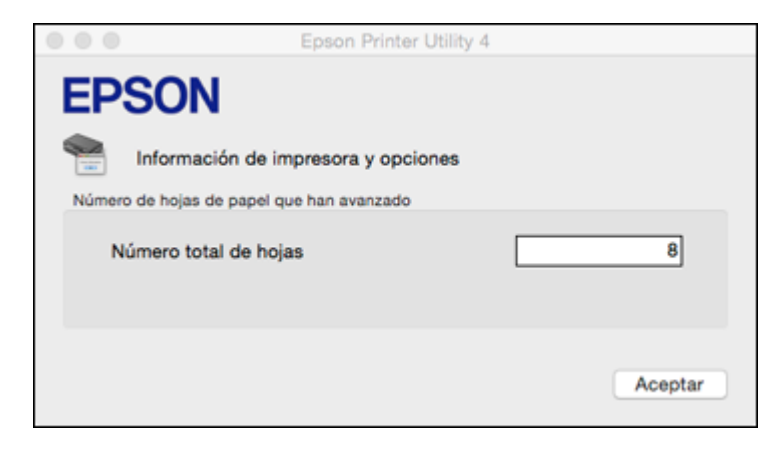

3. Después de revisar el número de hojas que han avanzado por la impresora, haga clic en **Aceptar** para cerrar la ventana.

**Tema principal:** Cómo revisar el número de hojas que han [avanzado](#page-138-0) por el producto

# <span id="page-141-2"></span>**Cómo limpiar y transportar el producto**

Consulte las siguientes secciones si necesita limpiar o transportar el producto.

Cómo limpiar el [producto](#page-141-0) Cómo [transportar](#page-141-1) el producto

# <span id="page-141-0"></span>**Cómo limpiar el producto**

Para que el funcionamiento de su producto sea óptimo, debe limpiarlo varias veces al año.

Cierre la bandeja de salida del papel y el soporte del papel cuando no esté utilizando el producto para protegerlo del polvo.

**Precaución:** No utilice un cepillo duro, alcohol o disolventes de pintura para limpiar el producto ya que lo podría dañar. No aplique aceites u otros lubricantes en el interior del producto o permita que el agua penetre en el interior.

- 1. Apague el producto.
- 2. Desconecte el cable de alimentación.
- 3. Desconecte todos los cables conectados al producto.
- 4. Retire todo el papel.
- 5. Limpie el cristal del escáner con un paño suave que no deje pelusas (se recomienda uno de microfibra), humedecido con un poco de limpiacristales.

**Precaución:** No rocíe el limpiacristales directamente en el cristal y no ejerza presión sobre la superficie de cristal.

6. Limpie la carcasa exterior y el panel de control con un paño suave y seco. No utilice productos de limpieza líquidos o químicos.

**Tema principal:** Cómo limpiar y [transportar](#page-141-2) el producto

# <span id="page-141-1"></span>**Cómo transportar el producto**

Si necesita almacenar el producto o transportarlo a una distancia larga, debe prepararlo para el transporte tal como se describe a continuación.

**Precaución:** Al transportar o almacenar el producto, siga estas directrices:

• No incline el producto, no lo coloque verticalmente y no lo ponga boca abajo; de lo contrario, se podría derramar la tinta.

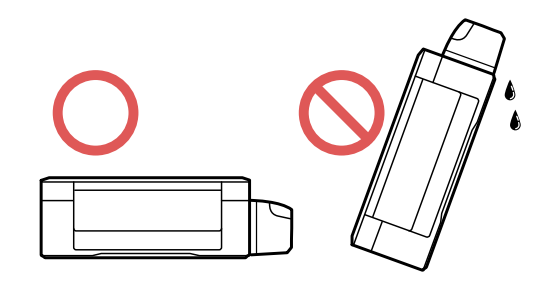

- Cuando guarde o transporte una botella de tinta después de retirar el sello, no incline la botella y no la someta a impactos o a cambios de temperatura. De lo contrario, la tinta se podría derramar aún si la tapa de la botella está bien cerrada. Mantenga la botella de tinta en posición vertical cuando esté apretando la tapa y tome medidas para que no se derrame la tinta cuando transporte la botella.
- No coloque botellas de tinta abiertas en la caja con el producto.
- No cargue el producto por el panel de control; podría dañar el producto.

**Nota:** Antes de guardar el producto por un periodo largo, reemplace la tinta si está agotada, caducada o si tiene un nivel bajo para evitar que el cabezal de impresión se reseque. Guarde el producto en un lugar fresco y seco.

- 1. Apague el producto.
- 2. Levante la unidad del escáner y compruebe que el cabezal de impresión se encuentre al extremo derecho (en la posición de inicio). Si no lo está, encienda el producto, espere a que el cabezal de impresión se mueva al extremo derecho, luego apague el producto de nuevo.

3. Fije el cabezal de impresión a la impresora con cinta adhesiva.

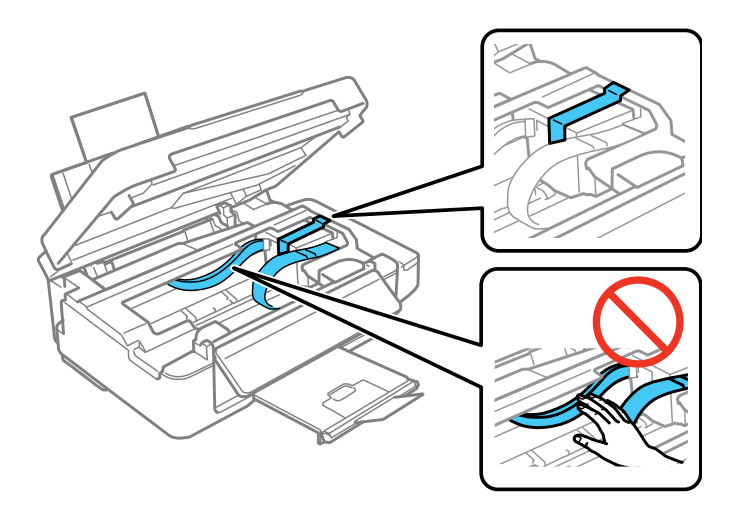

**Precaución:** No coloque cinta adhesiva en el cable plano blanco que se encuentra en el interior del producto; de lo contrario, podría dañar el producto.

- 4. Baje la unidad del escáner.
- 5. Retire todo el papel del producto.
- 6. Desconecte el cable de alimentación.
- 7. Desconecte todos los cables conectados al producto.
8. Cierre el el soporte del papel, el protector del alimentador y la bandeja de salida del papel. Luego, apriete la barra de liberación y empuje el panel de control hacia abajo con cuidado para bajarlo.

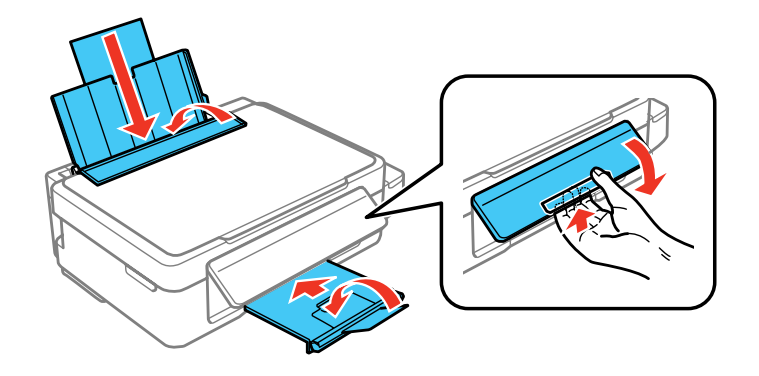

**Precaución:** No baje el panel de control sin primero apretar la barra de liberación o podría dañar el producto.

9. Abra la unidad de tanques de tinta y compruebe que los tapones estén instalados firmemente en los tanques de tinta.

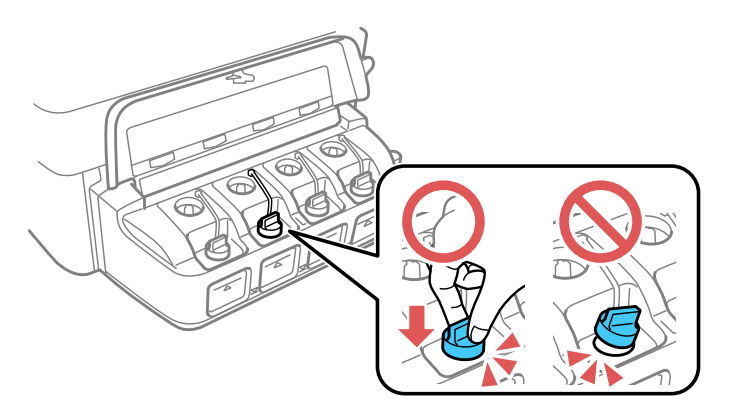

10. Utilice los materiales de embalaje originales, si es posible, o utilice materiales equivalentes con material acolchonado de protección alrededor del producto.

Asegúrese de retirar la cinta adhesiva del cabezal de impresión antes de encender el producto. Si observa que la calidad de impresión ha disminuido cuando vuelva a imprimir, limpie y alinee el cabezal de impresión.

**Tema principal:** Cómo limpiar y [transportar](#page-141-0) el producto **Conceptos relacionados** Cómo limpiar el cabezal de [impresión](#page-129-0) **Tareas relacionadas**

Cómo alinear el cabezal de impresión con una utilidad de la [computadora](#page-135-0)

# <span id="page-146-1"></span>**Solución de problemas**

Consulte las siguientes secciones para obtener soluciones a problemas que pueda tener al utilizar el producto.

Cómo obtener [actualizaciones](#page-146-0) del software Estado de los [indicadores](#page-147-0) del producto Cómo ejecutar una prueba del [producto](#page-149-0) Solución de problemas de [configuración](#page-150-0) Solución de [problemas](#page-151-0) de red Solución de [problemas](#page-157-0) de copiado Solución de [problemas](#page-157-1) de papel Solución de problemas de impresión desde una [computadora](#page-161-0) Solución de problemas de [composición](#page-164-0) de página y contenido Solución de [problemas](#page-168-0) con la calidad de impresión Solución de [problemas](#page-173-0) de escaneo Solución de problemas con la calidad de la imagen [escaneada](#page-175-0) Cómo [desinstalar](#page-180-0) el software del producto Dónde [obtener](#page-182-0) ayuda

# <span id="page-146-0"></span>**Cómo obtener actualizaciones del software**

Se aconseja visitar periódicamente la página de soporte técnico de Epson para obtener actualizaciones gratuitas del software de su producto. Visite la página de descarga de drivers en [global.latin.epson.com/Soporte.](http://global.latin.epson.com/Soporte)

- **Windows**: El software de la impresora automáticamente busca actualizaciones. También puede actualizar el software manualmente seleccionando **Actualización del software** aquí:
	- Acceda al Escritorio de Windows y haga clic con el botón derecho del mouse en el icono del producto en la barra de tareas de Windows
	- En la ficha **Mantenimiento** en la ventana de los ajustes de la impresora

También puede actualizar el software seleccionando **EPSON Software Updater** en el grupo de programas **EPSON** o **EPSON Software**, accesible por medio del botón **Inicio** o en las pantallas **Inicio** o **Aplicaciones**, dependiendo de su versión de Windows.

• **OS X**: Puede actualizar el software manualmente abriendo la carpeta **Aplicaciones** > **Epson Software** y seleccionando **EPSON Software Updater**.

**Tema principal:** Solución de [problemas](#page-146-1)

### **Tareas relacionadas**

Cómo cambiar las opciones de [actualización](#page-56-0) automática

# <span id="page-147-0"></span>**Estado de los indicadores del producto**

A menudo puede diagnosticar problemas con el producto revisando los indicadores.

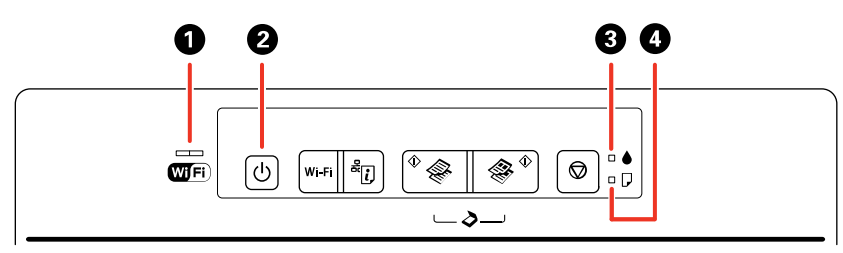

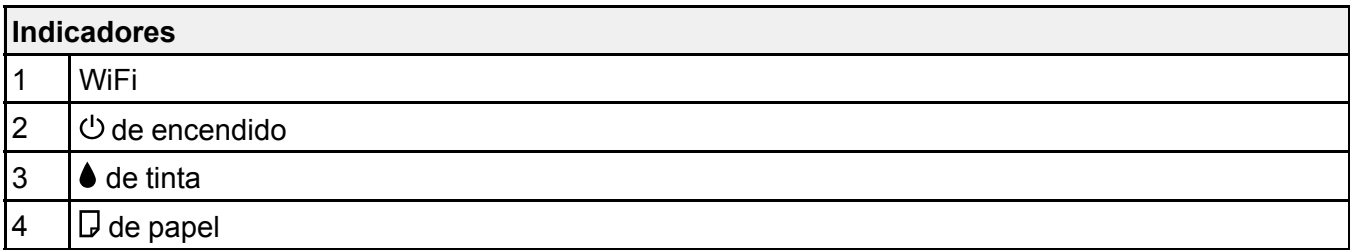

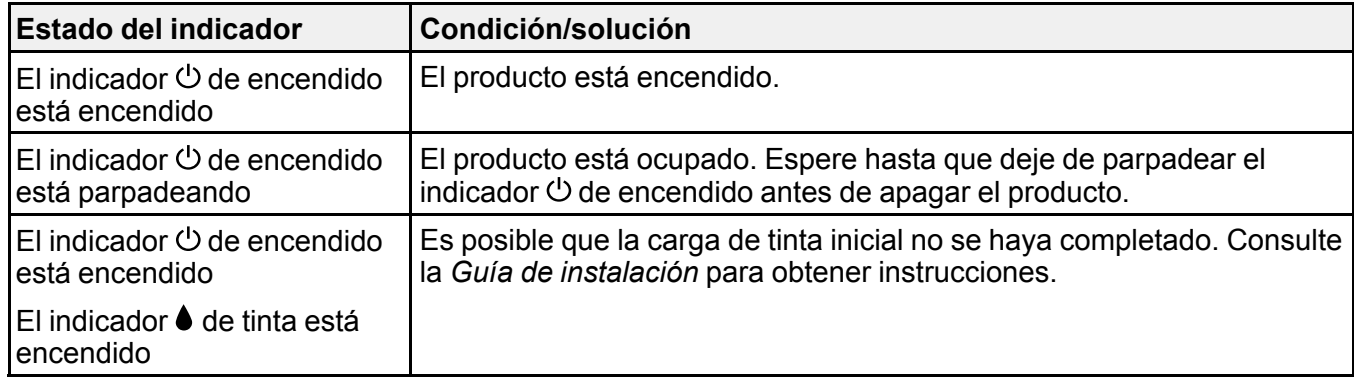

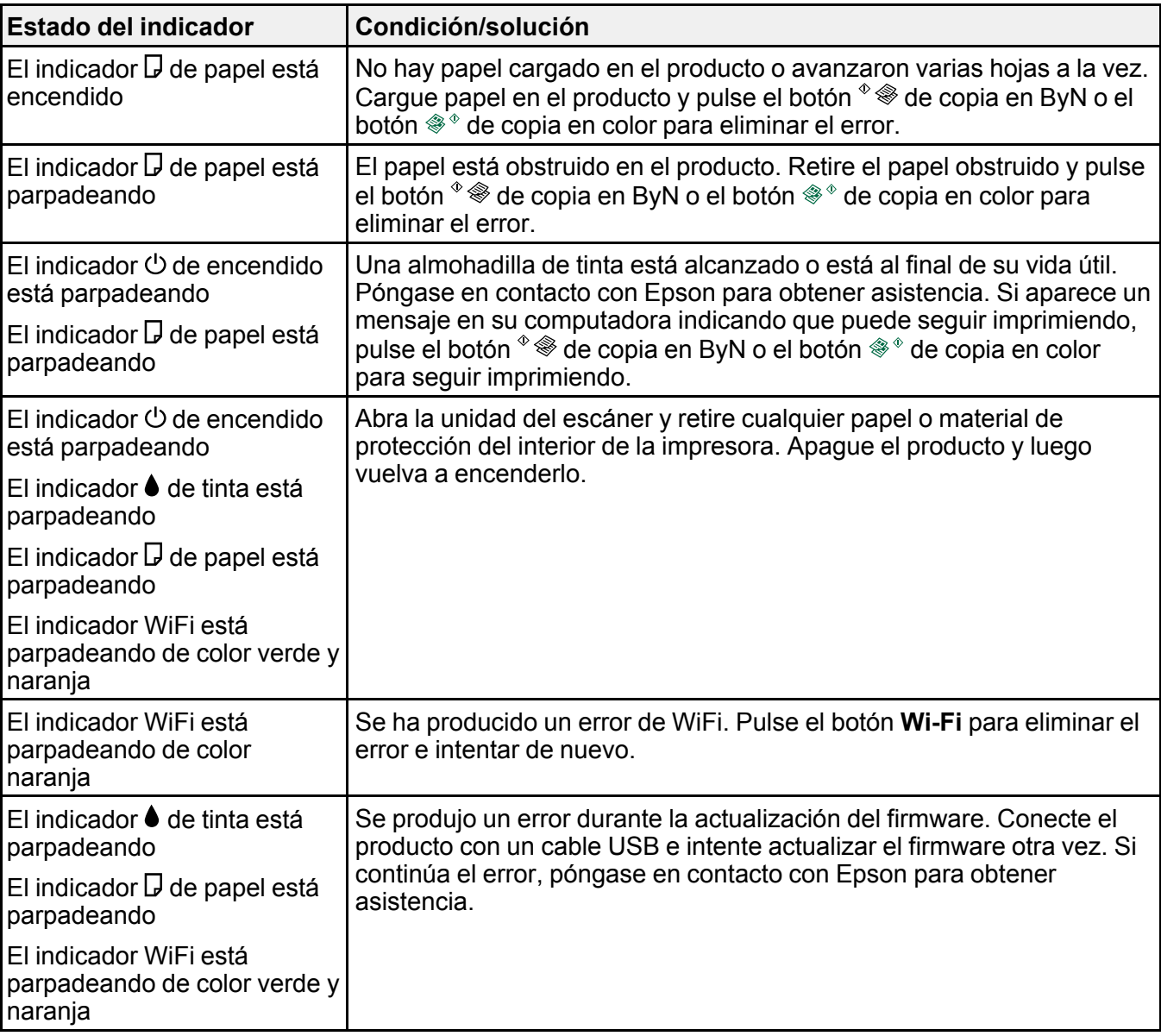

**Nota:** Las almohadillas de tinta en la impresora acumulan, distribuyen y contienen la tinta que no se utiliza en las páginas impresas. Durante la vida útil del producto, puede llegar a un punto donde no se puede obtener una calidad de impresión satisfactoria o las almohadillas de tinta alcanzan el final de su vida útil. El software Epson Status Monitor, la pantalla LCD o los indicadores del panel de control le indicarán cuando es necesario reemplazar estas piezas. Si esto ocurre durante la garantía estándar del producto, el cambio del producto o el reemplazo de las almohadillas está cubierto bajo la garantía estándar. Si el producto ya no está cubierto por la garantía, las almohadillas pueden ser reemplazadas por cualquier proveedor de servicios para productos Epson autorizado. Las almohadillas de tinta no pueden ser reemplazadas por el usuario.

#### **Tema principal:** Solución de [problemas](#page-146-1)

### **Referencias relacionadas**

[Obstrucciones](#page-158-0) de papel dentro del producto Dónde [obtener](#page-182-0) ayuda

#### **Tareas relacionadas**

Cómo cargar papel en el [alimentador](#page-28-0) de hojas

## <span id="page-149-0"></span>**Cómo ejecutar una prueba del producto**

Una prueba del producto le ayudará a determinar si su producto está funcionando correctamente.

- 1. Pulse el botón  $\circlearrowleft$  de encendido para apagar el producto.
- 2. Desconecte todos los cables de interfaz conectados al producto.
- 3. Cargue papel normal en el producto.
- 4. Mantenga presionado el botón  $\mathcal{D}$  de cancelar y pulse el botón  $\mathcal{D}$  de encendido para encender el producto.
- 5. Cuando se encienda el producto, suelte los dos botones.

El producto comienza a imprimir un patrón de prueba de los inyectores.

- 6. Haga lo siguiente, dependiendo de los resultados de la prueba del producto:
	- Si la página se imprime y el patrón de prueba de los inyectores está completo, el producto está funcionando correctamente. El problema de funcionamiento se puede deber a la computadora, al cable, al software o a los ajustes seleccionados. Revise las otras soluciones en este manual o intente desinstalar y reinstalar el software de la impresora.
	- Si la página se imprime, pero el patrón de prueba de los inyectores presenta espacios, limpie o alinee el cabezal de impresión.
	- Si la página no se imprime, el producto puede tener un problema. Revise otras soluciones disponibles. Si no funcionan, comuníquese con Epson.

**Tema principal:** Solución de [problemas](#page-146-1)

#### **Conceptos relacionados**

Cómo limpiar el cabezal de [impresión](#page-129-0)

Cómo [desinstalar](#page-180-0) el software del producto

### **Referencias relacionadas**

Dónde [obtener](#page-182-0) ayuda

#### **Tareas relacionadas**

Cómo alinear el cabezal de impresión con una utilidad de la [computadora](#page-135-0)

# <span id="page-150-0"></span>**Solución de problemas de configuración**

Consulte las siguientes secciones si tiene problemas al configurar el producto.

El [producto](#page-150-1) hace ruido tras rellenar la tinta

[Problemas](#page-150-2) con la instalación del software

[Problemas](#page-151-1) con la conexión USB

**Tema principal:** Solución de [problemas](#page-146-1)

## <span id="page-150-1"></span>**El producto hace ruido tras rellenar la tinta**

Si el producto hace ruido después de llenar los tanques con tinta, revise estas explicaciones:

- La primera vez que llena los tanques de tinta, el producto debe cargar el cabezal de impresión. Espere hasta que el producto haya terminado de cargar la tinta antes de apagarlo; de lo contrario, es posible que la carga no se realice correctamente y se use demasiada tinta la próxima vez que encienda el producto.
- Si el cabezal de impresión del producto deja de moverse o de hacer ruidos, y el proceso de carga no ha terminado después de aproximadamente 20 minutos, apague el producto. Vuelva a encenderlo y compruebe si la carga aún está en curso. Si todavía está en curso, póngase en contacto con Epson para obtener asistencia.

**Tema principal:** Solución de problemas de [configuración](#page-150-0)

**Temas relacionados**

Cómo [rellenar](#page-116-0) la tinta

## <span id="page-150-2"></span>**Problemas con la instalación del software**

Si tiene problemas al instalar el software del producto, pruebe estas soluciones:

• Asegúrese de que el producto esté encendido y que los cables necesarios estén conectados firmemente en ambos extremos. Si aún tiene problemas al instalar el software, desconecte el cable y siga cuidadosamente las instrucciones que aparecen en la *Guía de instalación*. Asegúrese también de que la computadora cumpla con los requisitos de sistema para su sistema operativo.

- Cierre todos los demás programas, incluyendo protectores de pantalla y software antivirus, e instale el software del producto nuevamente.
- En Windows, compruebe que su producto esté seleccionado como la impresora predeterminada y que el puerto correcto se muestre en las propiedades de la impresora.
- Si ve algún mensaje de error o el software no se instala correctamente en Windows, es posible que no tenga los privilegios necesarios para instalar el software. Póngase en contacto con su administrador de sistemas.

**Tema principal:** Solución de problemas de [configuración](#page-150-0)

#### **Conceptos relacionados**

Cómo [desinstalar](#page-180-0) el software del producto

#### **Referencias relacionadas**

[Requisitos](#page-185-0) de sistema para Windows

[Requisitos](#page-186-0) de sistema para OS X

### <span id="page-151-1"></span>**Problemas con la conexión USB**

Si utilizó un cable USB para conectar el producto a una computadora con múltiples periféricos, asegure que la computada esté conectada a tierra. De lo contrario, puede recibir una leve descarga eléctrica al tocar el producto.

**Tema principal:** Solución de problemas de [configuración](#page-150-0)

## <span id="page-151-0"></span>**Solución de problemas de red**

Consulte las siguientes soluciones si tiene problemas al configurar o utilizar el producto en una red.

**Nota:** Si el producto sufre una avería o necesita mandarlo a reparar, puede perder los datos y ajustes de red. Epson no se hace responsable de hacer una copia de seguridad o de recuperar los datos y los ajustes durante o después del periodo de garantía. Se recomienda crear su propia copia de seguridad o imprimir sus datos y ajustes de red.

El producto no se puede conectar a un punto de acceso o router [inalámbrico](#page-152-0) El software de red no puede [encontrar](#page-153-0) el producto en una red El producto no aparece en la ventana de [impresoras](#page-154-0) de OS X No puede [imprimir](#page-155-0) por medio de una red

No puede [escanear](#page-156-0) por medio de una red

**Tema principal:** Solución de [problemas](#page-146-1)

### <span id="page-152-0"></span>**El producto no se puede conectar a un punto de acceso o router inalámbrico**

Si el producto no puede encontrar o conectarse a un punto de acceso o router inalámbrico, pruebe estas soluciones:

- Si va a conectar el producto por medio de Wi-Fi Protected Setup (WPS) y el indicador WiFi del producto no está iluminado en verde, pulse el botón **Wi-Fi** del producto dentro de 2 minutos de haber pulsado el botón WPS del router. Mantenga presionado el botón **Wi-Fi** del producto durante 3 segundos.
- Compruebe que el producto esté dentro del alcance del router o punto de acceso de 2,4 GHz. No coloque el producto cerca de hornos de microondas, teléfonos inalámbricos de 2,4 GHz u objetos grandes de metal, como un archivador.

**Nota:** Si está utilizando un router inalámbrico de 5 GHz, configure el router para operar en modo de banda dual (2,4 GHz y 5 GHz). Si su router utiliza el mismo nombre de red (SSID) para las bandas 2,4 GHz y 5 GHz, cambie el nombre de las bandas para que cada una tenga un nombre de red (SSID) diferente, como, por ejemplo, Red de hogar 2,4 GHz y Red de hogar 5 GHz. Consulte la documentación de su router o póngase en contacto con su proveedor de servicios de Internet para obtener instrucciones.

- Conéctese al router o al punto de acceso a través de su computadora u otro dispositivo para comprobar si el router o punto de acceso está funcionando correctamente.
- Es posible que tenga que desactivar el firewall y cualquier software antivirus en su router o punto de acceso inalámbrico.
- Asegúrese de que no hayan restricciones de acceso, como filtros de dirección MAC, establecidas en el router o punto de acceso. Si hay restricciones de acceso, agregue la dirección MAC del producto a la lista de direcciones del router. Para obtener la dirección MAC del producto, imprima una hoja de estado de red. Después, siga las instrucciones en la documentación del router o punto de acceso para agregar la dirección a la lista.
- Si el router o punto de acceso no transmite su nombre de red (SSID), siga las instrucciones incluidas con el producto para ingresar el nombre de red inalámbrica manualmente.
- Si el router o punto de acceso tiene una utilidad de seguridad habilitada, determine el tipo de seguridad que esté utilizando y cualquier contraseña requerida para la conexión. Asegúrese de introducir la clave WEP o la contraseña WPA correctamente.

• Compruebe si su computadora tiene restricciones en los canales inalámbricos disponibles. Si es el caso, verifique que su punto de acceso inalámbrico esté usando uno de los canales utilizables y cambie a un canal utilizable, si es necesario.

**Tema principal:** Solución de [problemas](#page-151-0) de red

### **Tareas relacionadas**

Cómo utilizar WPS para conectar el [producto](#page-25-0) a una red Cómo [imprimir](#page-26-0) una hoja de estado de la red

#### **Temas relacionados**

Cómo [configurar](#page-24-0) el producto en una red Wi-Fi

## <span id="page-153-0"></span>**El software de red no puede encontrar el producto en una red**

Si el programa EpsonNet Setup no puede encontrar su producto en una red, pruebe estas soluciones:

- Compruebe que el producto esté encendido y conectado a la red. Verifique la conexión utilizando el panel de control del producto.
- Revise si el nombre de red (SSID) contiene caracteres que no sean ASCII. Su producto no puede mostrar caracteres que no sean ASCII.
- Asegúrese de que el producto no esté conectado a una red de invitados.
- Si es necesario, vuelva a instalar el software del producto e intente ejecutar el programa EpsonNet Setup otra vez:
	- 1. Restaure los ajustes de red del producto a sus valores predeterminados.
	- 2. Windows solamente: Desinstale el software del producto.
	- 3. Siga las instrucciones indicadas en la documentación del router para inicializar su router.

**Nota:** Si está leyendo estas instrucciones en línea, perderá la conexión de Internet al inicializar el router. Por lo tanto, anote el próximo paso antes de inicializarlo.

- 4. Descargue el software del producto de la página Web de Epson e instálelo utilizando las instrucciones en la *Guía de instalación*.
- Si ha reemplazado su router, reinstale el software del producto para conectarlo al router nuevo.

**Nota:** Si está utilizando un router inalámbrico de 5 GHz, configure el router para operar en modo de banda dual (2,4 GHz y 5 GHz). Si su router utiliza el mismo nombre de red (SSID) para las bandas 2,4 GHz y 5 GHz, cambie el nombre de las bandas para que cada una tenga un nombre de red (SSID) diferente, como, por ejemplo, Red de hogar 2,4 GHz y Red de hogar 5 GHz. Consulte la

documentación de su router o póngase en contacto con su proveedor de servicios de Internet para obtener instrucciones.

### **Tema principal:** Solución de [problemas](#page-151-0) de red

#### **Tareas relacionadas**

Cómo utilizar WPS para conectar el [producto](#page-25-0) a una red Cómo [imprimir](#page-26-0) una hoja de estado de la red Cómo conectar el [producto](#page-27-0) a un router Wi-Fi nuevo

#### **Temas relacionados**

Cómo [configurar](#page-24-0) el producto en una red Wi-Fi

## <span id="page-154-0"></span>**El producto no aparece en la ventana de impresoras de OS X**

Si su producto no aparece en la ventana de impresoras de OS X, pruebe estas soluciones:

- Apague el producto, espere 30 segundos, luego vuelva a encenderlo.
- Si va a conectar el producto por medio de Wi-Fi Protected Setup (WPS) y el indicador WiFi del producto no está iluminado en verde, pulse el botón **Wi-Fi** del producto dentro de 2 minutos de haber pulsado el botón WPS del router. Mantenga presionado el botón **Wi-Fi** del producto durante 3 segundos.
- Si va a conectar el producto de forma inalámbrica por medio de EpsonNet Setup y el indicador WiFi del producto no está iluminado en verde, asegure que el software del producto se haya instalado correctamente. Si es necesario, vuelva a instalar el software.

**Nota:** Si está utilizando un router inalámbrico de 5 GHz, configure el router para operar en modo de banda dual (2,4 GHz y 5 GHz). Consulte la documentación del router para obtener instrucciones.

#### **Tema principal:** Solución de [problemas](#page-151-0) de red

### **Tareas relacionadas**

Cómo utilizar WPS para conectar el [producto](#page-25-0) a una red Cómo [imprimir](#page-26-0) una hoja de estado de la red

#### **Temas relacionados**

Cómo [configurar](#page-24-0) el producto en una red Wi-Fi

## <span id="page-155-0"></span>**No puede imprimir por medio de una red**

Si no puede imprimir por medio de una red, pruebe estas soluciones:

- Compruebe que el producto esté encendido.
- Instale el software de red del producto, tal como se describe en la documentación del producto.
- Imprima una hoja de estado de red y verifique que los ajustes de red sean correctos. Si el estado de la red es **Desconectado**, revise las conexiones del cable, apague el producto y luego vuelva a encenderlo.
- Si está utilizando TCP/IP, compruebe que la dirección IP del producto esté configurada correctamente para su red. Si la red no asigna direcciones IP utilizando DHCP, configure la dirección IP manualmente.
- Compruebe que la computadora y el producto estén utilizando la misma red inalámbrica.
- Si la impresión en red es lenta, imprima una hoja de estado de red y revise la potencia de la señal. Si tiene una señal débil, acerque el producto a su router o punto de acceso. No coloque el producto cerca de hornos de microondas, teléfonos inalámbricos de 2,4 GHz u objetos grandes de metal, como un archivador.

**Nota:** Si está utilizando un router inalámbrico de 5 GHz, configure el router para operar en modo de banda dual (2,4 GHz y 5 GHz). Si su router utiliza el mismo nombre de red (SSID) para las bandas 2,4 GHz y 5 GHz, cambie el nombre de las bandas para que cada una tenga un nombre de red (SSID) diferente, como, por ejemplo, Red de hogar 2,4 GHz y Red de hogar 5 GHz. Consulte la documentación de su router o póngase en contacto con su proveedor de servicios de Internet para obtener instrucciones.

- Revise si su punto de acceso o router inalámbrico tiene una función de separador de privacidad activada que esté impidiendo la impresión desde un dispositivo por medio de la red. Consulte la documentación de su router o punto de acceso para obtener instrucciones sobre cómo desactivar la función de separador de privacidad.
- Si va a conectar el producto por medio de Wi-Fi Protected Setup (WPS) y el indicador WiFi del producto no está iluminado en verde sólido, pulse el botón **Wi-Fi** del producto dentro de 2 minutos de haber pulsado el botón WPS del router. Mantenga presionado el botón WiFi del producto durante 3 segundos.
- Si va a conectar el producto por medio de EpsonNet Setup y el indicador WiFi del producto no está iluminado en verde sólido, asegure que el software del producto se haya instalado correctamente. Si es necesario, vuelva a instalar el software.

**Tema principal:** Solución de [problemas](#page-151-0) de red

### **Tareas relacionadas**

Cómo utilizar WPS para conectar el [producto](#page-25-0) a una red Cómo [imprimir](#page-26-0) una hoja de estado de la red

### **Temas relacionados**

Cómo [configurar](#page-24-0) el producto en una red Wi-Fi

### <span id="page-156-0"></span>**No puede escanear por medio de una red**

Si no puede iniciar el programa Epson Scan para escanear por medio de una red, pruebe estas soluciones:

• Si no puede escanear utilizando el panel de control del producto, confirme que reinició su computadora después de haber instalado el software del producto. Confirme que su firewall o software de seguridad no esté bloqueando el programa Event Manager.

**Nota:** Si está utilizando un router inalámbrico de 5 GHz, configure el router para operar en modo de banda dual (2,4 GHz y 5 GHz). Si su router utiliza el mismo nombre de red (SSID) para las bandas 2,4 GHz y 5 GHz, cambie el nombre de las bandas para que cada una tenga un nombre de red (SSID) diferente, como, por ejemplo, Red de hogar 2,4 GHz y Red de hogar 5 GHz. Consulte la documentación de su router o póngase en contacto con su proveedor de servicios de Internet para obtener instrucciones.

- Si va a escanear un original grande a una alta resolución, puede ocurrir un error de comunicación de la red. Intente escanear de nuevo a una resolución más baja.
- Si la comunicación de la red se interrumpió al iniciar el programa Epson Scan, cierre Epson Scan, espere unos segundos y vuelva a iniciarlo. Si no puede reiniciar Epson Scan, apague el producto, vuelva a encenderlo y luego intente reiniciar Epson Scan de nuevo.
- Revise el ajuste de conexión y pruebe la conexión utilizando los Ajustes Epson Scan:

**Windows 8.x**: Navegue a la pantalla **Aplicaciones** y seleccione **Ajustes EPSON Scan**. Compruebe que el ajuste **Conexión** esté configurado en **Red**, luego haga clic en el botón **Test**.

**Windows (otras versiones)**: Haga clic en **U** o en **Inicio** > **Todos los programas** o **Programas** > **EPSON** > **EPSON Scan** > **Ajustes EPSON Scan**. Compruebe que el ajuste **Conexión** esté configurado en **Red**, luego haga clic en el botón **Test**.

**OS X**: Abra la carpeta **Aplicaciones**, haga clic en **Epson Software** y haga clic en **Ajustes EPSON Scan**. Compruebe que el ajuste **Conexión** esté configurado en **Red**, luego haga clic en el botón **Test**.

• Compruebe que la opción seleccionada como el **Ajuste de Timeout** en el programa Ajustes Epson Scan es tiempo suficiente para completar el escaneo por medio de una red.

• Es posible que tenga que desactivar el firewall y cualquier software antivirus en su router o punto de acceso inalámbrico.

**Tema principal:** Solución de [problemas](#page-151-0) de red

#### **Temas relacionados**

Cómo [configurar](#page-24-0) el producto en una red Wi-Fi

Cómo iniciar un [escaneo](#page-70-0)

## <span id="page-157-0"></span>**Solución de problemas de copiado**

Consulte las siguientes soluciones si tiene problemas al copiar con el producto.

El [producto](#page-157-2) hace ruido, pero no copia El [producto](#page-157-3) hace ruido cuando está inactivo durante un tiempo

**Tema principal:** Solución de [problemas](#page-146-1)

### <span id="page-157-2"></span>**El producto hace ruido, pero no copia**

Si el producto hace un ruido, pero no copia nada, pruebe estas soluciones:

- Ejecute una prueba de inyectores para ver si alguno de los inyectores del cabezal de impresión está obstruido. Luego, limpie el cabezal de impresión, si es necesario.
- Si la página de la prueba de inyectores no se imprime, pero el indicador de encendido del producto está iluminado, compruebe que el software del producto esté instalado correctamente.
- Asegure que su producto esté nivelado (no inclinado).

**Tema principal:** Solución de [problemas](#page-157-0) de copiado

#### **Conceptos relacionados**

Cómo revisar los [inyectores](#page-125-0) del cabezal de impresión Cómo limpiar el cabezal de [impresión](#page-129-0)

### <span id="page-157-3"></span>**El producto hace ruido cuando está inactivo durante un tiempo**

El producto está ejecutando un procedimiento de mantenimiento de rutina. Esto es normal.

**Tema principal:** Solución de [problemas](#page-157-0) de copiado

## <span id="page-157-1"></span>**Solución de problemas de papel**

Consulte las siguientes secciones si tiene problemas al usar papel con el producto.

Problemas con la [alimentación](#page-158-1) del papel

[Obstrucciones](#page-158-0) de papel dentro del producto [Problemas](#page-161-1) con la expulsión del papel

**Tema principal:** Solución de [problemas](#page-146-1)

## <span id="page-158-1"></span>**Problemas con la alimentación del papel**

Si tiene problemas con la alimentación del papel, pruebe estas soluciones:

- Si el papel no avanza para la impresión, retírelo. Luego, vuelva a cargar el papel en el alimentador de hojas contra el lado derecho y por debajo de la lengüeta. Deslice la guía lateral contra el borde del papel, asegurándose de que la pila de papel no esté por encima del nivel que marca la flecha en la guía lateral.
- Si avanzan varias hojas a la vez, retire el papel, airee los bordes para separar las hojas y vuelva a cargarlo.
- Si el papel se obstruye cuando carga solo una o dos hojas, intente cargar más hojas a la vez. No cargue más hojas del número recomendado.
- Si el papel se obstruye al imprimir en ambas caras del papel, cargue menos hojas.
- Asegúrese de que el papel cumpla con las especificaciones del producto.
- Para obtener los mejores resultados, siga estas directrices:
	- Utilice una pila de papel nuevo, liso y de alta calidad que no esté ondulado, arrugado, viejo, demasiado delgado o demasiado grueso.
	- Cargue el papel en el alimentador de hojas con la cara imprimible hacia arriba.
	- Siga las instrucciones de carga especiales incluidas con el papel.

**Tema principal:** Solución de [problemas](#page-157-1) de papel

### **Referencias relacionadas**

[Capacidad](#page-32-0) de carga de papel

[Obstrucciones](#page-158-0) de papel dentro del producto

### **Tareas relacionadas**

Cómo cargar papel en el [alimentador](#page-28-0) de hojas

## <span id="page-158-0"></span>**Obstrucciones de papel dentro del producto**

Si el papel está obstruido en el interior del producto, siga los siguientes pasos para eliminar la obstrucción.

1. Cancele el trabajo de impresión, si es necesario.

2. Retire cualquier papel obstruido en el alimentador de papel posterior.

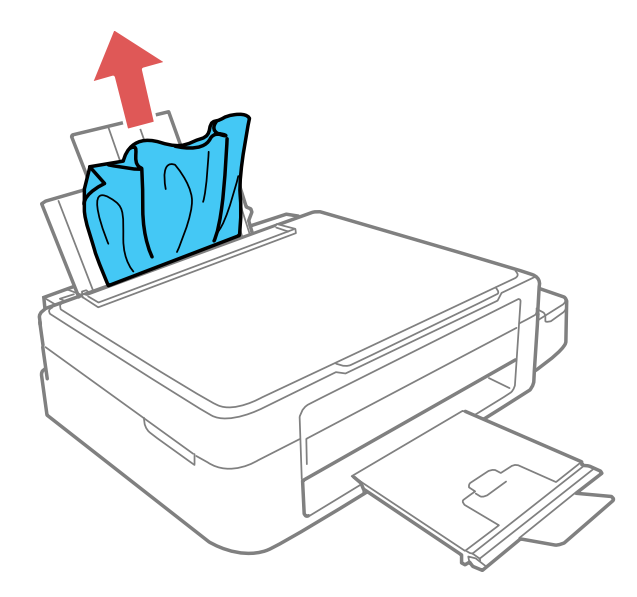

3. Levante la unidad del escáner.

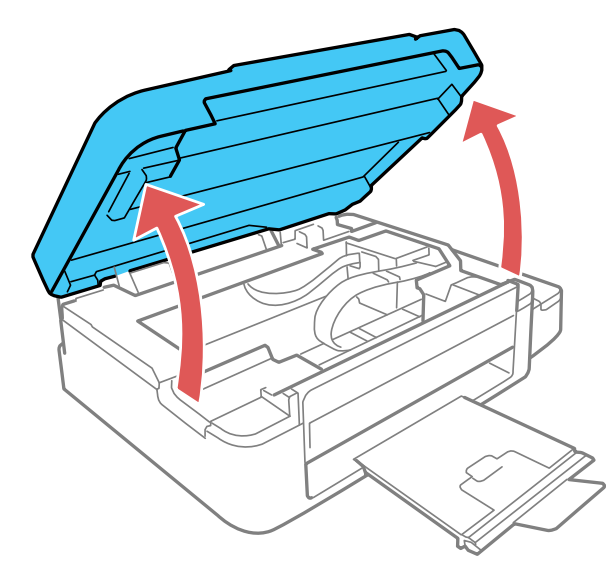

**Precaución:** No toque el cable plano blanco que se encuentra en el interior de la impresora. No levante la unidad del escáner mientras la tapa del escáner esté abierta.

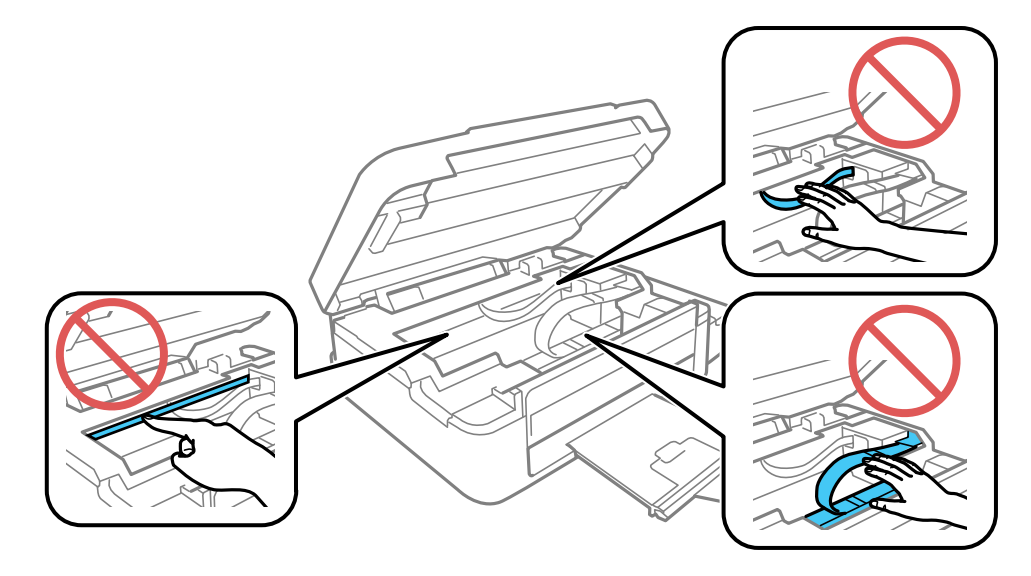

4. Retire el papel obstruido en el interior, incluyendo los trozos dañados.

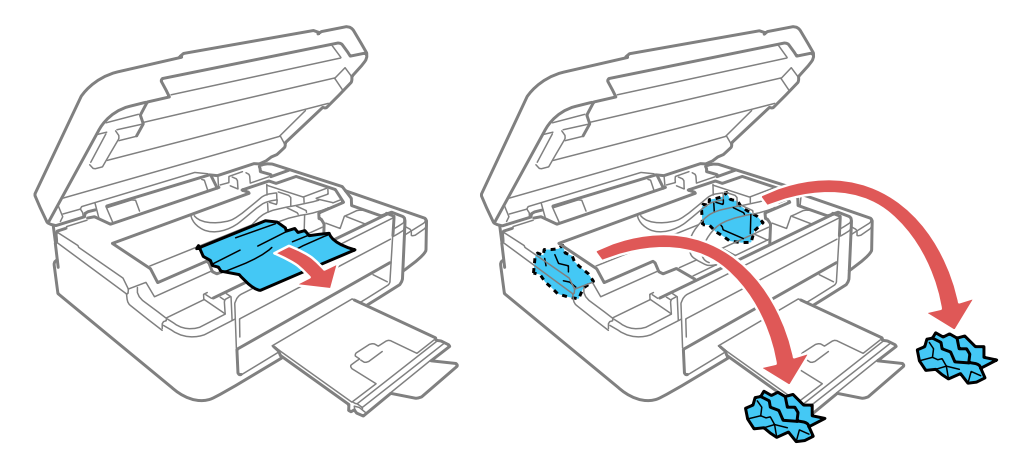

5. Cierre la unidad del escáner.

**Tema principal:** Solución de [problemas](#page-157-1) de papel

### **Tareas relacionadas**

Cómo cancelar la [impresión](#page-69-0) utilizando un botón del producto

## <span id="page-161-1"></span>**Problemas con la expulsión del papel**

Si el papel no se expulsa correctamente, pruebe estas soluciones:

- Si el papel no se expulsa completamente, es posible que haya seleccionado el tamaño de papel incorrecto. Cancele la impresión para expulsar el papel. Seleccione el tamaño de papel correcto cuando vuelva a imprimir.
- Si el papel sale arrugado, puede deberse a que esté húmedo o sea muy delgado. Cargue otra pila de papel y asegúrese de seleccionar el ajuste de tipo de papel correcto cuando vuelva a imprimir.

**Tema principal:** Solución de [problemas](#page-157-1) de papel

### **Referencias relacionadas**

[Obstrucciones](#page-158-0) de papel dentro del producto Ajustes para el tipo de papel - [Software](#page-34-0) del producto

### **Tareas relacionadas**

Cómo cargar papel en el [alimentador](#page-28-0) de hojas Cómo cancelar la [impresión](#page-69-0) utilizando un botón del producto

# <span id="page-161-0"></span>**Solución de problemas de impresión desde una computadora**

Consulte las siguientes secciones si tiene problemas al imprimir desde su computadora.

No se [imprime](#page-161-2) nada El icono del producto no aparece en la barra de tareas de [Windows](#page-162-0) La [impresión](#page-163-0) es lenta

**Tema principal:** Solución de [problemas](#page-146-1)

## <span id="page-161-2"></span>**No se imprime nada**

Si ha enviado un trabajo de impresión al producto y no se imprime nada, pruebe estas soluciones:

- Compruebe que el producto esté encendido.
- Compruebe que los cables de interfaz estén conectados firmemente en ambos extremos.
- Si ha conectado el producto a un concentrador USB, asegúrese de que sea un concentrador de primer nivel. Si aún no imprime, conecte el producto directamente a la computadora en lugar de al concentrador.
- Ejecute una prueba del producto para ver si se imprime una página de prueba. Si la página de prueba se imprime, compruebe que el software del producto esté instalado correctamente.
- Si va a imprimir una imagen grande, es posible que la computadora no tenga suficiente memoria. Imprima la imagen utilizando una resolución más baja o reduzca el tamaño de la imagen.
- En Windows, haga clic en **Cola de impresión** en la ficha Mantenimiento de la ventana de los ajustes de la impresora y verifique la siguiente información:
	- Confirme que no haya trabajos de impresión detenidos. Cancele o reanude los trabajos de impresión, según sea necesario.
	- Abra el menú Impresora y confirme que el producto tenga una conexión.
	- Abra el menú Impresora y configure el producto como la impresora predefinida, si es necesario.
- En OS X, seleccione **Preferencias del Sistema** en el menú Apple o en el Dock, seleccione **Impresión y escaneado** o **Impresoras y escáneres**, y luego haga doble clic en el icono de la impresora. Verifique si algún trabajo de impresión está detenido. Cancele o reanude los trabajos de impresión, según sea necesario.

**Tema principal:** Solución de problemas de impresión desde una [computadora](#page-161-0)

### **Tareas relacionadas**

Cómo ejecutar una prueba del [producto](#page-149-0)

## <span id="page-162-0"></span>**El icono del producto no aparece en la barra de tareas de Windows**

Si no ve el icono del producto en la barra de tareas de Windows, primero trate de reiniciar la computadora. Si eso no funciona, pruebe esta solución:

- 1. Realice una de las siguientes acciones:
	- **Windows 8.x**: Navegue a la pantalla **Aplicaciones** y seleccione **Panel de control** > **Hardware y sonido** > **Dispositivos e impresoras**.
	- **Windows 7**: Haga clic en y seleccione **Dispositivos e impresoras**.
	- **Windows Vista**: Haga clic en , seleccione **Panel de control** y haga clic en **Impresora** debajo de la categoría **Hardware y sonido**.
	- **Windows XP**: Haga clic en **Inicio** y seleccione **Impresoras y faxes**. (O bien, abra el **Panel de control**, seleccione **Impresoras y otro hardware**, si es necesario, y luego seleccione **Impresoras y faxes**).
- 2. Haga clic con el botón derecho del mouse en el nombre del producto, seleccione **Preferencias de impresión** y seleccione el nombre del producto otra vez, si es necesario.
- 3. Haga clic en la ficha **Mantenimiento**.
- 4. Haga clic en el botón **Ajustes extendidos**.
- 5. Seleccione **Activar EPSON Status Monitor 3**, luego haga clic en **Aceptar**.
- 6. Haga clic en el botón **Preferencias de monitorización**.
- 7. Haga clic en la casilla de verificación para activar la opción que le permite añadir el icono de acceso directo a la barra de tareas.
- 8. Haga clic en **Aceptar** para cerrar las ventanas abiertas del programa.

**Tema principal:** Solución de problemas de impresión desde una [computadora](#page-161-0)

## <span id="page-163-0"></span>**La impresión es lenta**

Si la velocidad de impresión ha disminuido, pruebe estas soluciones:

- Asegúrese de que la computadora cumpla con los requisitos de sistema para su sistema operativo. Si va a imprimir una imagen de alta resolución, es posible que necesite superar los requisitos mínimos. Si es necesario, aumente la memoria de su sistema.
- Si está utilizando Windows 7, cierre la ventana **Dispositivos e impresoras** antes de imprimir.
- Si está utilizando OS X, asegúrese de descargar e instalar el driver de impresión de Epson.
- Confirme que el modo **Modo silencioso** esté desactivado.
- Desocupe espacio en el disco duro o ejecute una utilidad de desfragmentación para liberar espacio existente.
- Cierre todos los programas que no esté utilizando al imprimir.
- Si el producto está conectado a un concentrador USB, conéctelo directamente a la computadora.
- Si la velocidad de impresión disminuye aún más después de imprimir continuamente durante mucho tiempo, es posible que el producto se haya enlentecido automáticamente para proteger el mecanismo de impresión contra el sobrecalentamiento o daños. Deje que el producto descanse durante 30 minutos mientras esté encendido, luego intente imprimir de nuevo.

Para una velocidad de impresión más rápida, seleccione los siguientes ajustes en el software del producto:

- Asegúrese de que el ajuste de tipo de papel coincida con el tipo de papel que tiene cargado en la impresora.
- Active cualquier ajuste de alta velocidad en el software del producto.
- Seleccione un ajuste de calidad de impresión más bajo.
- **Windows**: Haga clic en la ficha **Mantenimiento** o **Utilidades**, seleccione **Ajustes extendidos** o **Velocidad y avance** y seleccione los siguientes ajustes:
	- **Siempre procesar con tipo de datos RAW**
	- **Modo de procesamiento de página**
	- **Imprimir como mapa de bits**

**Tema principal:** Solución de problemas de impresión desde una [computadora](#page-161-0)

#### **Referencias relacionadas**

[Requisitos](#page-185-0) de sistema para Windows

[Requisitos](#page-186-0) de sistema para OS X

Ajustes para el tipo de papel - [Software](#page-34-0) del producto

#### **Tareas relacionadas**

Cómo [seleccionar](#page-38-0) los ajustes básicos de impresión - Windows Cómo [seleccionar](#page-50-0) los ajustes extendidos - Windows Cómo [seleccionar](#page-58-0) los ajustes básicos de impresión - OS X Cómo seleccionar las [preferencias](#page-66-0) de impresión - OS X

## <span id="page-164-0"></span>**Solución de problemas de composición de página y contenido**

Consulte las siguientes secciones si tiene problemas con la composición o el contenido de las páginas impresas.

La imagen está [invertida](#page-164-1) Se imprimen [demasiadas](#page-165-0) copias Se [imprimen](#page-165-1) hojas en blanco Los márgenes en la impresión son [incorrectos](#page-166-0) Se imprimen caracteres [incorrectos](#page-166-1) El tamaño o la posición de la imagen son [incorrectos](#page-167-0) La [impresión](#page-167-1) está inclinada **Tema principal:** Solución de [problemas](#page-146-1)

### <span id="page-164-1"></span>**La imagen está invertida**

Si la imagen impresa se invierte de forma inesperada, pruebe estas soluciones:

• Desactive cualquier ajuste de espejo o inversión en la aplicación de impresión.

• Desactive los ajustes **Espejo**, **Volteo horizontal** o **Invertir orientación de la página** en el software de la impresora. (Esta opción tiene diferentes nombres, dependiendo de la versión de su sistema operativo).

**Tema principal:** Solución de problemas de [composición](#page-164-0) de página y contenido

### **Tareas relacionadas**

Cómo [seleccionar](#page-38-0) los ajustes básicos de impresión - Windows Cómo seleccionar opciones adicionales de [composición](#page-44-0) e impresión - Windows

## <span id="page-165-0"></span>**Se imprimen demasiadas copias**

Asegúrese de que el ajuste **Copias** en el programa de impresión o en el software de la impresora no esté configurado para múltiples copias.

**Tema principal:** Solución de problemas de [composición](#page-164-0) de página y contenido

## <span id="page-165-1"></span>**Se imprimen hojas en blanco**

Si el producto imprime hojas en blanco de modo inesperado, pruebe estas soluciones:

- Asegúrese de haber seleccionado los ajustes de tamaño de papel correctos en el programa de impresión y en el software de la impresora.
- Si el documento que va a imprimir contiene una página en blanco y no la quiere imprimir, seleccione el ajuste **Saltar página en blanco** en el software de la impresora, .
- Ejecute una prueba de inyectores del cabezal de impresión para ver si alguno de los inyectores está obstruido. Luego, limpie el cabezal de impresión, si es necesario.
- Compruebe que su producto esté seleccionado como la impresora en su programa de impresión.
- Es posible que tenga que rellenar la tinta. Revise los niveles de tinta visualmente.

**Tema principal:** Solución de problemas de [composición](#page-164-0) de página y contenido

### **Conceptos relacionados**

Cómo revisar los [inyectores](#page-125-0) del cabezal de impresión Cómo limpiar el cabezal de [impresión](#page-129-0)

### **Tareas relacionadas**

Cómo [seleccionar](#page-38-0) los ajustes básicos de impresión - Windows Cómo [seleccionar](#page-50-0) los ajustes extendidos - Windows Cómo [seleccionar](#page-58-0) los ajustes básicos de impresión - OS X Cómo seleccionar las [preferencias](#page-66-0) de impresión - OS X

## <span id="page-166-0"></span>**Los márgenes en la impresión son incorrectos**

Si las páginas impresas tienen márgenes incorrectos, pruebe estas soluciones:

- Asegúrese de haber seleccionado los ajustes de tamaño de papel correctos en el programa de impresión y en el software de la impresora.
- Asegúrese de haber seleccionado los márgenes correctos para el tamaño del papel en el programa de impresión.
- Confirme que el papel esté colocado correctamente para la alimentación en la impresora.

Puede utilizar la opción de previsualización en el software de la impresora para comprobar los márgenes antes de imprimir.

**Tema principal:** Solución de problemas de [composición](#page-164-0) de página y contenido

### **Tareas relacionadas**

Cómo cargar papel en el [alimentador](#page-28-0) de hojas Cómo [seleccionar](#page-38-0) los ajustes básicos de impresión - Windows Cómo [seleccionar](#page-58-0) los ajustes básicos de impresión - OS X Cómo seleccionar los ajustes de [configuración](#page-62-0) de página - OS X

## <span id="page-166-1"></span>**Se imprimen caracteres incorrectos**

Si aparecen caracteres incorrectos en las impresiones, pruebe estas soluciones antes de imprimir de nuevo:

- Compruebe que los cables estén conectados firmemente en ambos extremos.
- En Windows, elimine todos los trabajos de impresión de la cola de impresión de Windows. Haga clic en **Cola de impresión** en la ficha Mantenimiento de la ventana de los ajustes de la impresora y cancele cualquier trabajo de impresión detenido.
- Si el producto está conectado a un concentrador USB, conéctelo directamente a la computadora.
- Si su computadora estaba en modo de espera la última vez que imprimió, el próximo trabajo de impresión que imprima después de que la computadora salga del modo de espera puede contener caracteres incomprensibles. Imprima el documento otra vez.
- Si aún aparecen caracteres incorrectos en las impresiones, conecte su producto con un cable diferente.

**Tema principal:** Solución de problemas de [composición](#page-164-0) de página y contenido

### **Tareas relacionadas**

Cómo [seleccionar](#page-38-0) los ajustes básicos de impresión - Windows

Cómo [seleccionar](#page-58-0) los ajustes básicos de impresión - OS X Cómo seleccionar los ajustes de [configuración](#page-62-0) de página - OS X

## <span id="page-167-0"></span>**El tamaño o la posición de la imagen son incorrectos**

Si la imagen impresa es el tamaño incorrecto o está en la posición incorrecta, pruebe estas soluciones:

- Verifique que haya seleccionado los ajustes de tamaño de papel y composición correctos en el programa de impresión y en el software de la impresora.
- Confirme que el papel esté colocado correctamente para la alimentación en la impresora.

Puede utilizar la opción de previsualización en el software de la impresora para comprobar los márgenes antes de imprimir.

**Tema principal:** Solución de problemas de [composición](#page-164-0) de página y contenido

### **Tareas relacionadas**

Cómo cargar papel en el [alimentador](#page-28-0) de hojas Cómo [seleccionar](#page-38-0) los ajustes básicos de impresión - Windows Cómo [seleccionar](#page-58-0) los ajustes básicos de impresión - OS X Cómo seleccionar los ajustes de [configuración](#page-62-0) de página - OS X

## <span id="page-167-1"></span>**La impresión está inclinada**

Si las impresiones están inclinadas, pruebe estas soluciones:

- Deslice la guía lateral contra el borde del papel.
- Seleccione un ajuste de impresión de alta calidad en el software de la impresora.
- Desactive cualquier ajuste de alta velocidad en el software del producto.
- Alinee el cabezal de impresión.
- Asegure que el producto no esté imprimiendo mientas está inclinado o en ángulo.

**Tema principal:** Solución de problemas de [composición](#page-164-0) de página y contenido

### **Tareas relacionadas**

Cómo cargar papel en el [alimentador](#page-28-0) de hojas Cómo [seleccionar](#page-38-0) los ajustes básicos de impresión - Windows Cómo [seleccionar](#page-58-0) los ajustes básicos de impresión - OS X

## <span id="page-168-0"></span>**Solución de problemas con la calidad de impresión**

Consulte las siguientes secciones si las impresiones presentan problemas de calidad de impresión, pero la imagen se ve bien en la pantalla de la computadora.

Aparecen líneas claras u oscuras en la [impresión](#page-168-1)

La impresión está borrosa o [manchada](#page-169-0)

La [impresión](#page-170-0) presenta un aspecto tenue o tiene espacios en blanco

La impresión presenta un aspecto [granuloso](#page-171-0)

Los colores son [incorrectos](#page-172-0)

**Tema principal:** Solución de [problemas](#page-146-1)

### <span id="page-168-1"></span>**Aparecen líneas claras u oscuras en la impresión**

Si observa líneas (o bandas) claras u oscuras en las impresiones, pruebe estas soluciones antes de imprimir:

- Ejecute una prueba de inyectores para ver si alguno de los inyectores del cabezal de impresión está obstruido. Luego, limpie el cabezal de impresión, si es necesario.
- Asegúrese de que el ajuste de tipo de papel coincida con el tipo de papel que tiene cargado en la impresora.
- Asegúrese de que la cara imprimible del papel esté cargada correctamente para su producto.
- Desactive cualquier ajuste de alta velocidad en el software del producto.
- Alinee el cabezal de impresión.
- Es posible que tenga que rellenar la tinta. Revise los niveles de tinta visualmente.
- Si no ha utilizado el producto por un largo periodo de tiempo, ejecute la utilidad para purgar los tubos de tinta.

**Nota:** Cuando purga los tubos de tinta, se reemplaza toda la tinta dentro de los tubos, por lo tanto, solamente realice este procedimiento si no mejora la calidad de impresión con ningún otro método. Consulte la sección sobre cómo purgar los tubos de tinta para obtener más información.

**Tema principal:** Solución de [problemas](#page-168-0) con la calidad de impresión

#### **Conceptos relacionados**

Cómo revisar los [inyectores](#page-125-0) del cabezal de impresión Cómo limpiar el cabezal de [impresión](#page-129-0) Cómo alinear el cabezal de [impresión](#page-135-1)

### Cómo [purgar](#page-133-0) la tinta

**Referencias relacionadas**

Ajustes para el tipo de papel - [Software](#page-34-0) del producto

### **Tareas relacionadas**

Cómo seleccionar opciones adicionales de [composición](#page-44-0) e impresión - Windows Cómo seleccionar las [preferencias](#page-66-0) de impresión - OS X Cómo cargar papel en el [alimentador](#page-28-0) de hojas

### **Temas relacionados**

Cómo [rellenar](#page-116-0) la tinta

## <span id="page-169-0"></span>**La impresión está borrosa o manchada**

Si las impresiones están borrosas o manchadas, pruebe estas soluciones:

- Asegúrese de que el papel no este húmedo, doblado, viejo o cargado incorrectamente en el producto.
- Utilice una hoja de soporte con papel especial, o cargue papel especial una hoja a la vez.
- Asegúrese de que el papel cumpla con las especificaciones del producto.
- Utilice papel Epson para garantizar la saturación y la absorción adecuadas de las tintas Epson originales.
- Asegúrese de que el ajuste de tipo de papel en el software del producto coincida con el tipo de papel que tiene cargado en la impresora.
- Asegúrese de que la cara imprimible del papel esté cargada correctamente para su producto.
- Retire las hojas de la bandeja de salida del papel a medida que se vayan imprimiendo.
- Evite tocar las hojas impresas en papel satinado inmediatamente después de que se hayan imprimido para permitir que la tinta se seque.
- Desactive cualquier ajuste de alta velocidad en el software del producto.
- Si va a imprimir en ambos lados de una hoja de papel, pueden aparecer manchas en el reverso de imágenes muy saturadas u oscuras. Si en un lado de la hoja va a imprimir una imagen más clara o texto, imprima ese lado primero. Asegure que la tinta esté seca antes de cargar el papel otra vez para imprimir en el otro lado.
- Ejecute una prueba de inyectores para ver si alguno de los inyectores del cabezal de impresión está obstruido. Luego, limpie el cabezal de impresión, si es necesario.
- Alinee el cabezal de impresión.
- Limpie el recorrido del papel.

• Si no ha utilizado el producto por un largo periodo de tiempo, ejecute la utilidad para purgar los tubos de tinta.

**Nota:** Cuando purga los tubos de tinta, se reemplaza toda la tinta dentro de los tubos, por lo tanto, solamente realice este procedimiento si no mejora la calidad de impresión con ningún otro método. Consulte la sección sobre cómo purgar los tubos de tinta para obtener más información.

**Nota:** El producto no funcionará correctamente si está inclinado en ángulo. Colóquelo sobre una superficie plana y estable que se extienda más allá de la base del producto en todas las direcciones.

**Tema principal:** Solución de [problemas](#page-168-0) con la calidad de impresión

#### **Conceptos relacionados**

Cómo revisar los [inyectores](#page-125-0) del cabezal de impresión

Cómo limpiar el cabezal de [impresión](#page-129-0)

Cómo alinear el cabezal de [impresión](#page-135-1)

#### **Referencias relacionadas**

Papeles Epson [disponibles](#page-33-0)

[Especificaciones](#page-187-0) del papel

### **Tareas relacionadas**

Cómo [seleccionar](#page-38-0) los ajustes básicos de impresión - Windows Cómo seleccionar opciones adicionales de [composición](#page-44-0) e impresión - Windows Cómo [seleccionar](#page-50-0) los ajustes extendidos - Windows Cómo [seleccionar](#page-58-0) los ajustes básicos de impresión - OS X Cómo seleccionar las [preferencias](#page-66-0) de impresión - OS X Cómo limpiar el [recorrido](#page-137-0) del papel

## <span id="page-170-0"></span>**La impresión presenta un aspecto tenue o tiene espacios en blanco**

Si las impresiones presentan un aspecto tenue o tienen espacios en blanco, pruebe estas soluciones:

- Ejecute una prueba de inyectores para ver si alguno de los inyectores del cabezal de impresión está obstruido. Luego, limpie el cabezal de impresión, si es necesario.
- La impresora puede tener un nivel de tinta bajo. Revise los niveles de tinta visualmente.
- Asegúrese de que el ajuste de tipo de papel coincida con el tipo de papel que tiene cargado en la impresora.
- Asegúrese de que el papel no este húmedo, doblado, viejo o cargado incorrectamente en el producto.
- Alinee el cabezal de impresión.
- Limpie el recorrido del papel.

**Tema principal:** Solución de [problemas](#page-168-0) con la calidad de impresión

### **Conceptos relacionados**

Cómo revisar los [inyectores](#page-125-0) del cabezal de impresión Cómo limpiar el cabezal de [impresión](#page-129-0) Cómo alinear el cabezal de [impresión](#page-135-1)

**Referencias relacionadas** Ajustes para el tipo de papel - [Software](#page-34-0) del producto

#### **Tareas relacionadas**

Cómo cargar papel en el [alimentador](#page-28-0) de hojas Cómo limpiar el [recorrido](#page-137-0) del papel

#### **Temas relacionados**

Cómo [rellenar](#page-116-0) la tinta

## <span id="page-171-0"></span>**La impresión presenta un aspecto granuloso**

Si las impresiones presentan un aspecto granuloso, pruebe estas soluciones:

- Asegúrese de que la cara imprimible del papel esté cargada correctamente para su producto.
- Seleccione un ajuste de calidad de impresión superior y desactive cualquier ajuste de alta velocidad en el software del producto.
- Ejecute una prueba de inyectores para ver si alguno de los inyectores del cabezal de impresión está obstruido. Luego, limpie el cabezal de impresión, si es necesario.
- Alinee el cabezal de impresión.
- Es posible que necesite aumentar la resolución de la imagen o imprimir un tamaño más pequeño; consulte la documentación del software.

**Nota:** Las imágenes de Internet pueden tener una resolución baja y no resultar en una impresión de alta calidad.

• Si amplió la imagen en un programa de edición de imágenes, necesita aumentar el ajuste de resolución para conservar una alta calidad de imagen. Aumente la resolución en la misma proporción en la que aumentó el tamaño de la imagen. Por ejemplo, si la resolución es de 300 ppp (puntos por

pulgada) y posteriormente va a duplicar el tamaño de la imagen, seleccione una resolución de 600 ppp.

**Nota:** Una resolución más alta resulta en archivos más grandes y estos toman más tiempo en procesar e imprimir. Considere las limitaciones de su sistema de computadora cuando selecciona una resolución y seleccione la resolución más baja posible que produce una calidad aceptable para mantener los tamaños de archivos manejables.

**Tema principal:** Solución de [problemas](#page-168-0) con la calidad de impresión

#### **Conceptos relacionados**

Cómo revisar los [inyectores](#page-125-0) del cabezal de impresión Cómo limpiar el cabezal de [impresión](#page-129-0) Cómo alinear el cabezal de [impresión](#page-135-1)

#### **Tareas relacionadas**

Cómo [seleccionar](#page-38-0) los ajustes básicos de impresión - Windows Cómo seleccionar opciones adicionales de [composición](#page-44-0) e impresión - Windows Cómo [seleccionar](#page-58-0) los ajustes básicos de impresión - OS X Cómo seleccionar las [preferencias](#page-66-0) de impresión - OS X

### <span id="page-172-0"></span>**Los colores son incorrectos**

Si las impresiones tienen colores incorrectos, pruebe estas soluciones:

- Asegúrese de que el ajuste de tipo de papel coincida con el tipo de papel que tiene cargado en la impresora.
- Compruebe que el ajuste **Negro/Escala de grises** o **Escala de grises** no esté seleccionado en el software de la impresora.
- Ejecute una prueba de inyectores para ver si alguno de los inyectores del cabezal de impresión está obstruido. Luego, limpie el cabezal de impresión, si es necesario.
- La impresora puede tener un nivel de tinta bajo y es posible que tenga que rellenar la tinta. Revise los niveles de tinta visualmente. También asegúrese de llenar los tanques con los colores de tinta correctos.
- Después de imprimir, los colores en la impresión necesitan tiempo para fijar mientras se seca la tinta. Durante este tiempo, los colores pueden tener una apariencia diferente a lo que espera. Para acelerar el tiempo de secado, no apile las impresiones.
- Los colores impresos nunca pueden coincidir exactamente con los colores que aparecen en pantalla. Sin embargo, puede utilizar un sistema de gestión de color para que lleguen a ser lo más precisos posible. Pruebe a utilizar las opciones de gestión de color en el software de la impresora.
- Para obtener los mejores resultados, utilice papel y tinta Epson originales.
- Si no ha utilizado el producto por un largo periodo de tiempo, ejecute la utilidad para purgar los tubos de tinta.

**Nota:** Cuando purga los tubos de tinta, se reemplaza toda la tinta dentro de los tubos, por lo tanto, solamente realice este procedimiento si no mejora la calidad de impresión con ningún otro método. Consulte la sección sobre cómo purgar los tubos de tinta para obtener más información.

**Tema principal:** Solución de [problemas](#page-168-0) con la calidad de impresión

#### **Conceptos relacionados**

Cómo revisar los [inyectores](#page-125-0) del cabezal de impresión

Cómo limpiar el cabezal de [impresión](#page-129-0)

Cómo [purgar](#page-133-0) la tinta

#### **Referencias relacionadas**

Papeles Epson [disponibles](#page-33-0)

#### **Tareas relacionadas**

Cómo [seleccionar](#page-38-0) los ajustes básicos de impresión - Windows Cómo seleccionar opciones adicionales de [composición](#page-44-0) e impresión - Windows Cómo [seleccionar](#page-58-0) los ajustes básicos de impresión - OS X Cómo [gestionar](#page-64-0) el color - OS X

#### **Temas relacionados**

Cómo [rellenar](#page-116-0) la tinta

## <span id="page-173-0"></span>**Solución de problemas de escaneo**

Consulte las siguientes soluciones si tiene problemas al escanear con el producto.

El software de escaneo no funciona [correctamente](#page-174-0)

No puede iniciar el [programa](#page-174-1) Epson Scan

**Tema principal:** Solución de [problemas](#page-146-1)

## <span id="page-174-0"></span>**El software de escaneo no funciona correctamente**

Si el software de escaneo no funciona correctamente, pruebe estas soluciones:

- Asegúrese de que la computadora tenga suficiente memoria y que cumpla con los requisitos de sistema para su sistema operativo.
- Compruebe que la computadora no esté en modo de ahorro de energía, como en reposo o en espera. Si es el caso, active el sistema y reinicie el software.
- Si actualizó su sistema operativo, pero no reinstaló el software de escaneo, instálelo de nuevo.

**Tema principal:** Solución de [problemas](#page-173-0) de escaneo

### **Conceptos relacionados**

Cómo [desinstalar](#page-180-0) el software del producto

### **Referencias relacionadas**

[Requisitos](#page-185-0) de sistema para Windows [Requisitos](#page-186-0) de sistema para OS X

### **Tareas relacionadas**

Cómo escanear con OS X [utilizando](#page-109-0) Captura de Imagen

## <span id="page-174-1"></span>**No puede iniciar el programa Epson Scan**

Si no puede iniciar el programa Epson Scan, pruebe estas soluciones:

- Compruebe que el producto esté encendido y que los cables de interfaz estén conectados firmemente en ambos extremos.
- Asegure que Epson Scan esté seleccionado en el programa de escaneo.
- Compruebe que la computadora no esté en modo de ahorro de energía, como en reposo o en espera. Si es el caso, active el sistema y reinicie el programa Epson Scan.
- Revise el ajuste de conexión y pruebe la conexión utilizando los Ajustes Epson Scan:

**Windows 8.x**: Navegue a la pantalla **Aplicaciones** y seleccione **Ajustes EPSON Scan**. Compruebe que el ajuste **Conexión** correcto esté seleccionado, luego haga clic en el botón **Test**.

**Windows (otras versiones)**: Haga clic en  $\bullet$  o en **Inicio** > **Todos los programas** o **Programas** > **EPSON** > **EPSON Scan** > **Ajustes EPSON Scan**. Compruebe que el ajuste **Conexión** correcto esté seleccionado, luego haga clic en el botón **Test**.

**OS X**: Abra la carpeta **Aplicaciones**, haga clic en **Epson Software** y haga clic en **Ajustes EPSON Scan**. Compruebe que el ajuste **Conexión** correcto esté seleccionado, luego haga clic en el botón **Test**.

- Asegúrese de que no tenga varias versiones de Epson Scan instaladas. Si es así, desinstale todas las versiones e instale solo una versión.
- Si actualizó su sistema operativo, pero no reinstaló el programa Epson Scan, instálelo de nuevo.

**Tema principal:** Solución de [problemas](#page-173-0) de escaneo

#### **Tareas relacionadas**

Cómo escanear con OS X [utilizando](#page-109-0) Captura de Imagen

#### **Temas relacionados**

Cómo iniciar un [escaneo](#page-70-0)

## <span id="page-175-0"></span>**Solución de problemas con la calidad de la imagen escaneada**

Consulte las siguientes secciones si una imagen escaneada en la pantalla de su computadora tiene un problema de calidad.

Solo [aparecen](#page-175-1) unos puntos en la imagen Aparece una línea de puntos en todas las imágenes [escaneadas](#page-176-0) Las líneas rectas de la imagen [aparecen](#page-176-1) torcidas La imagen está [distorsionada](#page-176-2) o borrosa Los colores aparecen [disparejos](#page-177-0) en los bordes de la imagen La imagen es [demasiado](#page-177-1) oscura La parte posterior de la imagen original aparece en la imagen [escaneada](#page-178-0) Aparecen patrones [ondulados](#page-178-1) en una imagen La imagen se [escanea](#page-178-2) al revés Los colores de la imagen [escaneada](#page-178-3) no coinciden con los colores originales No puede ajustar el área de escaneo en la [previsualización](#page-179-0) en Miniatura Los bordes de la imagen [escaneada](#page-179-1) se recortan **Tema principal:** Solución de [problemas](#page-146-1) **Temas relacionados** Solución de [problemas](#page-168-0) con la calidad de impresión

# <span id="page-175-1"></span>**Solo aparecen unos puntos en la imagen**

Si solo aparecen unos puntos en la imagen escaneada, pruebe estas soluciones:

• Asegúrese de colocar correctamente en el escáner el original que va a escanear.

• Si escaneó utilizando el ajuste **Blanco y Negro** o **Ninguno**, configure el ajuste **Umbral** y escanee de nuevo.

**Tema principal:** Solución de problemas con la calidad de la imagen [escaneada](#page-175-0)

#### **Referencias relacionadas**

Ajustes de imagen [disponibles](#page-79-0) - Modo Automático Ajustes de imagen [disponibles](#page-85-0) - Modo Fácil Ajustes de imagen [disponibles](#page-93-0) - Modo Oficina Ajustes de imagen [disponibles](#page-100-0) - Modo Profesional

#### **Tareas relacionadas**

Cómo colocar [originales](#page-35-0) en el cristal del escáner

### <span id="page-176-0"></span>**Aparece una línea de puntos en todas las imágenes escaneadas**

Si aparece una línea de puntos en todas las imágenes escaneadas, limpie el cristal del escáner con un paño suave, seco y que no deje pelusas, o utilice un poco de líquido limpiacristales en el paño. si es necesario. No se recomiendan las toallas de papel.

**Precaución:** No rocíe limpiacristales directamente en el cristal del escáner.

**Tema principal:** Solución de problemas con la calidad de la imagen [escaneada](#page-175-0)

### **Tareas relacionadas**

Cómo limpiar el [producto](#page-141-1)

### <span id="page-176-1"></span>**Las líneas rectas de la imagen aparecen torcidas**

Si las líneas rectas de un original aparecen torcidas en una imagen escaneada, coloque el original recto antes de escanearlo.

**Tema principal:** Solución de problemas con la calidad de la imagen [escaneada](#page-175-0)

### **Tareas relacionadas**

Cómo colocar [originales](#page-35-0) en el cristal del escáner

### <span id="page-176-2"></span>**La imagen está distorsionada o borrosa**

Si una imagen escaneada aparece distorsionada o borrosa, pruebe estas soluciones:

• Asegúrese de que el original no esté arrugado o deforme. Esto puede impedir que el original quede plano en el cristal del escáner.

- No mueva el original o el producto durante el escaneo.
- El producto no funcionará correctamente si está inclinado en un ángulo. Coloque el producto sobre una superficie plana y estable que se extienda más allá de la base en todas las direcciones.
- Configure estos ajustes de Epson Scan (si están disponibles) y escanee la imagen otra vez:
	- Seleccione el ajuste **Desenfocar máscara**.
	- Configure el ajuste **Auto Exposición**.
	- Aumente el ajuste **Resolución**.

**Tema principal:** Solución de problemas con la calidad de la imagen [escaneada](#page-175-0)

#### **Tareas relacionadas**

Cómo colocar [originales](#page-35-0) en el cristal del escáner

### **Temas relacionados**

Cómo [seleccionar](#page-75-0) los ajustes de Epson Scan

### <span id="page-177-0"></span>**Los colores aparecen disparejos en los bordes de la imagen**

Si va a escanear un original grueso o deforme, cubra los bordes con papel para bloquear la luz externa mientras lo escanea.

**Tema principal:** Solución de problemas con la calidad de la imagen [escaneada](#page-175-0)

## <span id="page-177-1"></span>**La imagen es demasiado oscura**

Si la imagen escaneada es muy oscura, pruebe estas soluciones:

- Configure estos ajustes de Epson Scan (si están disponibles) y escanee la imagen otra vez:
	- **Auto Exposición**
	- **Brillo**
	- **Ajuste Histograma**
- Revise los ajustes de brillo y contraste del monitor de su computadora.

**Tema principal:** Solución de problemas con la calidad de la imagen [escaneada](#page-175-0)

### **Temas relacionados**

Cómo [seleccionar](#page-75-0) los ajustes de Epson Scan

### <span id="page-178-0"></span>**La parte posterior de la imagen original aparece en la imagen escaneada**

Si una imagen de la parte posterior de un original impreso en papel fino aparece en la imagen escaneada, coloque una hoja de papel negro por detrás del original y vuelva a escanearlo.

**Tema principal:** Solución de problemas con la calidad de la imagen [escaneada](#page-175-0)

### <span id="page-178-1"></span>**Aparecen patrones ondulados en una imagen**

Puede aparecer un patrón ondulado (llamado muaré) en las imágenes escaneadas de documentos impresos. Esto se debe a la interferencia producida por los diferentes pasos de la pantalla del escáner y de la pantalla de semitonos del original. Para reducir este efecto, configure estos ajustes de Epson Scan (si están disponibles) e intente escanear otra vez:

- Seleccione el ajuste **Destramado**.
- Seleccione un ajuste **Resolución** menor.

**Tema principal:** Solución de problemas con la calidad de la imagen [escaneada](#page-175-0)

### **Temas relacionados**

Cómo [seleccionar](#page-75-0) los ajustes de Epson Scan

### <span id="page-178-2"></span>**La imagen se escanea al revés**

El producto escanea con el ajuste **Orientación Automática de Foto**. Este ajuste revisa la imagen de previsualización para detectar rostros, el cielo y otras características, y gira la foto a la orientación correcta, si es necesario. Si utiliza esta opción y la orientación de la foto no es correcta, desactive el ajuste **Orientación Automática de Foto** y escanee la imagen de nuevo.

**Nota:** El ajuste **Orientación Automática de Foto** no funcionará cuando escanea periódicos, revistas, documentos, ilustraciones o arte lineal, o imágenes que midan menos de 2 pulg. (5,1 cm) en cualquier lado.

**Tema principal:** Solución de problemas con la calidad de la imagen [escaneada](#page-175-0)

### **Temas relacionados**

Cómo [seleccionar](#page-75-0) los ajustes de Epson Scan

## <span id="page-178-3"></span>**Los colores de la imagen escaneada no coinciden con los colores originales**

Los colores de la imagen impresa nunca pueden coincidir exactamente con los del monitor de la computadora, puesto que las impresoras y los monitores emplean diferentes sistemas de color: los monitores utilizan el sistema RGB (rojo, verde y azul) y las impresoras suelen utilizar el sistema CMYK (cian, magenta, amarillo y negro).

Revise las funciones de igualación y de gestión de color de su computadora, el adaptador de pantalla y el software que actualmente está utilizando para ver si están afectando a la gama de colores de la pantalla.

Para ajustar los colores de la imagen escaneada, configure estos ajustes de Epson Scan (si están disponibles) e intente escanear otra vez:

- Cambie el ajuste **Tipo Imagen** y experimente con diferentes combinaciones de los siguientes ajustes.
- Configure el ajuste **Corrección de Tono**.
- Configure el ajuste **Auto Exposición**.

**Tema principal:** Solución de problemas con la calidad de la imagen [escaneada](#page-175-0)

**Temas relacionados**

Cómo [seleccionar](#page-75-0) los ajustes de Epson Scan

## <span id="page-179-0"></span>**No puede ajustar el área de escaneo en la previsualización en Miniatura**

Si no puede ajustar el área de escaneo en la previsualización en Miniatura de Epson Scan, pruebe estas soluciones:

- Dibuje un marco en la imagen de previsualización para crear un área de escaneo y ajuste el marco según sea necesario.
- Cambie al modo de previsualización Normal, si está disponible, y vuelva a previsualizar la imagen.

**Tema principal:** Solución de problemas con la calidad de la imagen [escaneada](#page-175-0)

### **Conceptos relacionados**

Tipos de [previsualización](#page-105-0) de imágenes

### **Tareas relacionadas**

Cómo [seleccionar](#page-82-0) un área de escaneo - Modo Fácil Cómo [seleccionar](#page-91-0) un área de escaneo - Modo Oficina Cómo [seleccionar](#page-97-0) un área de escaneo - Modo Profesional

### <span id="page-179-1"></span>**Los bordes de la imagen escaneada se recortan**

Si los bordes de una imagen escaneada se recortan, asegúrese de que el original esté colocado correctamente en el cristal del escáner. Si es necesario, aleje el original ligeramente de la orilla del cristal del escáner.

**Tema principal:** Solución de problemas con la calidad de la imagen [escaneada](#page-175-0)
#### **Tareas relacionadas**

Cómo colocar [originales](#page-35-0) en el cristal del escáner

### <span id="page-180-1"></span>**Cómo desinstalar el software del producto**

Si tiene algún problema que requiere que desinstale y reinstale el software, siga las instrucciones para su sistema operativo.

Cómo [desinstalar](#page-180-0) el software del producto - Windows Cómo [desinstalar](#page-181-0) el software del producto - OS X

**Tema principal:** Solución de [problemas](#page-146-0)

### <span id="page-180-0"></span>**Cómo desinstalar el software del producto - Windows**

Puede desinstalar y luego reinstalar el software del producto para resolver ciertos problemas.

- 1. Apague el producto.
- 2. Desconecte todos los cables de interfaz.
- 3. Realice una de las siguientes acciones:
	- **Windows 8.x**: Navegue a la pantalla **Aplicaciones** y seleccione **Panel de control** > **Programas** > **Programas y características**. Seleccione la opción de desinstalación para su producto Epson, luego seleccione **Desinstalar o cambiar**.

**Nota:** Si aparece la ventana **Control de cuentas de usuario**, haga clic en **Sí** o en **Continuar**.

Seleccione su producto de nuevo, si es necesario, luego seleccione **Aceptar** y haga clic en **Sí** para confirmar la desinstalación.

• Windows (otras versiones): Haga clic en **O** o en Inicio, luego seleccione Todos los **programas** o **Programas**. Seleccione **EPSON**, seleccione su producto, luego haga clic en **Desinstalador del software de impresoras EPSON**.

**Nota:** Si aparece la ventana **Control de cuentas de usuario**, haga clic en **Sí** o en **Continuar**.

En la siguiente ventana, seleccione su producto y haga clic en **Aceptar**. Luego, siga las instrucciones que aparecen en pantalla.

- 4. Realice una de las siguientes acciones para desinstalar Epson Event Manager, luego siga las instrucciones que aparecen en pantalla:
	- **Windows 8.x**: Seleccione **Epson Event Manager** y haga clic en **Desinstalar**.
- **Windows 7/Windows Vista**: Abra la utilidad **Panel de control** de Windows. Seleccione **Programas y características**. (Si está utilizando la Vista clásica, seleccione **Programas** y haga clic en **Desinstalar un programa**). Seleccione **Epson Event Manager** y haga clic en **Desinstalar o cambiar**.
- **Windows XP**: Abra la utilidad **Panel de control** de Windows. Haga doble clic en **Agregar o quitar programas**. Seleccione **Epson Event Manager** y haga clic en **Cambiar o quitar**.
- 5. Realice una de las siguientes acciones para desinstalar Epson Scan, luego siga las instrucciones que aparecen en pantalla:
	- **Windows 8.x**/**Windows 7**/**Windows Vista:** Seleccione **EPSON Scan** y haga clic en **Desinstalar o cambiar**.
	- **Windows XP**: Seleccione **EPSON Scan** y haga clic en **Cambiar o quitar**.
- 6. Reinicie su computadora, luego consulte la *Guía de instalación* para reinstalar el software.

**Nota:** Si determina que la reinstalación del software del producto no resuelve un problema, póngase en contacto con Epson.

**Tema principal:** Cómo [desinstalar](#page-180-1) el software del producto

### <span id="page-181-0"></span>**Cómo desinstalar el software del producto - OS X**

En la mayoría de los casos, no es necesario desinstalar el software del producto antes de reinstalarlo. Sin embargo, puede descargar la utilidad Uninstaller de la página de soporte técnico de Epson para desinstalar el software del producto tal como se describe aquí.

**Nota:** Si determina que la reinstalación del software del producto no resuelve un problema, póngase en contacto con Epson.

- 1. Para descargar la utilidad Uninstaller, visite el sitio de descarga de Epson en [global.latin.epson.com/Soporte.](http://global.latin.epson.com/Soporte)
- 2. Seleccione la categoría de su producto.
- 3. Seleccione su producto.
- 4. Haga clic en **Controladores y Software**, localice la utilidad del desinstalador y haga clic en el botón **Descarga**.
- 5. Ejecute el archivo que descargó.
- 6. Haga doble clic en el icono **Uninstaller**.
- 7. Seleccione la casilla de verificación para cada programa de software que desea desinstalar.
- 8. Haga clic en **Uninstall**.
- 9. Siga las instrucciones que aparecen en pantalla para desinstalar el software.
- 10. Vuelva a instalar el software del producto.

**Nota:** Si desinstaló el driver de la impresora y el nombre del producto permanece en la ventana **Impresión y Fax**, **Impresión y Escaneado** o **Impresoras y escáneres**, seleccione el nombre del producto y haga clic en el icono **–** (eliminar) para eliminarlo.

**Tema principal:** Cómo [desinstalar](#page-180-1) el software del producto

### **Dónde obtener ayuda**

Si necesita ayuda adicional con su producto Epson, póngase en contacto con Epson.

Epson ofrece estos servicios de soporte técnico:

#### **Soporte por Internet**

Visite la página de soporte de Epson en [global.latin.epson.com/Soporte](http://global.latin.epson.com/Soporte) para obtener soluciones a los problemas más comunes. Puede descargar drivers y otros archivos, obtener respuestas a preguntas frecuentes y soluciones de problemas, o enviar un correo electrónico a Epson con sus preguntas.

#### **Hable con un representante de soporte técnico**

Antes de llamar a Epson para obtener asistencia, tenga a la mano la siguiente información:

- Nombre del producto
- Número de serie del producto (ubicado en una etiqueta en el producto)
- Prueba de compra (como el recibo de la tienda) y fecha de adquisición
- Configuración de la computadora
- Descripción del problema

Luego, marque uno de los siguientes números de teléfono:

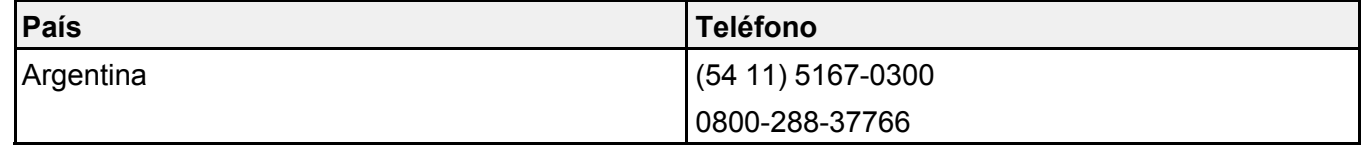

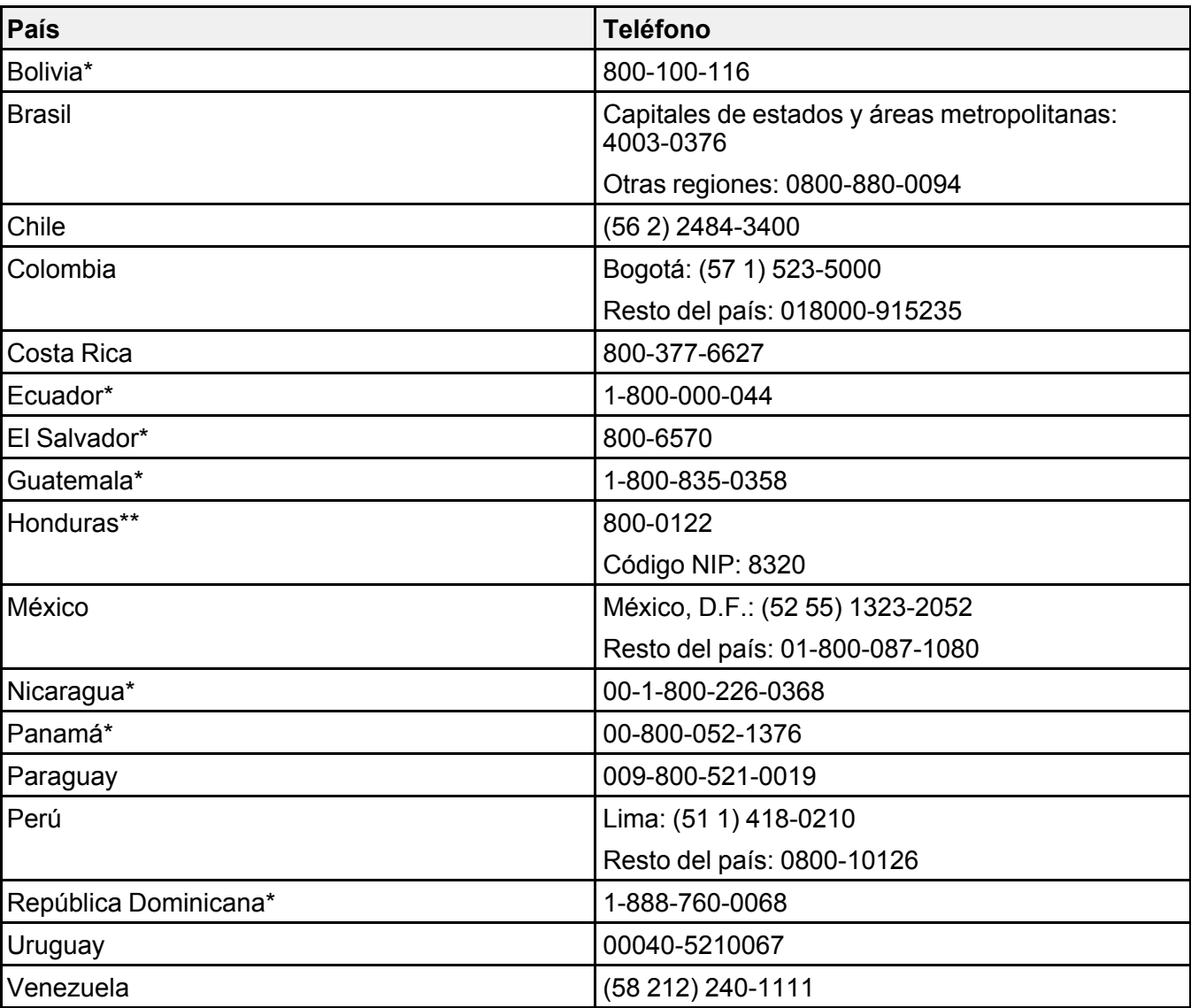

\* Para llamar desde teléfonos móviles a estos números gratuitos, póngase en contacto con su operador telefónico local.

\*\* Marque los primeros 7 dígitos, espere el mensaje de respuesta y luego ingrese el código NIP.

Si su país no figura en la lista, comuníquese con la oficina de ventas de Epson del país más cercano. Puede incurrir en costos de llamada interurbana o de larga distancia.

#### **Compra de suministros y accesorios**

Puede adquirir papel y tinta Epson originales de un distribuidor de productos Epson autorizado. Para encontrar el distribuidor más cercano, visite la página [global.latin.epson.com](http://global.latin.epson.com) o llame a la oficina de ventas de Epson más cercana.

**Tema principal:** Solución de [problemas](#page-146-0)

# <span id="page-185-1"></span>**Especificaciones técnicas**

En las siguientes secciones se enumeran las especificaciones técnicas para su producto.

[Requisitos](#page-185-0) de sistema para Windows [Requisitos](#page-186-0) de sistema para OS X [Especificaciones](#page-186-1) de escaneo [Especificaciones](#page-187-0) del papel [Especificaciones](#page-188-0) del área de impresión [Especificaciones](#page-189-0) de la tinta [Especificaciones](#page-190-0) de las dimensiones [Especificaciones](#page-190-1) eléctricas [Especificaciones](#page-191-0) ambientales [Especificaciones](#page-191-1) de la interfaz [Especificaciones](#page-191-2) de la interfaz de red [Especificaciones](#page-192-0) de seguridad y homologaciones

## <span id="page-185-0"></span>**Requisitos de sistema para Windows**

Para utilizar el producto y su software, su computadora debe utilizar uno de estos sistemas operativos de Microsoft:

- Windows 10
- Windows 8.x
- Windows 7
- Windows Vista
- Windows XP Professional x64 Edition
- Windows XP SP3

**Nota:** Visite la página de soporte técnico de Epson en [global.latin.epson.com/Soporte](http://global.latin.epson.com/Soporte) para obtener la última información sobre la compatibilidad y los drivers del producto.

**Tema principal:** [Especificaciones](#page-185-1) técnicas

## <span id="page-186-0"></span>**Requisitos de sistema para OS X**

Para utilizar el producto y su software, su computadora Mac debe utilizar uno de estos sistemas operativos:

- OS X 10.11.x
- OS X 10.10.x
- OS X 10.9.x
- OS X 10.8.x
- OS X 10.7.x
- OS X 10.6.8

**Nota:** Visite la página de soporte técnico de Epson en [global.latin.epson.com/Soporte](http://global.latin.epson.com/Soporte) para obtener la última información sobre la compatibilidad y los drivers del producto.

**Tema principal:** [Especificaciones](#page-185-1) técnicas

## <span id="page-186-1"></span>**Especificaciones de escaneo**

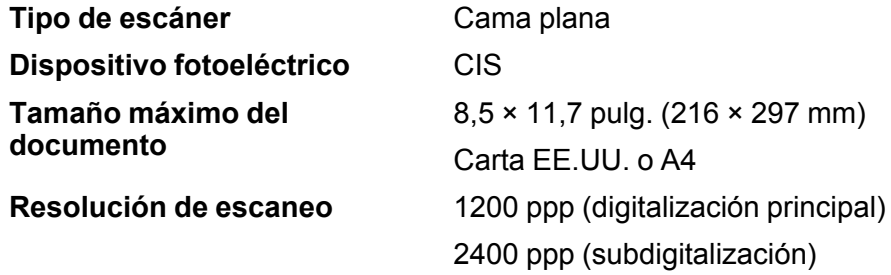

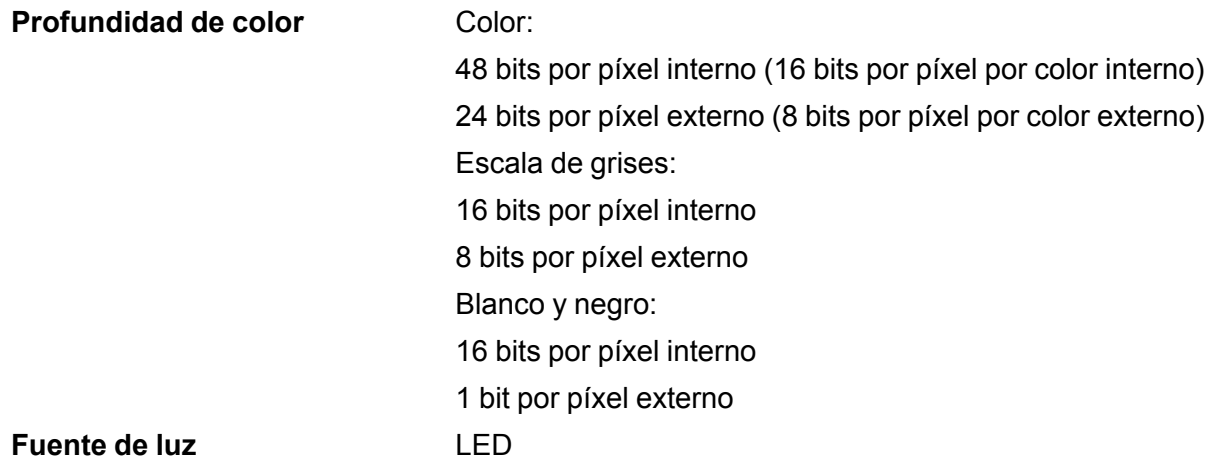

**Tema principal:** [Especificaciones](#page-185-1) técnicas

# <span id="page-187-0"></span>**Especificaciones del papel**

**Hojas sueltas**

**Nota:** Debido a que el fabricante puede cambiar en cualquier momento la calidad de cualquier marca o tipo de papel, Epson no puede garantizar la calidad de marcas o tipos de papel que no sean de Epson. Siempre realice pruebas con muestras de papel antes de adquirirlo en grandes cantidades o de imprimir trabajos de gran volumen.

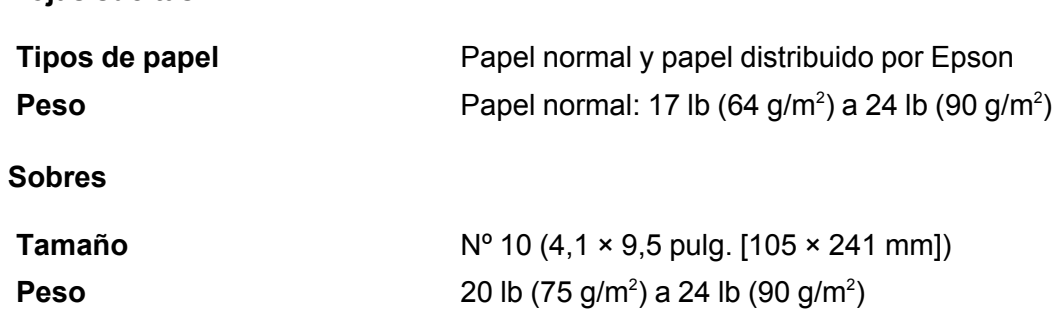

**Tema principal:** [Especificaciones](#page-185-1) técnicas

# <span id="page-188-0"></span>**Especificaciones del área de impresión**

**Nota:** La calidad de impresión puede disminuir en las áreas sombradas que se muestran aquí debido al mecanismo de impresión.

**Hojas sueltas - impresión normal**

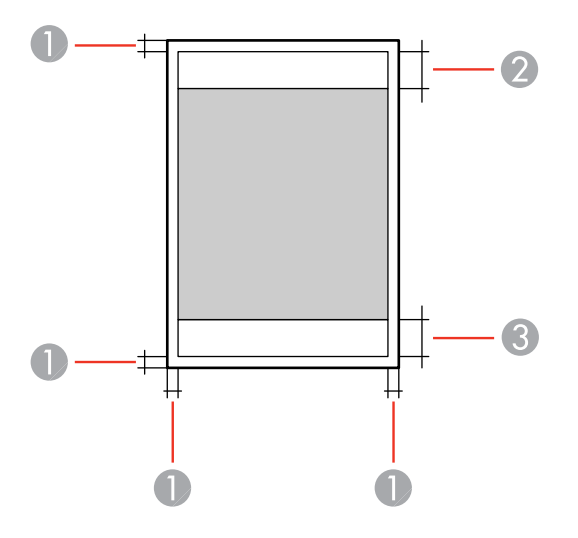

- 1 Margen: mínimo de 0,12 pulg. (3 mm)
- 2 Zona donde la calidad de impresión puede disminuir/margen superior: mínimo de 1,57 pulg. (40 mm)
- 3 Zona donde la calidad de impresión puede disminuir/margen inferior: mínimo de 1,26 pulg. (32 mm)

#### **Sobres**

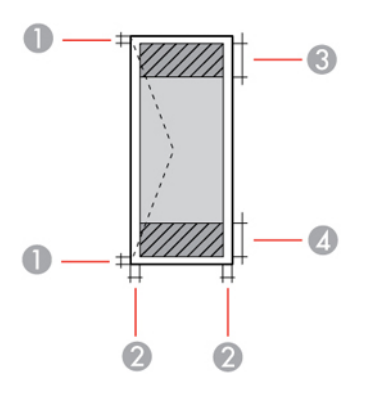

- 1 Margen izquierdo/derecho: mínimo de 0,12 pulg. (3 mm)
- 2 Margen superior/inferior: mínimo de 0,20 pulg. (5 mm)
- 3 Zona donde la calidad de impresión puede disminuir/margen derecho: mínimo de 0,71 pulg. (18 mm)
- 4 Zona donde la calidad de impresión puede disminuir/margen izquierdo: mínimo de 1,57 pulg. (40 mm)

**Tema principal:** [Especificaciones](#page-185-1) técnicas

## <span id="page-189-0"></span>**Especificaciones de la tinta**

**Nota:** Este producto está diseñado para funcionar con tinta Epson original. Tinta que no sea de la marca Epson o cualquier otra tinta no especificada para esta impresora podría causar daños que no están cubiertos por la garantía de Epson.

Las botellas de tinta iniciales incluidas deben utilizarse para la configuración del equipo y no para la reventa. Las botellas de tinta que se incluyen con la impresora están llenas; parte de la tinta de las primeras botellas se utiliza para cargar el cabezal de impresión. El rendimiento de la tinta varía bastante según las imágenes impresas, los ajustes de impresión, el tipo de papel, la frecuencia de uso y la temperatura.

**Color** Negro, Cian, Magenta, Amarillo

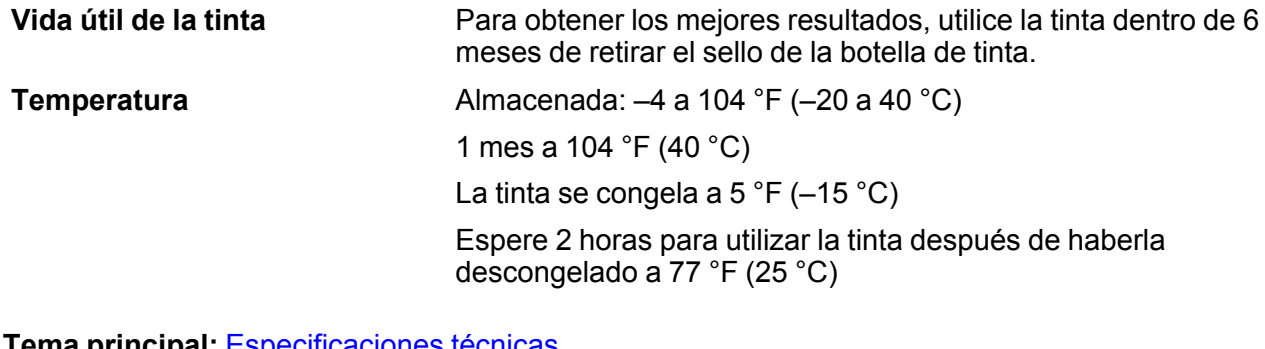

**Tema principal:** [Especificaciones](#page-185-1) técnicas **Conceptos relacionados** Cómo [adquirir](#page-120-0) tinta Epson

# <span id="page-190-0"></span>**Especificaciones de las dimensiones**

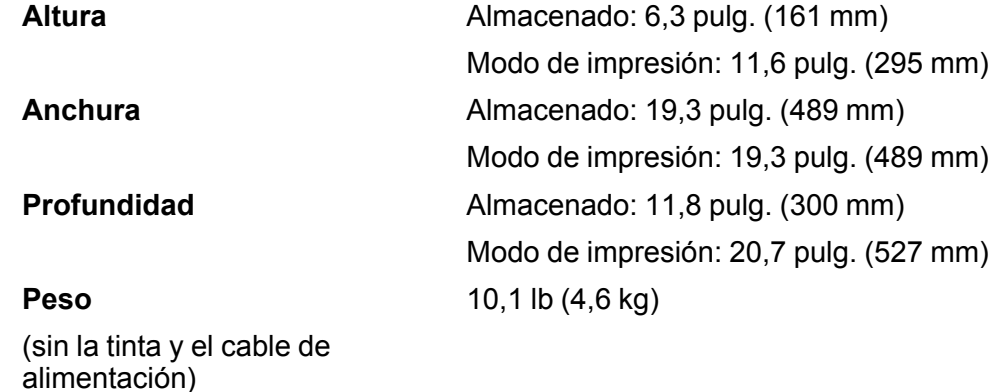

**Tema principal:** [Especificaciones](#page-185-1) técnicas

# <span id="page-190-1"></span>**Especificaciones eléctricas**

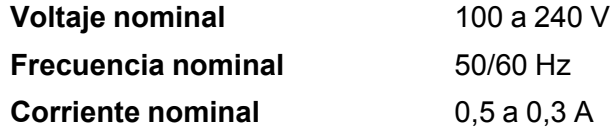

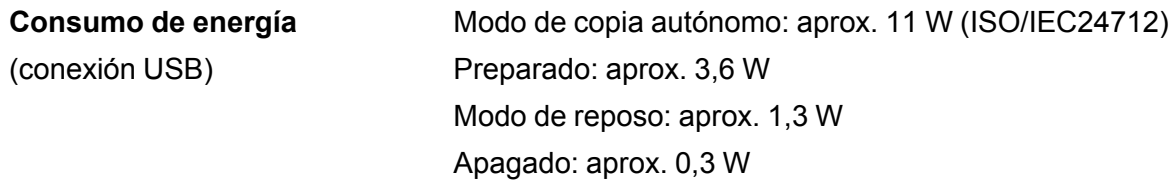

**Tema principal:** [Especificaciones](#page-185-1) técnicas

# <span id="page-191-0"></span>**Especificaciones ambientales**

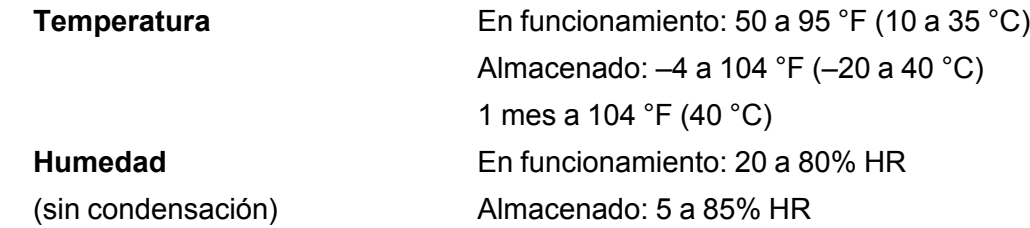

**Tema principal:** [Especificaciones](#page-185-1) técnicas

# <span id="page-191-1"></span>**Especificaciones de la interfaz**

Un puerto USB de alta velocidad para una computadora **Tema principal:** [Especificaciones](#page-185-1) técnicas

# <span id="page-191-2"></span>**Especificaciones de la interfaz de red**

**Wi-Fi**

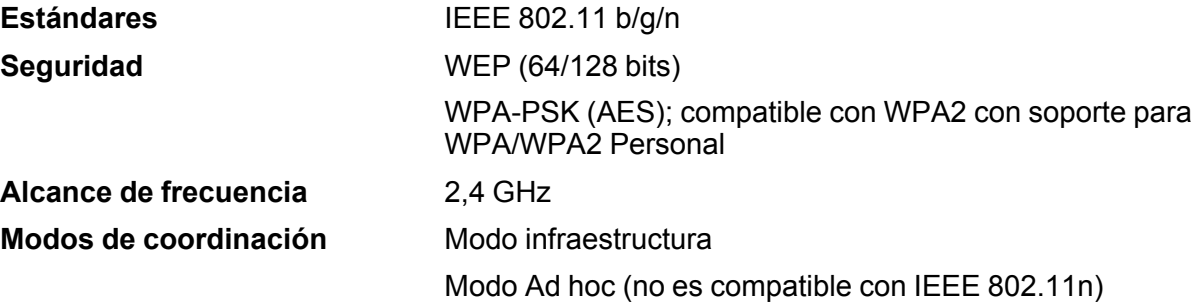

#### **Protocolo de seguridad**

SSL/TLS: Cliente HTTPS

**Tema principal:** [Especificaciones](#page-185-1) técnicas

## <span id="page-192-0"></span>**Especificaciones de seguridad y homologaciones**

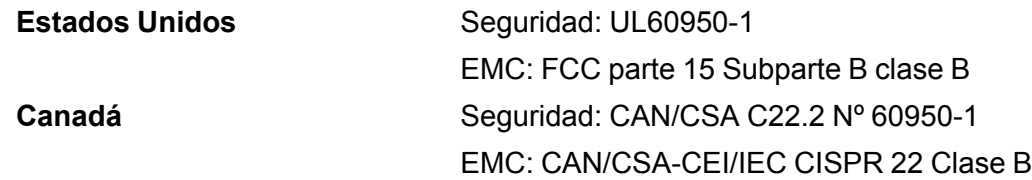

Este equipo contiene el siguiente módulo inalámbrico:

- Fabricante: Askey Computer Corporation
- Type: WLU6320-D69 (RoHS)

Este producto cumple con el Apartado 15 de las normas de la FCC y RSS-210 de las normas de IC. Epson no puede aceptar ninguna responsabilidad por cualquier incumplimiento de los requisitos de protección que sea resultado de una modificación no recomendada del producto. La operación de este equipo está sujeta a las siguientes dos condiciones: (1) es posible que este equipo o dispositivo no cause interferencia perjudicial y (2) este equipo o dispositivo debe aceptar cualquier interferencia, incluyendo la que pueda causar su operación no deseada.

Para evitar interferencias de radio al servicio autorizado, este dispositivo se ha diseñado para su uso en interiores y alejado de ventanas para proporcionar la máxima protección. El equipo (o su antena transmisora) que se instale en exteriores está sujeto a la concesión de una licencia.

Este equipo cumple con los requisitos de los limites de exposición a la radiación de la FCC/IC para un ambiente sin control y reúne los requisitos de las Normas de Exposición a Frecuencia de Radio (RF) de la FCC en el Suplemento C a OET65 y RSS-102 de los reglamentos de Exposición a Frecuencia de Radio IC (RF). Este equipo debería ser instalado y operado con el radiador a por lo menos 7,9 pulg. (20 cm) de retirado o más de una persona (excluyendo las extremidades: manos, muñecas, pies y tobillos).

#### **Aviso para México**

La operación de este equipo está sujeta a las siguientes dos condiciones: (1) es posible que este equipo o dispositivo no cause interferencia perjudicial y (2) este equipo o dispositivo debe aceptar cualquier interferencia, incluyendo la que pueda causar su operación no deseada.

**Modelo del producto:** C462S (L375)

**Marca:** Epson **Nº de homologación:** RCPEPC414-1286-A1

**Aviso para Argentina**

**CNC** CNC ID: C-12902 **Tema principal:** [Especificaciones](#page-185-1) técnicas

# <span id="page-194-2"></span>**Avisos**

Consulte las siguientes secciones para conocer avisos importantes acerca de su producto.

Atención usuarios en la provincia de Buenos Aires, [Argentina](#page-194-0)

FCC [Compliance](#page-194-1) Statement

Marcas [comerciales](#page-195-0)

Aviso de derechos [reservados](#page-196-0)

# <span id="page-194-0"></span>**Atención usuarios en la provincia de Buenos Aires, Argentina**

La etiqueta de un contenedor tachado que hallará en su producto indica que este producto no se puede tirar con la basura doméstica normal. Para impedir posibles daños medioambientales o para la salud, separe este producto de otros canales de desecho para garantizar que se recicle de una forma segura para el medio ambiente. Para más información sobre las instalaciones de recolección disponibles, diríjase a las autoridades locales o al punto de venta donde adquirió este producto.

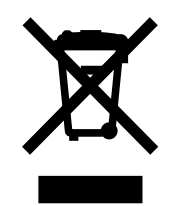

Esta información solo aplica a los usuarios de la provincia de Buenos Aires, Argentina, en concordancia con la Ley Nro. 14321 de la provincia de Buenos Aires sobre gestión de Residuos de Aparatos Eléctricos y Electrónicos (RAEE).

Para otros países y otras localidades, por favor contáctese con su gobierno local para investigar la posibilidad de reciclar su producto.

**Tema principal:** [Avisos](#page-194-2)

# <span id="page-194-1"></span>**FCC Compliance Statement**

### **For United States Users**

This equipment has been tested and found to comply with the limits for a Class B digital device, pursuant to Part 15 of the FCC Rules. These limits are designed to provide reasonable protection against harmful interference in a residential installation. This equipment generates, uses, and can radiate radio

frequency energy and, if not installed and used in accordance with the instructions, may cause harmful interference to radio or television reception. However, there is no guarantee that interference will not occur in a particular installation. If this equipment does cause interference to radio and television reception, which can be determined by turning the equipment off and on, the user is encouraged to try to correct the interference by one or more of the following measures:

- Reorient or relocate the receiving antenna.
- Increase the separation between the equipment and receiver.
- Connect the equipment into an outlet on a circuit different from that to which the receiver is connected.
- Consult the dealer or an experienced radio/TV technician for help.

#### **WARNING**

The connection of a non-shielded equipment interface cable to this equipment will invalidate the FCC Certification or Declaration of this device and may cause interference levels which exceed the limits established by the FCC for this equipment. It is the responsibility of the user to obtain and use a shielded equipment interface cable with this device. If this equipment has more than one interface connector, do not leave cables connected to unused interfaces. Changes or modifications not expressly approved by the manufacturer could void the user's authority to operate the equipment.

#### **For Canadian Users**

CAN ICES-3(B)/NMB-3(B)

**Tema principal:** [Avisos](#page-194-2)

### <span id="page-195-0"></span>**Marcas comerciales**

EPSON® es una marca registrada, EPSON Exceed Your Vision es un logotipo registrado y Epson Connect™, Epson iPrint™ y Remote Print™ son marcas comerciales de Seiko Epson Corporation.

Apple, iPad, iPhone, iPod touch, Mac y OS X son marcas comerciales de Apple Inc., registradas en EE.UU. y en otros países. App Store es una marca de servicio de Apple Inc.

Google® es una marca registrada y Android™, Google Play™ y Google Drive™ son marcas comerciales de Google Inc.

Aviso general: El resto de los productos que se mencionan en esta publicación aparecen únicamente con fines de identificación y pueden ser marcas comerciales de sus respectivos propietarios. Epson renuncia a todos los derechos sobre dichas marcas.

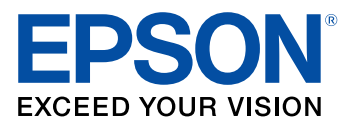

**Tema principal:** [Avisos](#page-194-2)

### <span id="page-196-0"></span>**Aviso de derechos reservados**

Quedan reservados todos los derechos. Ninguna parte de esta publicación podrá ser reproducida, almacenada en un sistema de recuperación, transmitida bajo ninguna forma por ningún medio, ya sea electrónico, mecánico, de fotocopiado, grabación o cualquier otro, sin el previo consentimiento por escrito de Seiko Epson Corporation. La información contenida en el presente aplica solamente a este producto Epson. Epson no se hace responsable si esta información es utilizada en otros productos.

Ni Seiko Epson Corporation ni sus filiales asumirán responsabilidad ante el comprador de este producto o ante terceros por daños, pérdidas, costos o gastos en que incurrieren los usuarios como consecuencia de: accidente, uso inadecuado o abuso de este producto o modificaciones, reparaciones o alteraciones no autorizadas al mismo, o (excluidos los EE. UU.) por no seguir rigurosamente las instrucciones de operación y mantenimiento de Seiko Epson Corporation.

Seiko Epson Corporation no se hace responsable por ningún daño o problemas causados por el uso de diferentes accesorios o productos consumibles que no sean Productos originales Epson o Productos aprobados Epson ratificados por Seiko Epson Corporation.

Seiko Epson Corporation no se hace responsable de cualquier daño provocado por interferencias electromagnéticas producidas al utilizar cables de interfaz que no sean designados como Productos aprobados Epson ratificados por Seiko Epson Corporation.

La información que se incluye en el presente está sujeta a cambios sin previo aviso.

libTIFF Software [Acknowledgment](#page-197-0)

Una nota sobre el uso [responsable](#page-197-1) de los materiales con derechos de autor Lapso de tiempo [predeterminado](#page-197-2) para la gestión de energía de los productos Epson Atribución de derechos [reservados](#page-197-3)

**Tema principal:** [Avisos](#page-194-2)

### <span id="page-197-0"></span>**libTIFF Software Acknowledgment**

Copyright © 1988-1997 Sam Leffler

Copyright © 1991-1997 Silicon Graphics, Inc.

Permission to use, copy, modify, distribute, and sell this software and its documentation for any purpose is hereby granted without fee, provided that (I) the above copyright notices and this permission notice appear in all copies of the software and related documentation, and (ii) the names of Sam Leffler and Silicon Graphics may not be used in any advertising or publicity relating to the software without the specific, prior written permission of Sam Leffler and Silicon Graphics.

THE SOFTWARE IS PROVIDED "AS-IS" AND WITHOUT WARRANTY OF ANY KIND, EXPRESS, IMPLIED OR OTHERWISE, INCLUDING WITHOUT LIMITATION, ANY WARRANTY OF MERCHANTABILITY OR FITNESS FOR A PARTICULAR PURPOSE.

IN NO EVENT SHALL SAM LEFFLER OR SILICON GRAPHICS BE LIABLE FOR ANY SPECIAL, INCIDENTAL, INDIRECT OR CONSEQUENTIAL DAMAGES OF ANY KIND, OR ANY DAMAGES WHATSOEVER RESULTING FROM LOSS OF USE, DATA OR PROFITS, WHETHER OR NOT ADVISED OF THE POSSIBILITY OF DAMAGE, AND ON ANY THEORY OF LIABILITY, ARISING OUT OF OR IN CONNECTION WITH THE USE OR PERFORMANCE OF THIS SOFTWARE.

**Tema principal:** Aviso de derechos [reservados](#page-196-0)

#### <span id="page-197-1"></span>**Una nota sobre el uso responsable de los materiales con derechos de autor**

Epson pide a todos los usuarios a ser responsables y respetuosos de las leyes de derechos de autor cuando utilicen cualquier producto Epson. Aunque las leyes de algunos países permiten la copia limitada o la reutilización de material con derechos de autor en ciertas circunstancias, estas circunstancias pueden no ser tan amplias como algunos suponen. Póngase en contacto con su asesor legal si tiene alguna pregunta acerca de la ley de derechos de autor.

**Tema principal:** Aviso de derechos [reservados](#page-196-0)

### <span id="page-197-2"></span>**Lapso de tiempo predeterminado para la gestión de energía de los productos Epson**

Este producto entrará en modo de reposo después de un periodo de inactividad. Esto es para asegurar que el producto cumple con los estándares de uso de energía eficaz de Energy Star. Se puede ahorrar más energía al poner el tiempo de reposo a un periodo más corto.

**Tema principal:** Aviso de derechos [reservados](#page-196-0)

### <span id="page-197-3"></span>**Atribución de derechos reservados**

© 2016 Epson America, Inc.

2/16 CPD-43152

**Tema principal:** Aviso de derechos [reservados](#page-196-0)